# Sun Netra X4250 伺服器

安裝指南

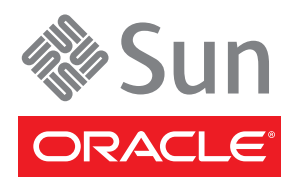

文件號碼 820-6144-11 2010 年 5 月,修訂版 11 版權所有 © 2008,2010,Oracle 和 (或) 其關係公司。保留一切權利。

本軟體與相關說明文件是依據含有用途及保密限制事項的授權合約所提供,且受智慧財產法的保護。除了授權合約中或法律明文允許的部份 外,不得以任何形式或方法使用、複製、重製、翻譯、廣播、修改、授權、傳送、散佈、展示、演出、出版或陳列本軟體的任何部份。除非依 法需要取得互通性操作 (interoperability),否則嚴禁對本軟體進行還原工程 (reverse engineering)、反向組譯 (disassembly) 或解編 (decompilation)。

本文件中的資訊如有變更恕不另行通知,且不保證沒有任何錯誤。如果您發現任何問題,請來函告知。

如果本軟體或相關軟體說明文件是提供給美國政府或代表美國政府授權使用本軟體者,適用下列條例:

U.S. GOVERNMENT RIGHTS Programs, software, databases, and related documentation and technical data delivered to U.S. Government customers are "commercial computer software" or "commercial technical data" pursuant to the applicable Federal Acquisition Regulation and agency-specific supplemental regulations.As such, the use, duplication, disclosure, modification, and adaptation shall be subject to the restrictions and license terms set forth in the applicable Government contract, and, to the extent applicable by the terms of the Government contract, the additional rights set forth in FAR 52.227-19, Commercial Computer Software License (December 2007).Oracle America, Inc., 500 Oracle Parkway, Redwood City, CA 94065.

本軟體或硬體是針對各類資訊管理應用程式的一般使用所開發。不適用任何原本就具危險性的應用上,包含會造成人身傷害風險的應用。如果 您將本軟體或硬體應用於危險用途,則應採取適當的防範措施,包括保全、備份、儲備和其他措施以確保使用安全。Oracle Corporation 和其 關係公司聲明對將本軟體或硬體應用於危險用途所造成之損害概不負任何責任。

Oracle 和 Java 是 Oracle 和 (或) 其關係公司的註冊商標。其他名稱為各商標持有人所擁有之商標。

AMD、Opteron、AMD 標誌與 AMD Opteron 標誌是 Advanced Micro Devices 的商標或註冊商標。Intel 和 Intel Xeon 是 Intel Corporation 的商標或註冊商標。所有 SPARC 商標的使用皆經過授權,且是 SPARC International, Inc. 的商標或註冊商標。UNIX 是經過 X/Open Company, Ltd. 授權使用的註冊商標。

本軟體或硬體與說明文件可能提供第三方內容、產品和服務的存取途徑與資訊。Oracle Corporation 和其關係公司明文聲明對第三方網站所提 供的內容、產品與服務不做保證,且不負任何責任。Oracle Corporation 和其關係公司對於您存取或使用第三方的內容、產品或服務所引起的 任何損失、費用或損害亦不負任何責任。

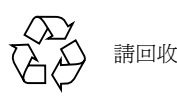

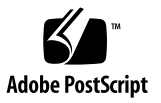

目錄

[前言](#page-8-0) **ix**

### **1. [Sun Netra X4250](#page-12-0)** 簡介 **1** [Sun Netra X4250](#page-12-1) 伺服器 1 [機殼控制、](#page-13-0)LED 和接頭 2 [功能](#page-16-0) 5 [預先安裝的](#page-17-0) Solaris 作業系統 6 ILOM [的遠端可管理性](#page-18-0) 7 [高度的系統穩定性、可用性和可維修性](#page-19-0) 8 [可熱插和可熱抽換的元件](#page-19-1) 8 [電源供應器備援](#page-19-2) 8 [環境監視](#page-19-3) 8 支援 RAID [儲存配置](#page-20-0) 9 [可機架裝配的附件](#page-20-1) 9 **2.** [準備安裝](#page-22-0) **11**

[電氣規格](#page-22-1) 11

[其他電源系統資訊](#page-23-0) 12

將 Sun Netra [機架伺服器從交流電變更為直流電輸入,或從直流電變更為交流](#page-23-1) [電輸入](#page-23-1) 12

[所需的工具和設備](#page-23-2) 12 [工具組零件寄送清單](#page-24-0) 13 [選擇性元件安裝](#page-24-1) 13 ESD [預防措施](#page-25-0) 14 [安裝簡介](#page-25-1) 14 [安全性預防措施](#page-27-0) 16

#### **3.** [將伺服器裝配到四柱機架中](#page-28-0) **17**

[四柱機架裝配選項](#page-29-0) 18

[將伺服器固定掛載至](#page-29-1) 19 英吋四柱機架 18

固定掛載 19 [英吋四柱機架工具組](#page-29-2) 18

▼ [以固定掛載方式將伺服器安裝到](#page-31-0) 19 英吋四柱機架 20

[將伺服器裝配至滑軌裝配](#page-33-0) 19 英吋四柱機架 22

滑軌裝配 19 [英吋四柱機架工具組](#page-33-1) 22

▼ [使用滑軌裝配將伺服器安裝至](#page-35-0) 19 英吋四柱機架 24

[將伺服器固定掛載至](#page-40-0) 600 毫米四柱機架 29

使用 600 [毫米四柱機架工具組進行固定掛載](#page-40-1) 29

▼ [以固定掛載方式將伺服器安裝至](#page-42-0) 600 毫米四柱機架 31 以滑軌裝配方式將伺服器安裝至 19 [英吋四柱機架,以便與纜線管理組件配合使用](#page-48-0) 37

▼ [安裝滑軌組件](#page-48-1) 37

▼ [安裝纜線管理元件](#page-54-0) 43

▼ [確認滑軌和](#page-57-0) CMA 的作業 46

#### **4.** [將伺服器裝配到雙柱機架中](#page-60-0) **49**

[雙柱機架裝配選項](#page-61-0) 50

[將伺服器固定掛載至](#page-61-1) 23 英吋雙柱機架 50

固定掛載 23 [英吋雙柱機架工具組](#page-61-2) 50

▼ [以固定掛載方式將伺服器安裝至](#page-63-0) 23 英吋雙柱機架 52

[將伺服器固定掛載至](#page-68-0) 19 英吋雙柱機架 57

固定掛載 19 [英吋雙柱機架工具組](#page-68-1) 57

▼ [以固定掛載方式將伺服器安裝至](#page-69-0) 19 英吋雙柱機架 58 [以滑軌裝配方式將伺服器裝配至](#page-74-0) 19 英吋雙柱機架 63

▼ [以滑軌裝配方式將伺服器安裝至](#page-74-1) 19 英吋雙柱機架 63

#### **5.** [為伺服器連接纜線](#page-86-0) **75**

[纜線連接與連接埠](#page-86-1) 75

[連接器位置](#page-88-0) 77

[狀態指示燈位置](#page-89-0) 78

[連接伺服器纜線](#page-90-0) 79

▼ [連接服務處理器串列管理埠](#page-90-1) 79

▼ [連接服務處理器網路管理埠](#page-91-0) 80

▼ [連接乙太網路纜線](#page-92-0) 81

▼ 連接 AC [電源纜線到伺服器](#page-93-0) 82

DC [作業情況和程序](#page-93-1) 82

DC [電源需求](#page-93-2) 82

DC [供應和接地導體需求](#page-94-0) 83

[過電流保護需求](#page-95-0) 84

▼ 組裝 DC [輸入電源纜線](#page-96-0) 85

▼ [安裝電線拉力外罩](#page-101-0) 90

使用 CMA [管理纜線](#page-104-0) 93

▼ 固定 CMA [中的伺服器纜線](#page-104-1) 93

#### **6.** [開啟系統電源](#page-106-0) **95**

[首次開啟系統電源](#page-106-1) 95

▼ 首次開啓系統電源 95 首次連接至 ILOM [服務處理器](#page-109-0) 98

ILOM [服務處理器軟體簡介](#page-109-1) 98

[服務處理器介面](#page-110-0) 99

[ILOM IP](#page-111-0) 位址  $100$ 

確定 ILOM [服務處理器](#page-111-1) IP 位址 100

▼ 存取 BIOS [並檢視服務處理器](#page-111-2) IP 位址 100

▼ [使用串列連線建立至服務處理器的連線](#page-112-0) 101

[修改服務處理器](#page-113-0) IP 位址 102

[使用串列連線](#page-113-1) 102

▼ 使用串列連線將 SP DHCP IP [位址變更為靜態](#page-113-2) IP 位址 102

▼ [使用串列連線將](#page-114-0) SP 靜態 IP 位址變更為 DHCP IP 位址 103 [使用服務處理器](#page-115-0) ILOM Web 瀏覽器介面 104

▼ 使用 SP ILOM Web [瀏覽器介面變更靜態](#page-115-1) IP 位址 104 [首次供電](#page-116-0) 105

▼ 首次開啓伺服器電源 105 [設定作業系統軟體](#page-117-0) 106

#### **7.** [配置預先安裝的](#page-118-0) **Solaris 10** 作業系統 **107**

Solaris [預先安裝簡介](#page-118-1) 107 [提供方法](#page-118-2) 107 [GRUB](#page-119-0) 功能表 108 [開始之前](#page-119-1) 108 [安裝工作表](#page-119-2) 108

配置 Solaris [作業系統](#page-121-0) 110

▼ [配置預先安裝的](#page-121-1) Solaris 作業系統 110

▼ (可選擇) [將主控台輸出重新導向至視訊連接埠](#page-122-0) 111 使用 [GRUB](#page-122-1) 功能表 111

▼ [將視訊連接埠設成預設輸出](#page-122-2) 111 配置 [RAID](#page-123-0) 磁碟機 112

RAID [磁碟機簡介](#page-123-1) 112

使用 LSI RAID [鏡像預先安裝的](#page-124-0) Solaris 作業系統 113

▼ 在 HDD1 上建立 Solaris [作業系統的鏡像影像](#page-125-0) 114 使用 Sun StorageTek 卡建立 RAID [組來加入預先安裝的作業系統](#page-125-1) 114

▼ [鏡像配置的](#page-125-2) Solaris 作業系統 114

Solaris 10 [作業系統使用者資訊](#page-127-0) 116

存取 Solaris 10 [使用者文件](#page-127-1) 116

下載 Solaris 10 [作業系統軟體](#page-127-2) 116

Solaris 10 [作業系統訓練](#page-127-3) 116

#### **8.** [疑難排解](#page-128-0) **117**

開啓和關閉伺服器的電源 117

▼ [將主電源供應給所有伺服器元件](#page-128-2) 117 [從主電源模式關閉電源](#page-129-0) 118 [設定疑難排解](#page-130-0) 119 [連絡支援](#page-132-0) 121

#### **A.** [更新系統韌體](#page-134-0) **123**

[更新韌體](#page-134-1) 123

▼ [更新韌體](#page-135-0) 124

#### [索引](#page-138-0) **127**

<span id="page-8-0"></span>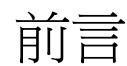

本安裝指南提供有關如何安裝 Oracle 的 Sun Netra X4250 伺服器的詳細資訊。本指南 主要適用於具備伺服器系統知識的系統管理員、網路管理員和維修技術人員。

備註 **–** 所有內部元件 (硬碟除外) 僅能由合格的服務技術人員安裝。

# 使用 UNIX 指令

本文件有可能不包括基本 UNIX® 指令和操作程序的介紹,如關閉系統、啓動系統與配 置裝置。有關這些資訊,請參閱下列文件:

- 系統隨附的軟體文件
- Oracle 的 Solaris 作業系統的相關文件, 其 URL 為:

<http://docs.sun.com>

## Shell 提示符號

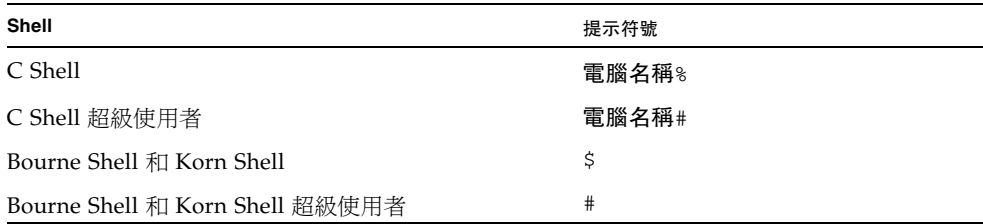

## 印刷排版慣例

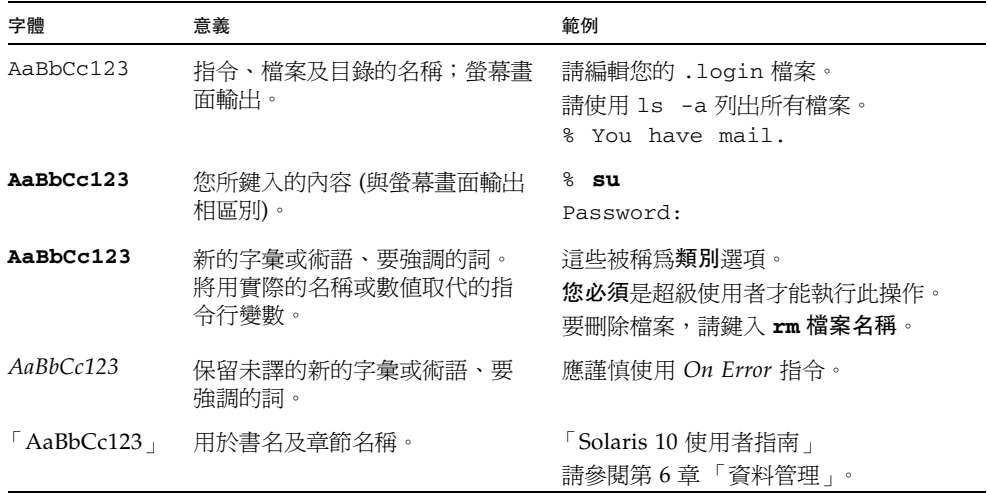

備註 **–** 字元的顯示會因瀏覽器的設定而有所不同。如若字元無法正確顯示,請將瀏覽器 的字元編碼變更為 Unicode UTF-8。

# 相關文件

列示為線上版本之文件可在下列位置取得:

<http://docs.sun.com/app/docs/prod/server.nebs>

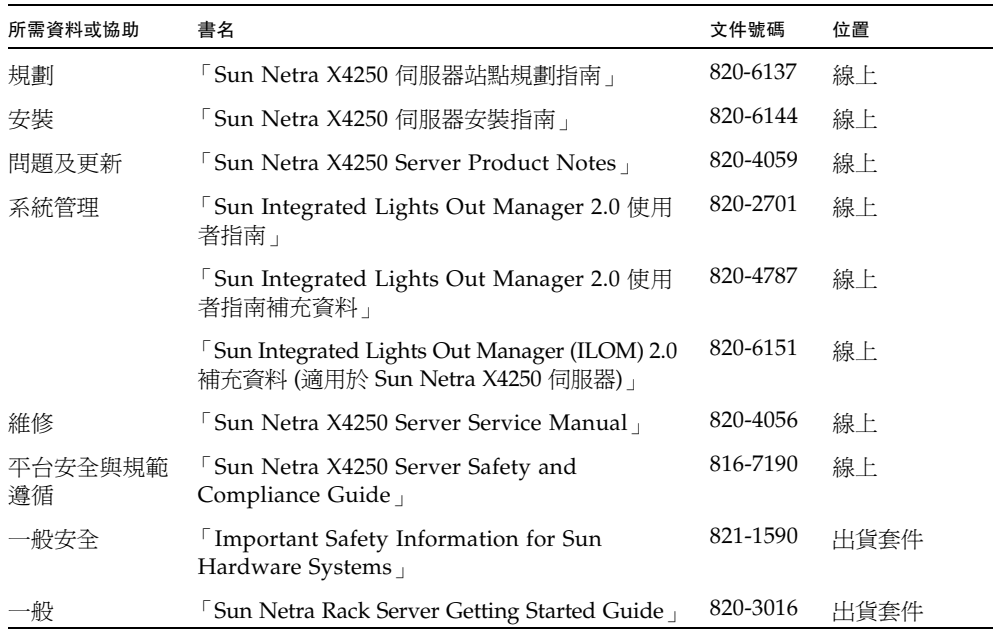

# 文件、支援和訓練

下列網站提供額外的資源:

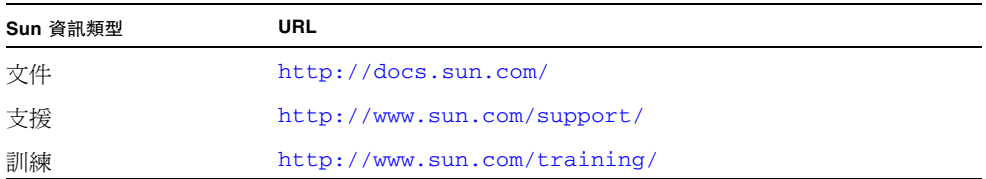

# 對文件的意見

請按一下 <http://docs.sun.com/> 上的「意見回饋」(Feedback) [+] 連結,提交您對 本文件的意見。請隨函附上文件書名與文件號碼:

「Sun Netra X4250 伺服器安裝指南」,文件號碼 820-6144-11

第 **1** 章

## <span id="page-12-0"></span>Sun Netra X4250 簡介

本章說明 Sun Netra X4250 伺服器的功能。主題包括:

- 第1頁的「[Sun Netra X4250](#page-12-1) 伺服器」
- 第 5 [頁的 「功能」](#page-16-0)
- 第 8 [頁的 「高度的系統穩定性、可用性和可維修性」](#page-19-0)

## <span id="page-12-1"></span>Sun Netra X4250 伺服器

Sun Netra X4250 伺服器 (圖 [1-1](#page-12-2)) 是 2 個機架單位 (2U) 的伺服器。

<span id="page-12-2"></span>圖 **1-1** Sun Netra X4250 伺服器

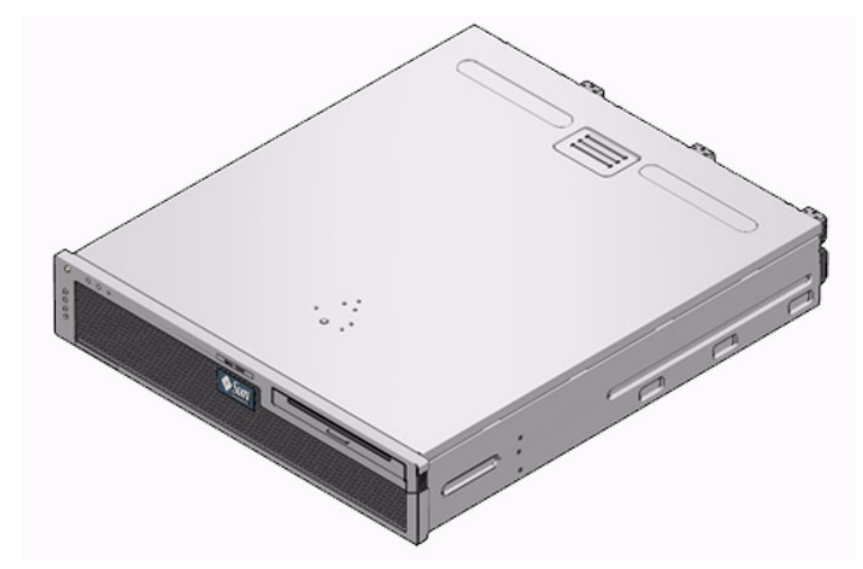

Sun Netra X4250 伺服器是一部高效能入門級伺服器,可延展且穩定,已針對企業資料 中心進行了最佳化。本伺服器提供下列重要的功能:

- 配備單或雙 Intel® Xeon® L5408 四核心、2.13 GHz 處理器,可處理高流量並可節省 能源。
- 透過處理器和記憶體穩定性、可用性及可維修性 (RAS) 功能,加上某些系統元件的 備援功能以及支援硬體 RAID (0+1+1E),使系統執行時間較長。
- 有效使用空間、機架最佳化 2U 機殼外型規格。
- 透過使用 Sun Integrated Lights Out Manager (ILOM) 系統控制器介面,統一管理 伺服器。ILOM 使用相同的工具組來整合和管理 x64 平台,而在異質性環境中,則 會使用業界標準的元件管理工具和企業架構。

## <span id="page-13-0"></span>機殼控制、LED 和接頭

以下各圖顯示 Sun Netra X4250 伺服器之前方和後方面板的實體特徵 (圖 [1-2](#page-13-1)、圖 [1-3](#page-13-2) 及 圖 [1-5](#page-14-0))。

圖 **1-2** 配備 DVD 光驅的前方面板

<span id="page-13-1"></span>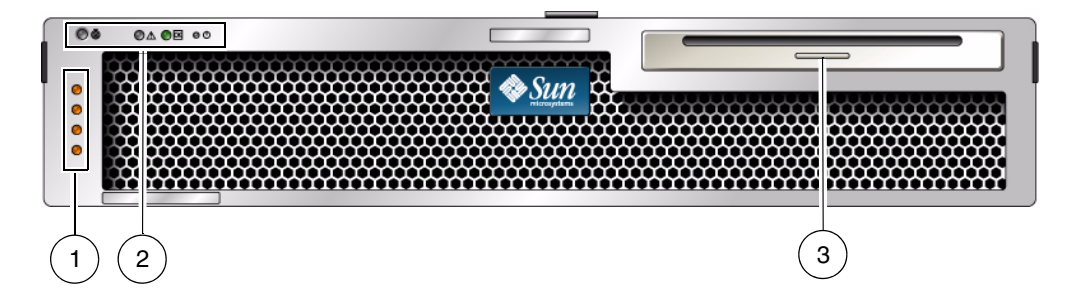

圖例

<span id="page-13-2"></span>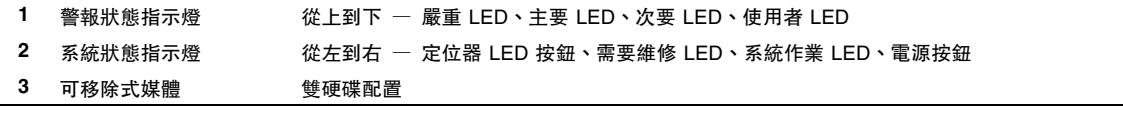

#### 圖 **1-3** 移除檔板後配備兩顆 HDD 的前方面板

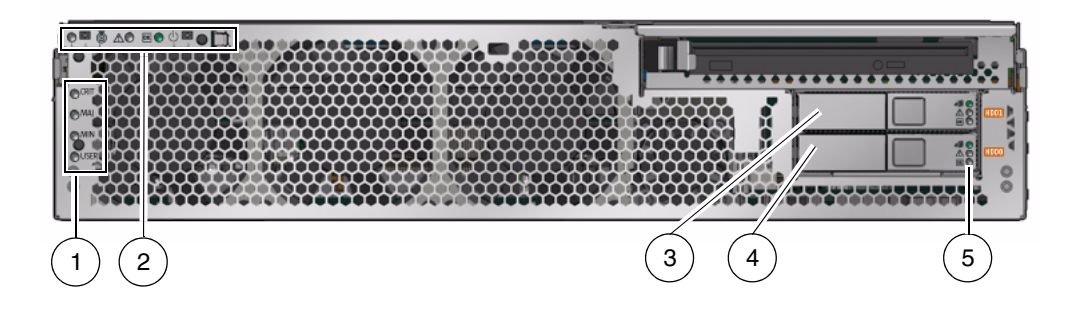

圖例

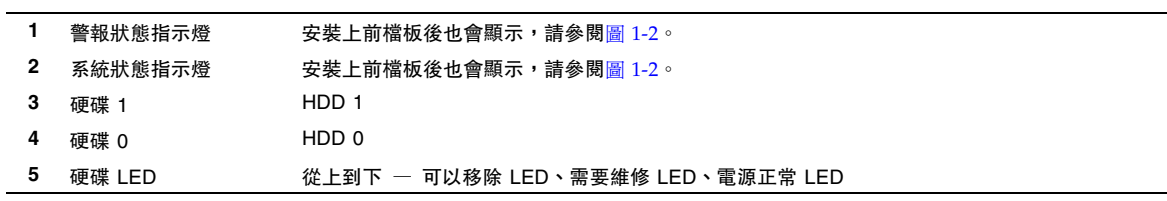

#### 圖 **1-4** 移除檔板後配備四顆 HDD 的前方面板

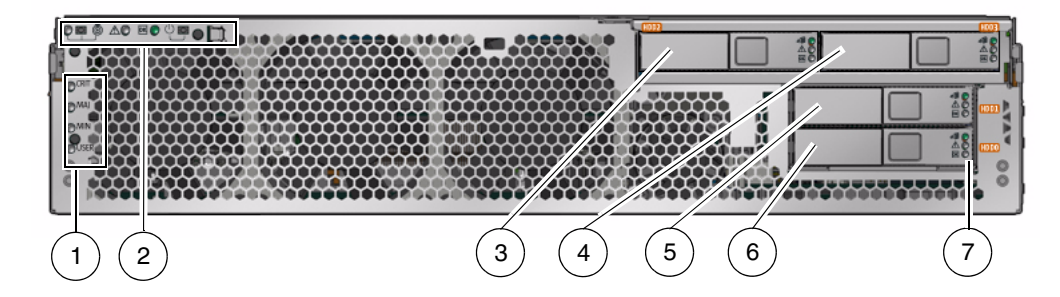

圖例

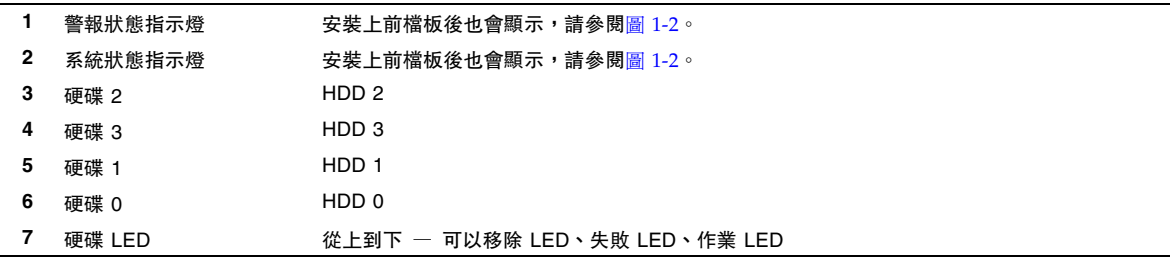

<span id="page-14-0"></span>圖 **1-5** 後方面板纜線接頭和 LED

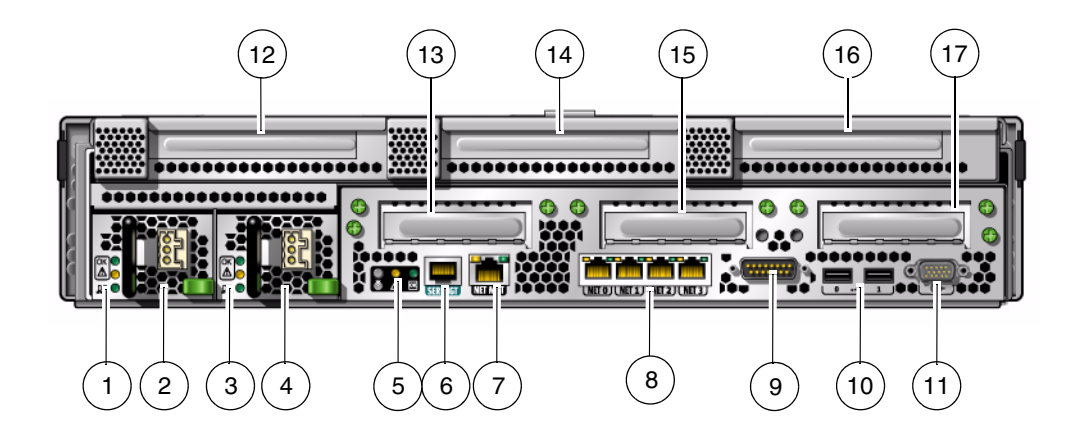

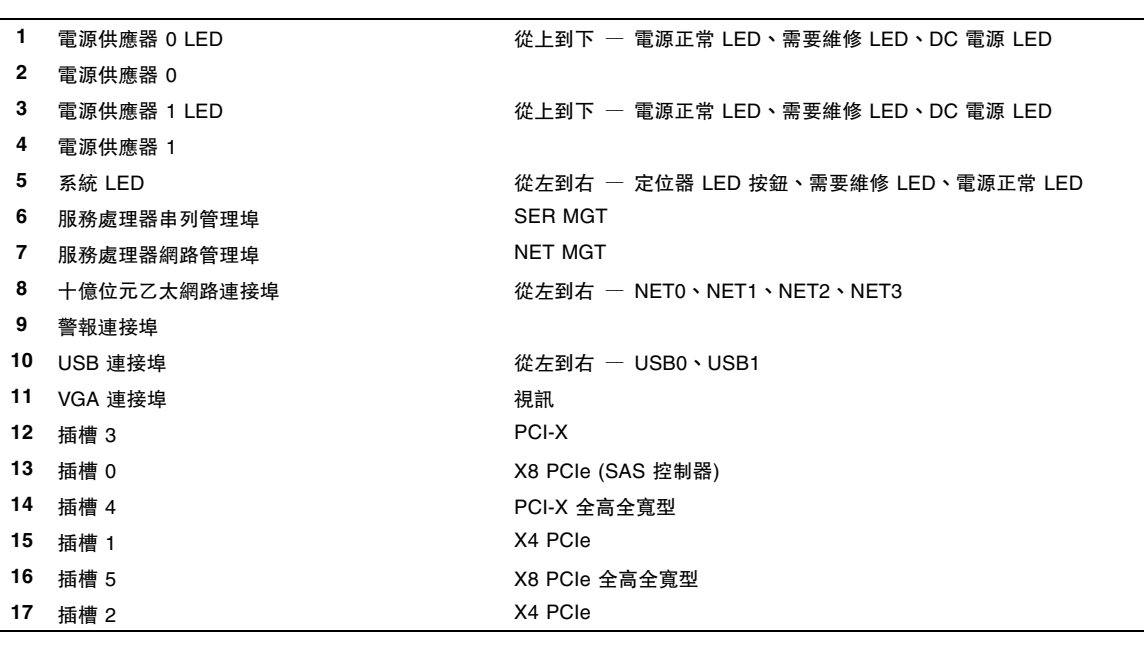

備註 **–** PCI 卡插槽包括兩個 PCIe 15W (插槽 1 和 2)、一個 PCI-X 15W (插槽 3)、一個 PCI-X 25W (插槽 4), 以及一個 PCIe 25W (插槽 5), 總共 5個 PCI 插槽。

圖例

# 功能

<span id="page-16-0"></span>

表 [1-1](#page-16-1) 列出了 Sun Netra X4250 伺服器的功能。

表 **1-1** 功能規格

<span id="page-16-1"></span>

| 功能       | 說明                                                                                                    |  |
|----------|----------------------------------------------------------------------------------------------------|--|
| 處理器      | 一個或兩個 Intel Xeon L5408 四核心、2.13 GHz 插槽化處理器:<br>● 4 個核心 (32 個執行緒)<br>● 8 個核心 (64 個執行緒)                                  |  |
| 記憶體插槽/容量 | 16 個插槽可插裝下列其中一種類型的完全緩衝 (FB) DIMM:<br>• 1 GB (最多 16 GB)<br>• 2 GB (最多 32 GB)<br>• 4 GB (最多 64 GB)                       |  |
| 內部硬碟     | 兩個可熱插式 146 GB SAS 磁碟機,包含一台 DVD-RW 光碟機<br>或<br>四個可熱插式 146 GB SAS 磁碟機,不含 DVD-RW 光碟機<br>整合式硬碟控制器支援 RAID 0、RAID1 和 RAID 1E |  |
| 光學媒體磁碟機  | 一台插槽載入的薄型 DVD 光碟機,支援 CD-R/W、CD+R/W、<br>$DVD-R/W \cdot DVD+R/W$                                                         |  |
| 雷源供應器    | 兩個提供 N+1 備援的可熱抽換式 660W AC 或 DC 電源供應器<br>裝置 (PSU)                                                                       |  |
| 警報       | 一個 Telco 警報                                                                                                    |  |
| 冷卻       | 三個冷卻處理器、記憶體 FB-DIMM 和 PCI 卡的高功率風扇<br>三個冷卻硬碟和可移除媒體磁碟機的低功率風扇                                                             |  |
| 乙太網路連接埠  | 四個自動協調的 RI-45 型 1-GbE 連接埠 (位於兩個獨立的控制器上)<br>備註 - 增加 Sun 10 十億位元乙太網路 PCI-X 配接卡,即可使用<br>兩個 10-GbE 連接埠。                    |  |
| PCI 介面*  | • 一個 X8 PCIe 全長全高型插槽<br>• 一個 X8 PCIe 插槽<br>• 兩個 X4 PCIe 插槽<br>● 一個 PCI-X 全長全高型插槽<br>• 一個 PCI-X 插槽                      |  |
| USB 連接埠  | 兩個位於後方面板上的 USB 2.0 連接埠                                                                                                 |  |

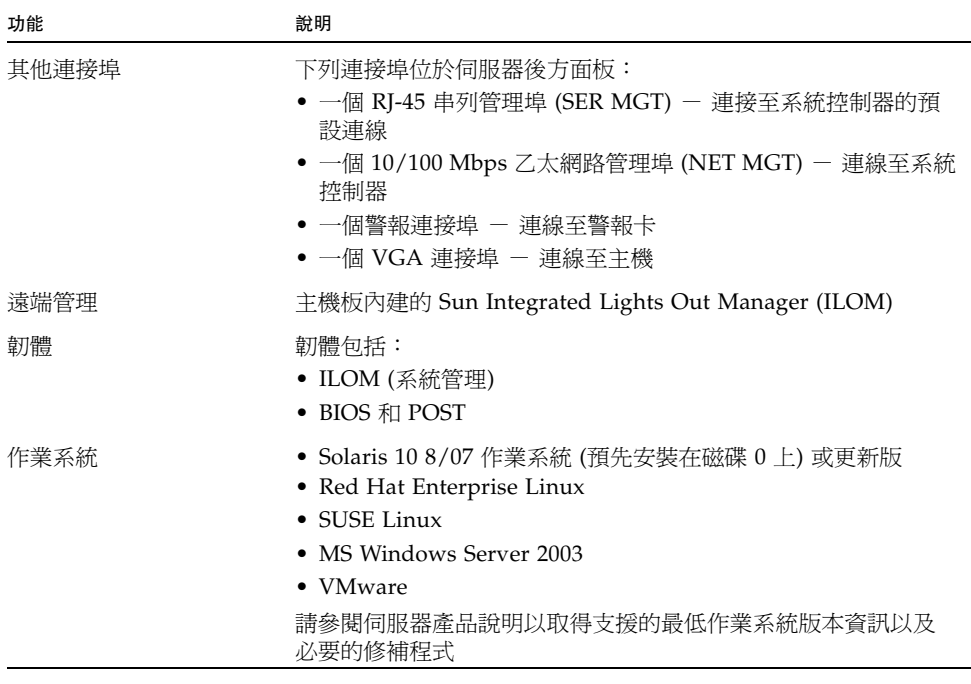

\* 此表格中列出的 PCIe 和 PCI-X 規格為 PCI 卡的實體需求。此外,亦必須為 PCI 卡提供其他的支援功能 (例如: 裝置驅動程式) 以在伺服器中運作。請參閱提供的 PCI 卡之規格與文件,以判定隨附的必要驅動程式是否可讓此 卡在伺服器中運作。

### <span id="page-17-0"></span>預先安裝的 Solaris 作業系統

Sun Netra X4250 伺服器已預先安裝了 Solaris 10 作業系統,並提供以下 Solaris 作業 系統功能:

- 具穩定性、高效能、延展性以及成熟之 64 位元作業系統的精確性。
- 支援超過 12,000 個主流的技術與企業應用程式。
- Solaris 容器 以彈性的、由軟體定義的界限來隔離軟體應用程式與服務。
- DTrace 用來調校應用程式與進行系統問題之即時疑難排解的綜合動態追蹤架構。
- 預測性自我修復 可自動診斷、隔離和回復許多硬體與應用程式錯誤的能力。
- 安全性 在不同的層級保護企業的進階安全性功能設計。
- 網路效能 完全重新覆寫的 TCP/IP 堆疊將大幅度地改善您的網路服務之效能與 彈性。

您可以使用預先安裝的 Solaris 10 作業系統,或從網路、CD 或下載副本重新安裝支援 的 Solaris 10 作業系統版本。請參閱「Sun Netra X4250 Server Product Notes」,以 取得您伺服器支援的作業系統發行版本的資訊。

### <span id="page-18-0"></span>ILOM 的遠端可管理性

Sun Integrated Lights Out Manager (ILOM) 是部分 Sun 伺服器平台上會預先安裝的 系統管理韌體。ILOM 可讓您主動管理及監視伺服器系統上所安裝的元件。您可以使 用 ILOM,透過檢視硬體配置、監視系統資訊、管理系統警示等,以前瞻的方式監視 及管理系統。ILOM 提供瀏覽器形式的 Web 介面與指令行介面,以及 SNMP 使用者 介面與 IPMI 使用者介面。ILOM 會在您的系統啟動電源之後立即自動初始化。不管 主機作業系統的狀態為何,ILOM 皆會持續執行,使其成為 「遠端監控 (lights-out)」 管理系統。

ILOM 的部分主要功能包含:

- 以自己的處理器和資源執行
- 可在不消耗系統資源的情況下管理伺服器
- 即使伺服器電源處於關閉狀態,也可使用待機電源持續進行管理
- 提供不同於資料網路的獨立式網路管理
- 提供有關硬體資產管理和環境資訊的概要檢視
- 提供控制電源、管理元件和存取主機主控台的功能
- 可整合其他管理工具
- 可以下載服務處理器 (SP) 韌體和 BIOS 變更
- 管理可熱插式的系統元件之資產管理

ILOM 可讓您從遠端執行診斷,例如開機自我測試 (POST), 而這項作業原本需要在實 體上與伺服器的串列埠相鄰才能執行。此外,您還可以配置 ILOM 傳送與伺服器或 ILOM 有關的硬體故障、硬體警告及其他事件的電子郵件警示。

服務處理器使用伺服器的待機電源,在伺服器以外獨立執行。因此,ILOM 在伺服器作 業系統離線或伺服器電源關閉時,仍能繼續運作。

如需有關配置和使用 ILOM 服務處理器的資訊,請參閱 「Sun Integrated Lights Out Manager (ILOM) 2.0 使用者指南」和 Sun Netra X4250 伺服器的其他 ILOM 文件。 這些文件都可以從線上取得,其網址是:

<http://docs.sun.com/app/docs/prod/server.nebs>

### <span id="page-19-0"></span>高度的系統穩定性、可用性和可維修性

穩定性、可用性和可維修性 (RAS) 是系統設計的方向,將影響其持續運作的能力,並能 將維修系統所需的時間減到最少。穩定性是指系統在不發生故障的情況下持續運作以及 維持資料完整性的能力。**系統可用性**是指在系統發生故障以後,在影響最小的情形下回 復至可運作狀態的能力。可維修性則與在系統發生故障以後修復系統所需的時間有關。 穩定性、可用性和可維修性功能將共同提供近乎持續不斷的系統運作。

為了提供高度的穩定性、可用性和可維修性,Sun Netra X4250 伺服器提供下列功能:

- 不需重新啓動即可停用個別執行緒和核心的能力
- 產生較少熱量以減少硬體故障
- 可熱插式硬碟
- 備援的、可熱抽換的電源供應器 (2個)
- 備援風扇單元
- 環境監視
- 內部硬體磁碟機鏡像 (RAID 1)
- 錯誤偵測與修正以改善資料完整性
- 大部份元件均易於更換

### <span id="page-19-1"></span>可熱插和可熱抽換的元件

Sun Netra X4250 伺服器的硬體支援機架裝配型硬碟和電源供應器的熱插式作業。只要 使用正確的軟體指令,您即可在系統執行的同時安裝或移除這些元件。熱抽換和熱插式 技術提供在系統不中斷的情況下更換硬碟、風扇單元和電源供應器的能力,大幅提升了 系統的可維修性與可用性。

### <span id="page-19-2"></span>電源供應器備援

Sun Netra X4250 伺服器提供兩個可熱抽換的電源供應器,讓系統可在其中一個電源供 應器發生故障或電源發生問題時繼續運作。

#### <span id="page-19-3"></span>環境監視

Sun Netra X4250 伺服器具有環境監視子系統的功能,在發生下列情況時可保護伺服器 及其元件:

- 極端的溫度
- 系統中空氣流通不足
- 電源供應器故障
- 硬體錯誤

溫度感應器分布於系統各處,負責監視系統及其內部元件的環境溫度。軟體與硬體將確 保附件內的溫度不會超過預先設定的安全作業範圍。若是感應器監測到溫度降至低於低 溫臨界值或是升至高於高溫臨界值,監視子系統軟體將會亮起在前方和後方面板的琥珀 色 「需要維修」 LED。若是溫度情況維持不變並到達緊急臨界值,系統將開始進行適當 的系統關機。若發生系統控制器故障事件,備份感應器將進行強制的硬體關機以保護系 統不受到嚴重的損壞。在系統自動關機以後,「需要維修」 LED 仍然亮起以協助進行問 題診斷。

電源子系統也以同樣的方式受到監視,透過前方和後方面板的 LED 即可監視電源供應 器並報告任何錯誤。

### <span id="page-20-0"></span>支援 RAID 儲存配置

您可為任何一組內部硬碟設定硬體 RAID 1 (鏡像) 和硬體 RAID 0 (資料平行儲存) 配 置,以提供高效能的硬碟鏡像解決方案。

將一個或多個外接式儲存裝置附接到 Sun Netra X4250 伺服器,您便可以使用備援磁碟 陣列 (RAID) 軟體應用程式 (例如 Solstice DiskSuite 或 VERITAS Volume Manager), 以各種不同的 RAID 層級來配置系統磁碟儲存裝置。軟體 RAID 應用程式 (例如 VERITAS Volume Manager) 並未隨附於此伺服器。除了取得軟體之外,還必須取得使 用授權。

### <span id="page-20-1"></span>可機架裝配的附件

Sun Netra X4250 伺服器使用節省空間的 2U 高度的可機架裝配附件,此附件可安裝到 各種業界標準的機架中。

第 **2** 章

## <span id="page-22-0"></span>準備安裝

本章提供伺服器安裝程序的背景資訊。

本章包含下列主題:

- 第 11 [頁的 「電氣規格」](#page-22-1)
- 第 12 [頁的 「其他電源系統資訊」](#page-23-0)
- 第 12 頁的「所需的工具和設備」
- 第 13 [頁的 「工具組零件寄送清單」](#page-24-0)
- 第 13 [頁的 「選擇性元件安裝」](#page-24-1)
- 第 14 頁的「ESD [預防措施」](#page-25-0)
- 第 14 [頁的 「安裝簡介」](#page-25-1)
- 第 16 [頁的 「安全性預防措施」](#page-27-0)

## 電氣規格

#### 電氣規格

<span id="page-22-1"></span>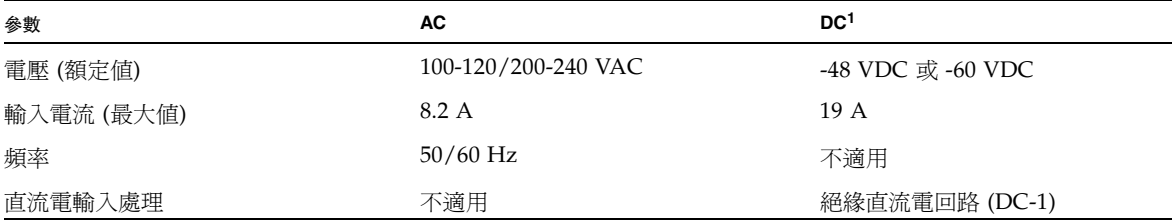

**1** 直流電源必須確實接地。

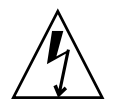

注意 **–** 警告:設備或子組件的大樓內連接埠僅適合用於連線至大樓內或暗線接線或佈 線。設備或子組件的大樓內連接埠 「不得」透過金屬連接至與 OSP 或其線路連線的介 面。這些介面設計僅做為大樓內介面 (如 GR-1089-CORE, 第 4 期所說明的 Type 2 或 Type 4 連接埠),並且需要與明線 OSP 佈線隔離。若要透過金屬將這些介面連接至 OSP 接線,增加主要保護器並無法提供充足的保護。

## <span id="page-23-0"></span>其他電源系統資訊

系統的總輸入電源會平均分配給運作中的電源供應器。將正負極輸入顛倒連接至直流電 輸入系統的電源供應器,並不會造成損壞。不過,輸入顛倒的電源供應器不會運作。

電源供應器的輸入會與系統機殼和其他電源供應器輸入隔離。在可接受範圍內,交流或 直流電源輸入電壓可能不同,相對於系統機殼的偏移電壓也可能不同。

### <span id="page-23-1"></span>將 Sun Netra 機架伺服器從交流電變更為直流電 輸入,或從直流電變更為交流電輸入

安全規範規定禁止 Sun Microsystems 變更產品的電源輸入,因此,在產品從安規核准 製造廠出廠後,不得將交流電輸入變更為直流電輸入,也不得將直流電輸入變更為交流 電輸入。

## <span id="page-23-2"></span>所需的工具和設備

若要安裝系統,您必須具備下列工具:

- 2 號十字頭螺絲刀
- 靜電防護塑膠墊和接地腕帶

此外,您必須提供系統主控台裝置,例如下列其中之一:

- ASCII 終端機
- 工作站
- 終端機伺服器
- 連接至終端機伺服器的控制面板

### <span id="page-24-0"></span>工具組零件寄送清單

伺服器的標準元件已在工廠裡安裝。不過,若您訂購了例如 PCI 卡和顯示器等工具, 則將另外寄送給您。

備註 **–** 請檢查運送的紙箱是否有實體損壞。若運送的紙箱有所損壞,在開啟紙箱時應 要求貨運公司的人員在場。請保留所有內容物和包裝材料以便貨運公司的人員檢查。

請確認您已收到伺服器的所有零件。

- 伺服器機殼
- 19 英吋四柱機架裝配工具組和滑軌組件
- 各種大小的裝配螺絲和螺帽組可用於不同類型的機架和機櫃
- 其他硬體、纜線、連接器等
- 任何與伺服器一同訂購的選擇性元件

## <span id="page-24-1"></span>選擇性元件安裝

伺服器的標準元件已在工廠裡安裝。不過,若您訂購了如額外的記憶體或 PCI 卡等元 件,這類物品會另外運送。可能的話,請先安裝這些元件,然後再將伺服器安裝到機 架中。

備註 **–** PCI 卡插槽包括兩個 PCIe 15W (插槽 1 和 2)、一個 PCI-X 15W (插槽 3)、一個 PCI-X 25W (插槽 4), 以及一個 PCIe 25W (插槽 5), 總共 5 個 PCI 插槽。

您若訂購了任何非工廠安裝的選擇性元件,請參閱 「Sun Netra X4250 Server Service Manual」 (820-4056) ,以取得安裝指示。

備註 **–** 選擇性元件清單會隨時更新,恕不另行通知。如需伺服器支援元件的最新清單, 請參閱產品網頁: <http://www.sun.com/products-n-solutions/hw/networking/>

## ESD 預防措施

電子設備容易受靜電損害。安裝或維修伺服器時,請使用接地的防靜電腕帶、足帶或同 等的安全設備,以防止靜電放電 (ESD) 導致的損壞。

<span id="page-25-0"></span>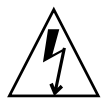

注意 **–** 為了保護電子元件不受靜電損壞 (可能會永久損壞系統或需要維修人員進行修復), 請將元件放置在防靜電的表面,例如防靜電放電的塑膠墊、防靜電包或是拋棄式防靜電 塑膠墊。在操作系統元件時,請佩戴連接至機殼上的金屬表面之防靜電接地腕帶。

<span id="page-25-1"></span>安裝簡介

本安裝指南提供依照下列順序執行的程序:

- 1. 請確認您已收到伺服器所隨附的所有元件。請參閱第 13 [頁的 「工具組零件寄送](#page-24-0) [清單」](#page-24-0)。
- 2. 收集您系統的配置資訊。若需特定詳細資訊,包括以下的參數,請洽詢您的系統管 理員:
	- 網路遮罩
	- 服務處理器的 IP 位址
	- 閘道 IP 位址
- 3. 安裝系統所隨附的任何選擇性元件。若您購買了其他選擇性元件,例如額外的記憶體, 請在裝配伺服器到機架以前先安裝這些元件。請參閱第 13 [頁的 「選擇性元件安裝」。](#page-24-1)
- 4. 將伺服器裝配到機架或機櫃中。請參閱第 [3](#page-28-1) 章以取得四柱機架的相關資訊,或參閱 第 [4](#page-60-1) 章以取得雙柱機架的相關資訊。

備註 **–** 在本手冊的其餘內容中,專有名詞機架表示開放式機架或閉合式機櫃。

5. 將伺服器連接至序列終端機或終端機模擬器 (PC 或工作站) 以顯示系統訊息。請參閱 第 95 百的 「 首次開啓系統雷源」。

提示 **–** 序列終端機或終端機模擬器應在連接電源線以前連結。一旦電源連接至系統, 服務處理器會立即開啓電源,並執行診斷。診斷測試錯誤會印於序列終端機上。

- 6. 將資料纜線連接到伺服器,但是還不要連接電源纜線。請參閱第 79 [頁的 「連接伺服](#page-90-2) [器纜線」](#page-90-2)。
- 7. 請將電源纜線連接到伺服器並檢查是否顯示任何錯誤訊息。請參閱第 95 [頁的 「首次](#page-106-3) [開啟系統電源」。](#page-106-3)

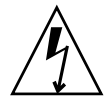

注意 **–** 若是伺服器與相關設備未正確安裝接地設施,可能會發生觸電。

備註 **–** 服務處理器以 3.3V 待機電壓執行。交流或直流電源一連接到系統,服務處理器 會立即開啟電源,執行診斷,並初始化 ILOM 韌體。

8. 在服務處理器啓動以後,請透過串列管理埠存取 ILOM 指令行介面 (CLI),然後配置 服務處理器網路位址。請參閱第 102 [頁的 「使用串列連線」。](#page-113-3)

備註 **–** 直至您配置服務處理器的網路設定前 (透過服務處理器串列管理埠),服務處理 器網路管理連接埠無法操作。

- 9. 確定服務處理器網路參數的變更。請參閱第 95 頁的「 首次開啓系統電源 」。
- 10. 使用 ILOM 軟體從鍵盤開啓伺服器電源。請參閱第 95 頁的 「首次開啓系統電源」。
- 11. 設定作業系統。請參閱第 106 [頁的 「設定作業系統軟體」](#page-117-1)。

備註 **–** Solaris 作業系統已預先安裝在伺服器上。當您開啟電源時,系統會自動引導 您進行 Solaris 作業系統配置程序。請參閱第 107 [頁的 「配置預先安裝的](#page-118-3) Solaris 10 [作業系統」。](#page-118-3)

12. 將任何韌體更新或必要的修補程式安裝到伺服器。

請參閱 「Sun Netra X4250 Server Product Notes」,以取得必要修補程式的清單。

13. 從 Solaris 媒體工具組載入其他軟體 (可選擇)。

Solaris 媒體工具組 (另外販售) 包含數片 CD,內含可協助您操作、配置和管理伺服 器的軟體。請參閱媒體工具組所提供的文件以取得所包含軟體的完整清單以及詳細 的安裝指示。

<span id="page-27-0"></span>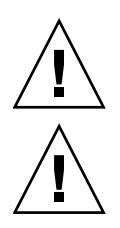

# 安全性預防措施

注意 **–** 在開始安裝以前先在設備機架上部署防傾斜條。

注意 **–** Sun Netra X4250 伺服器的重量大約是 40 磅 (18.14 公斤)。在使用本文件的程序 時,需要兩個人來抬起並裝配 2U 伺服器到機架附件中。

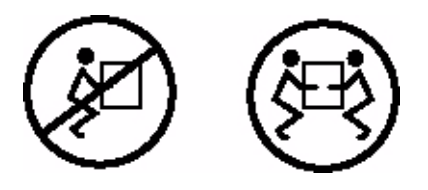

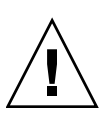

注意 **–** 在兩人共同進行程序時,請在執行每一步驟之前、期間和之後,清楚溝通程序 步驟以減少混亂。

<span id="page-28-1"></span>第 **3** 章

## <span id="page-28-0"></span>將伺服器裝配到四柱機架中

本章提供在開放式四柱機架或閉合式機櫃中安裝伺服器的指示。

本章包含下列小節:

- 第 18 頁的「四柱機架裝配選項」
- 第 18 頁的「將伺服器固定掛載至 19 英吋四柱機架」
- 第 22 頁的「將伺服器裝配至滑軌裝配 19 英吋四柱機架」
- 第 29 [頁的 「將伺服器固定掛載至](#page-40-0) 600 毫米四柱機架」
- 第 37 頁的「以滑軌裝配方式將伺服器安裝至 19 英吋四柱機架,以便與纜線管理 [組件配合使用」](#page-48-0)

備註 **–** 關於左邊和右邊的參照是以您的觀看角度為準,無論您是面向設備的正面或 背面。

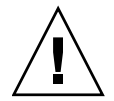

注意 **–** 伺服器很重。在依照本章的程序進行時,需要兩個人來抬起並裝配伺服器到機 架附件中。

### <span id="page-29-0"></span>四柱機架裝配選項

伺服器隨附了 19 英吋四柱的固定掛載機架工具組 (請參閱第 20 [頁的 「以固定掛載方式](#page-31-0) [將伺服器安裝到](#page-31-0) 19 英吋四柱機架」以取得安裝指示)。表 [3-1](#page-29-3) 列出可另外向 Sun 訂購的 三個四柱機架裝配工具組選項。本章提供這些機架裝配工具組選項的安裝指示。

#### <span id="page-29-3"></span>表 **3-1** 選擇性機架裝配工具組

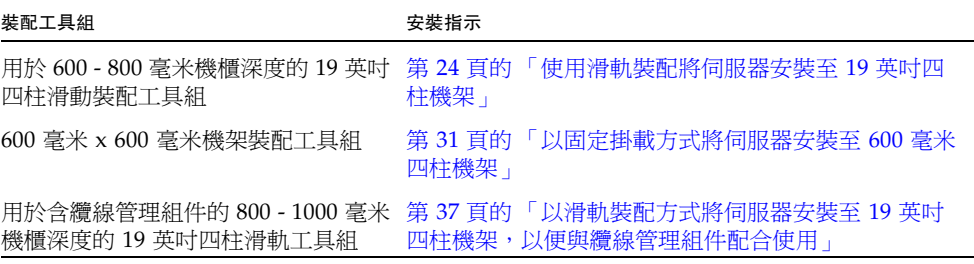

備註 **–** 如果您在相同機架中裝配了 6 個以上 DC 電源啟動的伺服器,則可能已超過 Telcordia NEBS EMI 限制。

### <span id="page-29-1"></span>將伺服器固定掛載至 19 英吋四柱機架

### <span id="page-29-2"></span>固定掛載 19 英吋四柱機架工具組

19 英吋四柱機架的固定掛載工具組包含:

- 兩個固定掛載托架
- 兩個背面裝配支撐托架
- 兩個背面裝配凸緣
- 螺絲包

備註 **–** 前後方滑軌間距必須至少為 460 毫米 (18.11 英吋),而且前後方滑軌外側之間不 得超過 715 毫米 (28.15 英吋)。

<span id="page-30-0"></span>

圖 **3-1** 固定掛載 19 英吋四柱工具組的內容

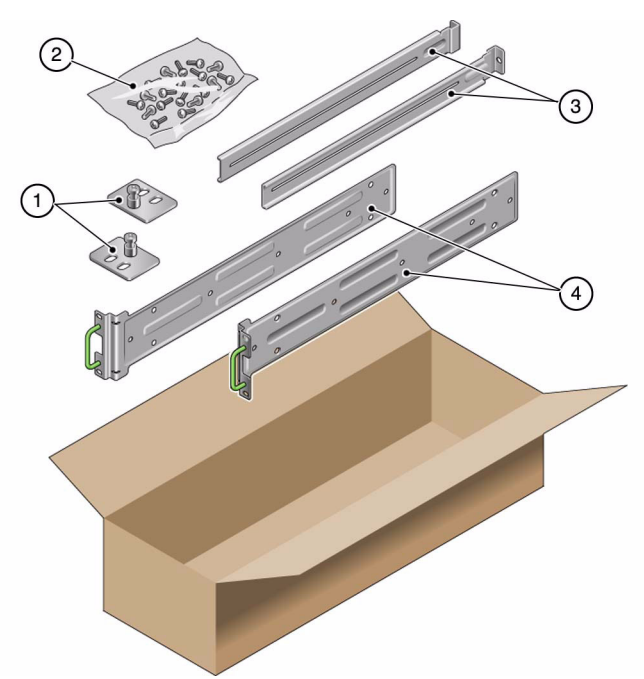

#### 圖例

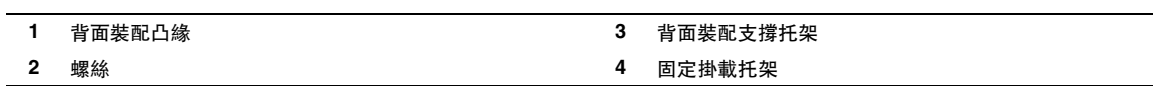

#### 表 **3-2** 19 英吋四柱機架裝配螺絲工具組內容

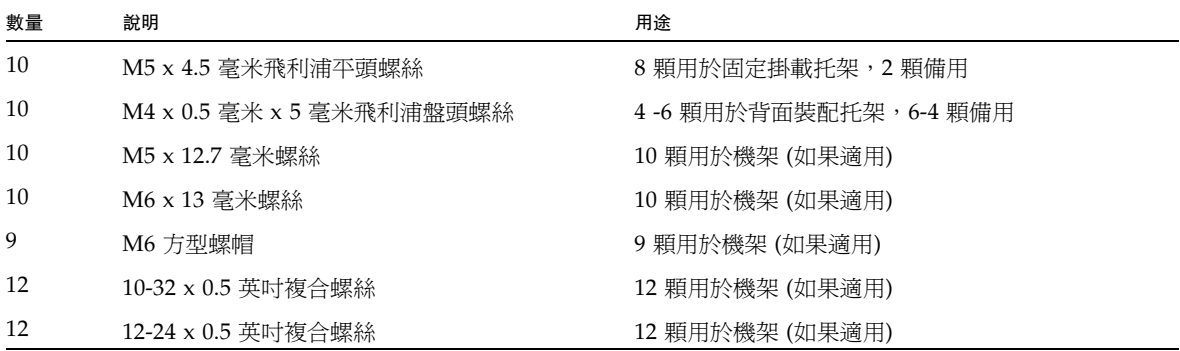

- <span id="page-31-0"></span>▼ 以固定掛載方式將伺服器安裝到 19 英吋四柱機架
	- **1.** 從機架工具組取出固定掛載托架 **(**圖 [3-1](#page-30-0)**)**。
	- **2.** 使用四顆隨附的 **M5** x **4.5** 毫米平頭飛利浦螺絲,將每個固定掛載托架固定到伺服器 的側邊 **(**圖 [3-2](#page-31-1)**)**。
	- 圖 **3-2** 將固定掛載托架固定到伺服器

<span id="page-31-1"></span>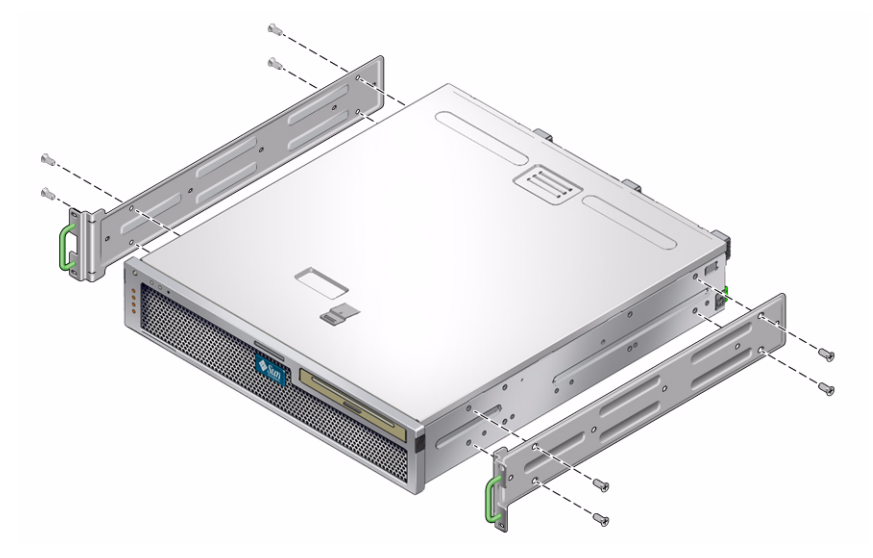

- **3.** 測量機架的深度。
- **4.** 從機架工具組取出兩個背面裝配支撐托架 **(**圖 [3-1](#page-30-0)**)**。
- **5.** 在伺服器背面安裝背面裝配支撐托架,將背面裝配支撐托架延伸到測量的機架深度 **(**圖 [3-2](#page-31-1)**)**。

對每個托架各使用兩到三顆 (視機架深度而定) 隨附的 M4 x 0.5 x 5 毫米盤頭飛利 浦螺絲。

圖 **3-3** 連接背面裝配支撐托架

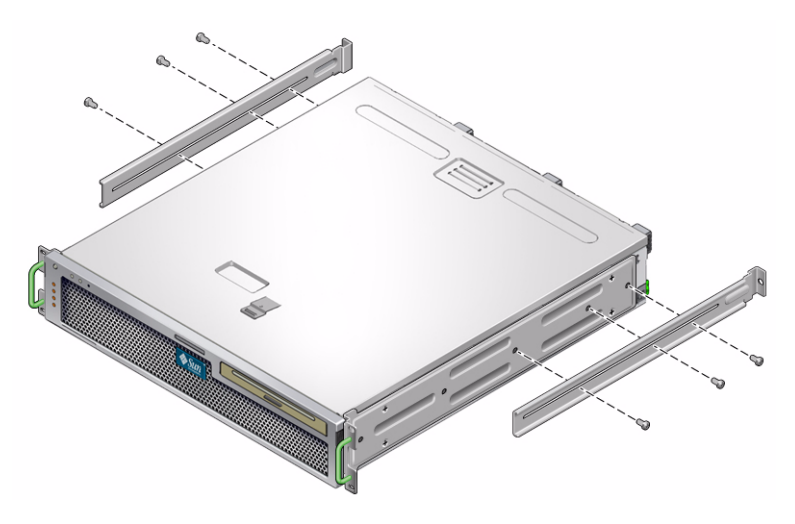

- **6.** 將伺服器抬起並放到機架中的所要位置。
- 7. 每邊使用兩顆螺絲,將附接於伺服器兩側的固定掛載托架正面固定到機架的正面 **(**圖 [3-4](#page-32-0)**)**。
- <span id="page-32-0"></span>圖 **3-4** 將伺服器正面固定到機架

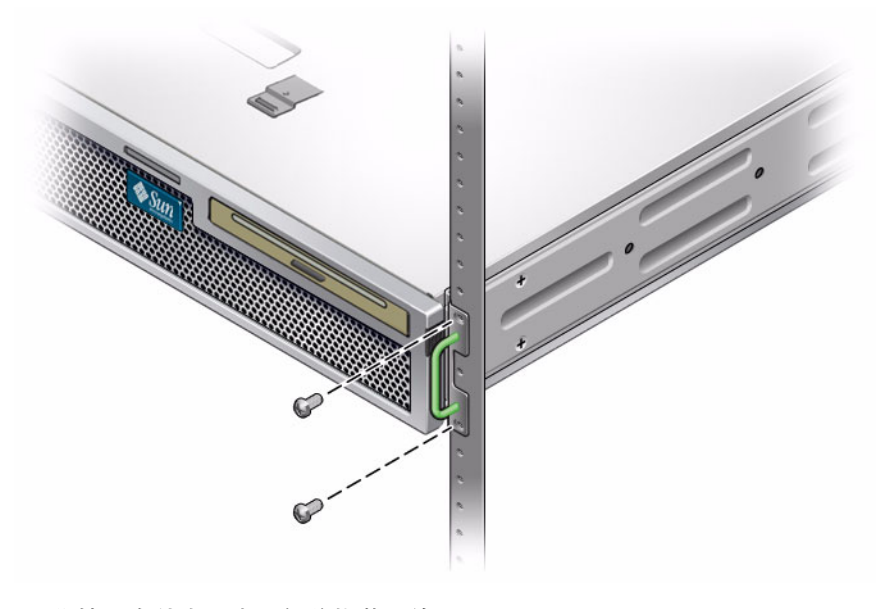

**8.** 從機架套件中取出兩個後掛載凸緣 **(**圖 [3-1](#page-30-0)**)**。

- 9. 對每個背面裝配支撐托架各使用兩顆螺絲,將背面裝配支撐托架固定到機架背面 **(**圖 [3-5](#page-33-2)**)**。
- 圖 **3-5** 將伺服器背面固定到機架

<span id="page-33-2"></span>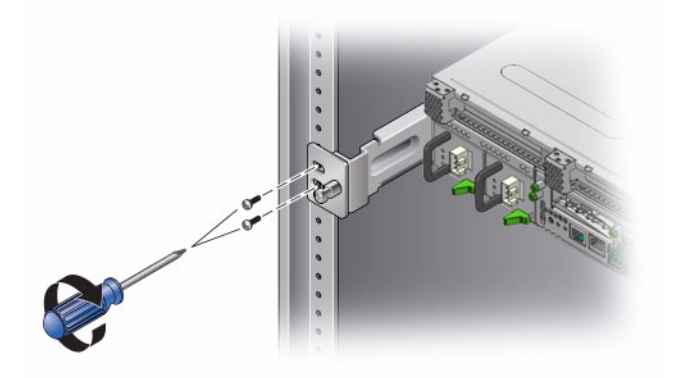

## <span id="page-33-0"></span>將伺服器裝配至滑軌裝配 19 英吋四柱 機架

### <span id="page-33-1"></span>滑軌裝配 19 英吋四柱機架工具組

19 英吋四柱機架的滑軌裝配工具組包含:

- 兩個 19 英吋四柱 Telco 滑動組件
- 兩個短托架
- 兩個長托架
- 四個 M6 和四個 10 32 螺紋固定器
- 兩個延伸托架
- 螺絲包

備註 **–** 前後方滑軌間距必須至少為 392 毫米 (15.43 英吋),而且前後方滑軌外側之間不 得超過 863.6 毫米 (34 英吋)。

您還需要隨附於伺服器之標準機架裝配工具組的固定掛載托架 (圖 [3-6\)](#page-34-0)。

<span id="page-34-0"></span>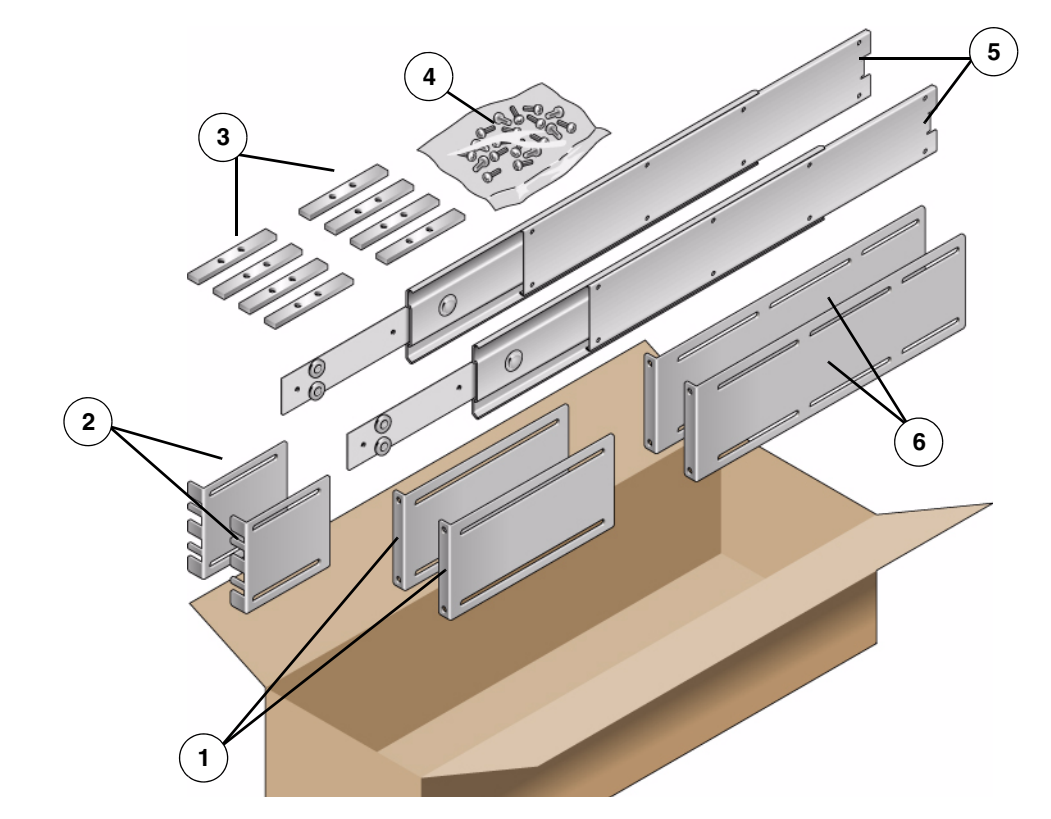

圖 **3-6** 滑軌 19 英吋四柱工具組的內容

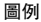

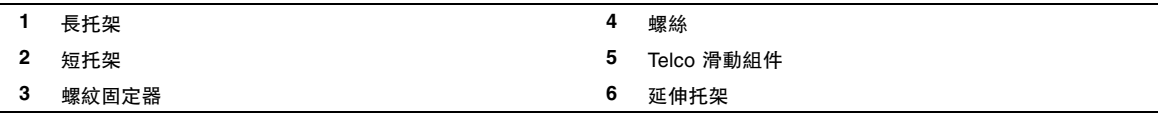

#### 表 **3-3** 滑軌 19 英吋四柱機架裝配螺絲工具組內容

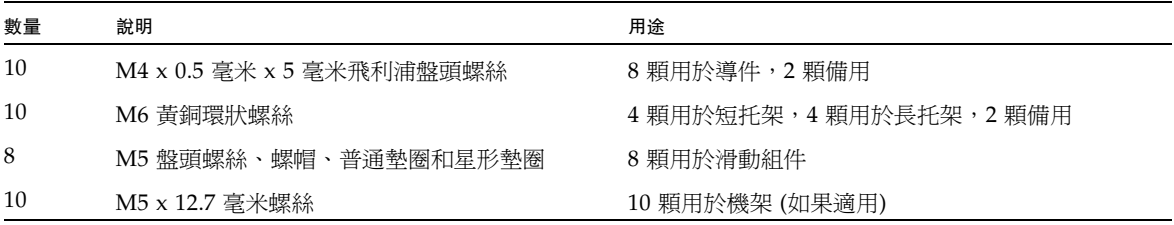

表 **3-3** 滑軌 19 英吋四柱機架裝配螺絲工具組內容 **(**續**)**

| 數量 | 說明                           | 用途                         |
|----|------------------------------|----------------------------|
| 12 | M6 x 13 毫米螺絲                 | 10 顆用於機架 (如果適用)            |
| 9  | M6 方型螺帽                      | 9 顆用於機架 (如果適用)             |
| 10 | 10-32 環狀螺絲,4 顆短型,4 顆長型,2 顆備用 | 8 顆用於具有 10-32 孔洞的機架 (如果適用) |
| 12 | 10-32 x 0.5 英吋複合螺絲           | 12 顆用於機架 (如果適用)            |
| 12 | 12-24 x 0.5 英吋複合螺絲           | 12 顆用於機架 (如果適用)            |

- <span id="page-35-0"></span>▼ 使用滑軌裝配將伺服器安裝至 19 英吋四柱機架
	- **1.** 從標準機架工具組取出固定掛載托架和 **M5** x **4.5** 毫米平頭飛利浦螺絲 **(**圖 [3-1](#page-30-0)**)**。 這些固定掛載托架和螺絲隨附於標準伺服器出貨套件,而不是作為滑軌 19 英吋四柱 機架裝配出貨套件的一部分提供。
	- **2.** 使用四顆隨附的 **M5** x **4.5** 毫米平頭飛利浦螺絲,將每個固定掛載托架固定到伺服器 的側邊 **(**圖 [3-7](#page-35-1)**)**。
	- 圖 **3-7** 將固定掛載托架固定到伺服器

<span id="page-35-1"></span>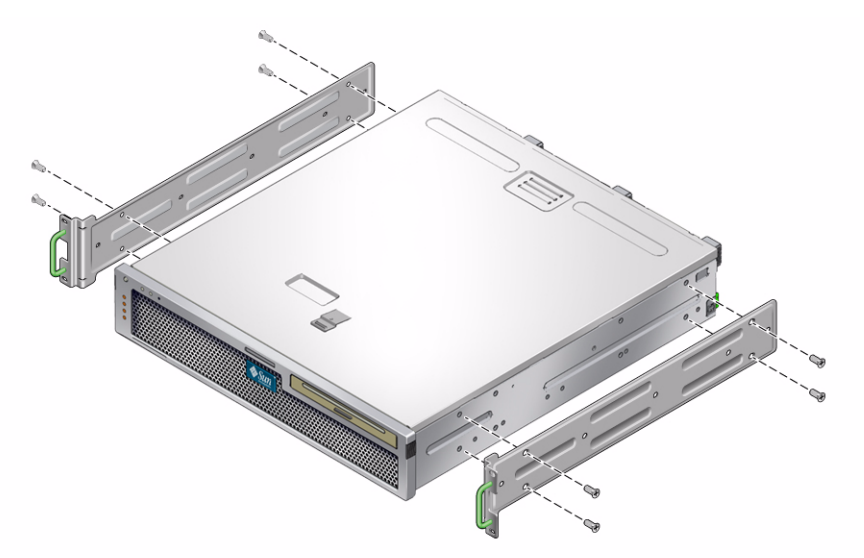

**3.** 從機架套件中取出 **Telco** 滑動組件 **(**圖 [3-6](#page-34-0)**)**。
**4.** 按下每個滑動組件上的按鈕,然後將導件完全從滑動組件中拉出來 **(**圖 [3-8](#page-36-0)**)**。

<span id="page-36-0"></span>圖 **3-8** 拆除滑動組件

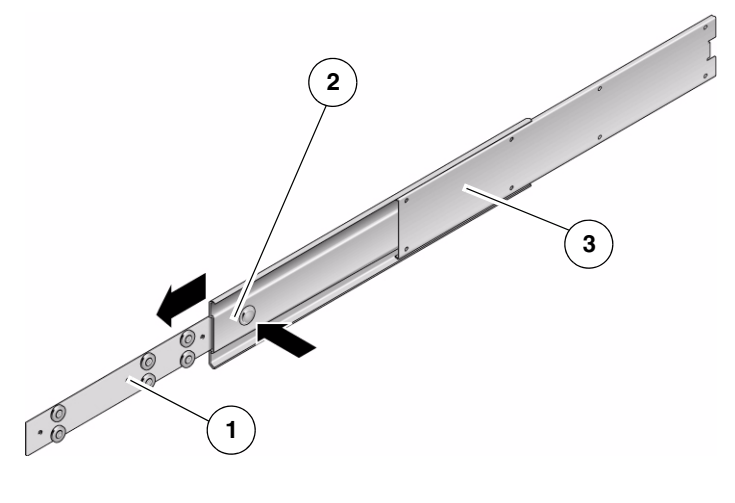

#### 圖例

- **1** 導件
- **2** 按鈕
- **3** 滑動組件 (在兩個零件中)
- **5.** 使用機架裝配工具組中的 **8** 顆 **M4 x 0.5 x 5** 毫米盤頭飛利浦螺絲 **(**每側各 **4** 顆**)**,將 每個導件鎖緊在伺服器機殼的側邊 **(**圖 [3-9](#page-36-1)**)**。
- 圖 **3-9** 將導件固定到伺服器機殼

<span id="page-36-1"></span>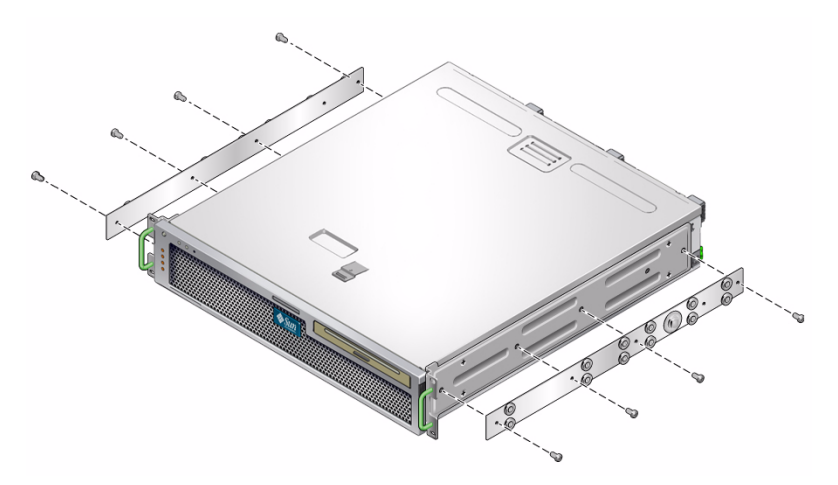

- **6.** 從機架裝配套件中取出短托架和長托架 **(**圖 [3-6](#page-34-0)**)**。
- <span id="page-37-2"></span>**7.** 將每個短托架抬高到機架正面所需的位置,並將短托架連接到每個正面機架柱 **(**圖 [3-10](#page-37-0)**)**。

使用兩顆 M6 環狀螺絲和 M6 鎖緊螺帽 (如果需要的話) 和一個螺紋固定器,來固定 每個托架 (圖 [3-10](#page-37-0))。

<span id="page-37-3"></span>**8.** 將每個長托架抬高到機架背面所需的位置,並將長托架連接到每個背面機架柱 **(**圖 [3-10](#page-37-0)**)**。

若要固定每個托架,請使用兩顆 M6 環狀螺絲和 M6 鎖緊螺帽 (如果需要的話) 和 一個螺紋固定器,方法與前一步驟對正面機架柱進行的動作相同。

<span id="page-37-0"></span>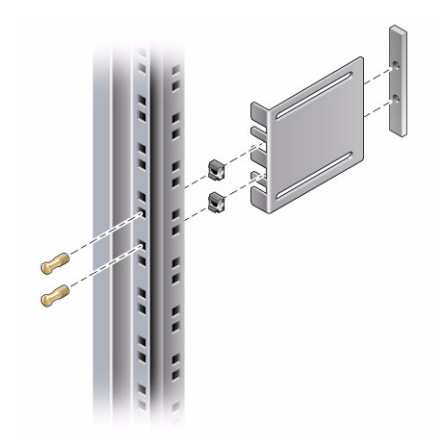

圖 **3-10** 將托架固定到機架

備註 **–** 如果您的機架有 10*-*32 孔洞,請使用 10*-*32 環狀螺絲和 10*-*32 螺紋固定器。

<span id="page-37-1"></span>9. 延伸滑動組件,讓存取孔與正面螺絲孔對齊。

<span id="page-38-1"></span>**10.** 將滑動組件固定在機架正面和背面的短托架和長托架上 **(**圖 [3-11\)](#page-38-0)。

在內部使用 M5 盤頭螺絲。在外部使用 M5 螺帽、普通墊圈和星形墊圈。如果尺寸 大於 665 毫米,則請使用延伸托架,而不要使用長托架。

<span id="page-38-0"></span>圖 **3-11** 將滑動組件固定到托架

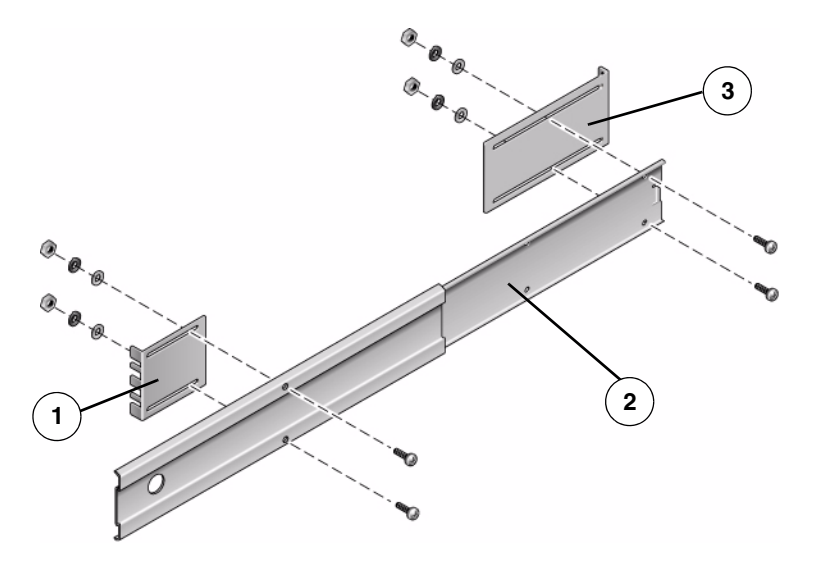

#### 圖例

- **1** 短托架
- **2** 滑動組件
- **3** 長托架
- **11.** 對機架另一邊的滑動組件重複執行[步驟](#page-37-1) 9 和[步驟](#page-38-1) 10。
- **12.** 將滑動組件整個推入機架每側的組件中,然後放開停止鎖扣。
- **13.** 將附接到伺服器的導件對齊機架中的滑動組件。

您可能會發現機架中裝配的兩個滑動組件相距太遠或太近。因此,可能無法將附接 到伺服器的導件正確對齊機架中的滑動組件。如果發生上述任一種情形,請鬆開長 托架和短托架上的 M6 環狀螺絲和鎖緊螺帽 ([步驟](#page-37-3) 7 和步驟 8), 內外移動托架至適 當位置,然後重新鎖緊。

- **14.** 按壓滑動組件按鈕,並將伺服器完全推入到機架附件中 **(**圖 [3-12](#page-39-0)**)**。
- <span id="page-39-0"></span>圖 **3-12** 將伺服器滑入機架中

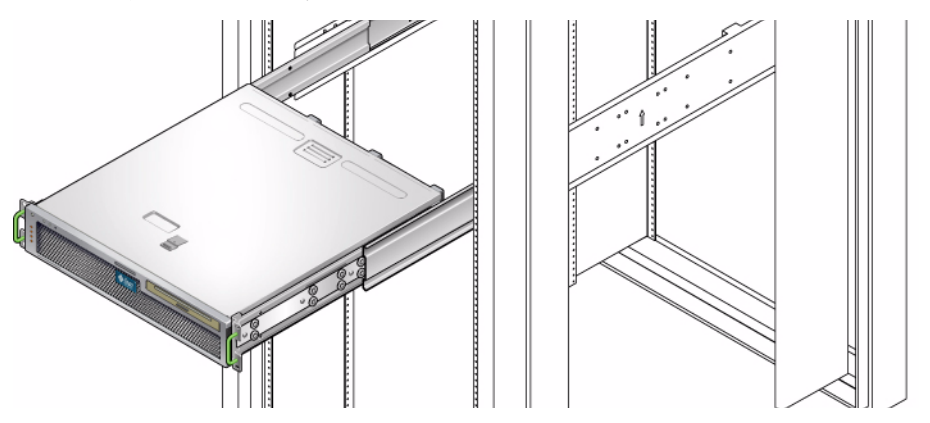

15. 每邊使用兩顆螺絲,將附接於伺服器兩側的固定掛載托架正面固定到機架的正面 **(**圖 [3-13](#page-39-1)**)**。

螺絲的大小會視特定機架而有所不同。

<span id="page-39-1"></span>圖 **3-13** 將伺服器正面固定到機架

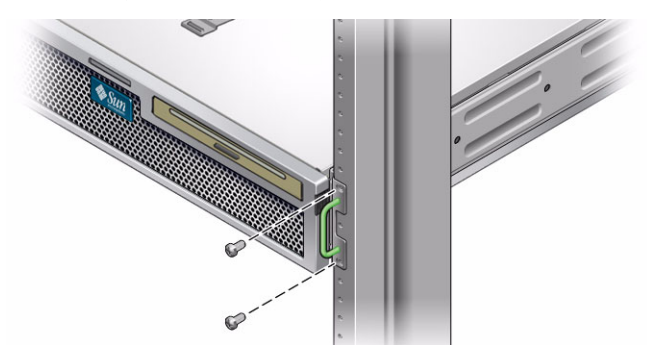

# 將伺服器固定掛載至 600 毫米四柱機架

### 使用 600 毫米四柱機架工具組進行固定掛載

600 毫米四柱機架的固定掛載工具組包含:

- 兩個可調整式軌道
- 兩個側邊軌道
- 兩個背面凸緣
- 螺絲包

備註 **–** 前後方滑軌間距必須至少為 392 毫米 (15.43 英吋),而且前後方滑軌外側之間不 得超過 504 毫米 (19.84 英吋)。

圖 **3-14** 固定掛載 600 毫米四柱工具組的內容

<span id="page-41-0"></span>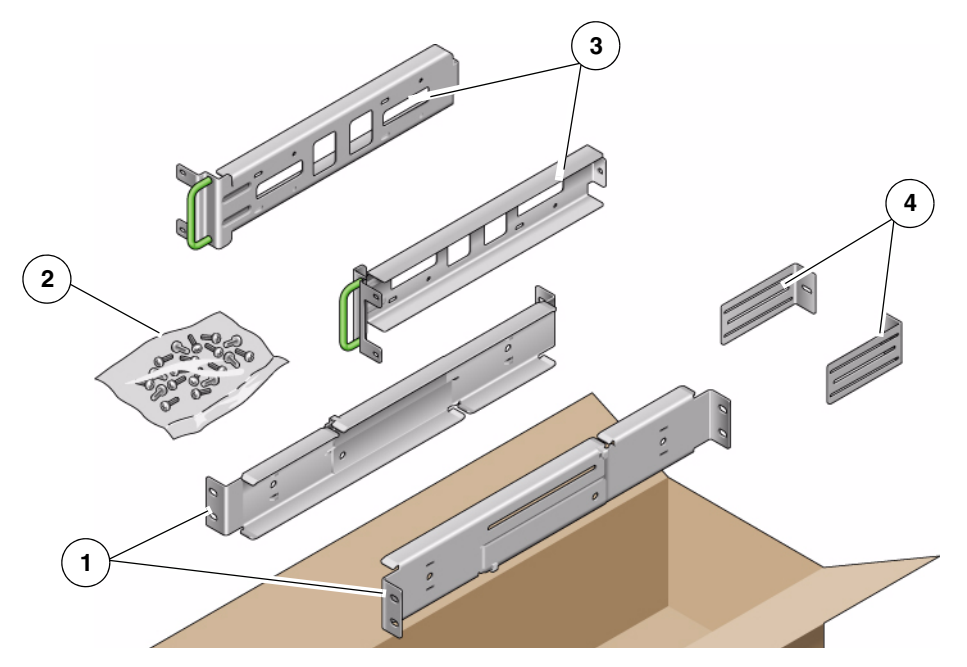

圖例

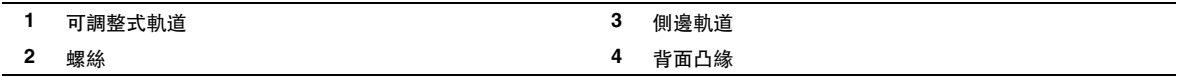

#### 表 **3-4** 固定掛載 600 毫米四柱機架裝配螺絲工具組內容

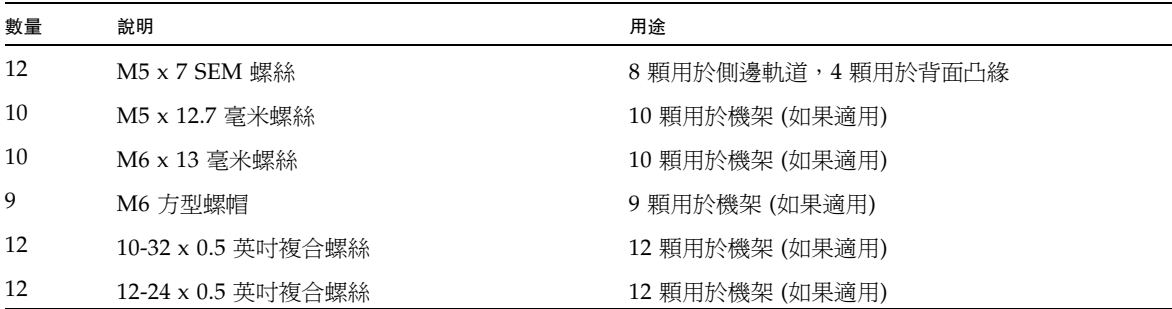

▼ 以固定掛載方式將伺服器安裝至 600 毫米四柱機架

- **1.** 從機架工具組取出可調整式軌道 **(**圖 [3-14](#page-41-0)**)**。
- **2.** 鬆開每個可調整式軌道中間的兩顆螺絲,以便延伸可調整式軌道 **(**圖 [3-15](#page-42-0)**)**。
- 圖 **3-15** 可調整式軌道的螺絲

**1** 可調整式軌道的螺絲

<span id="page-42-0"></span>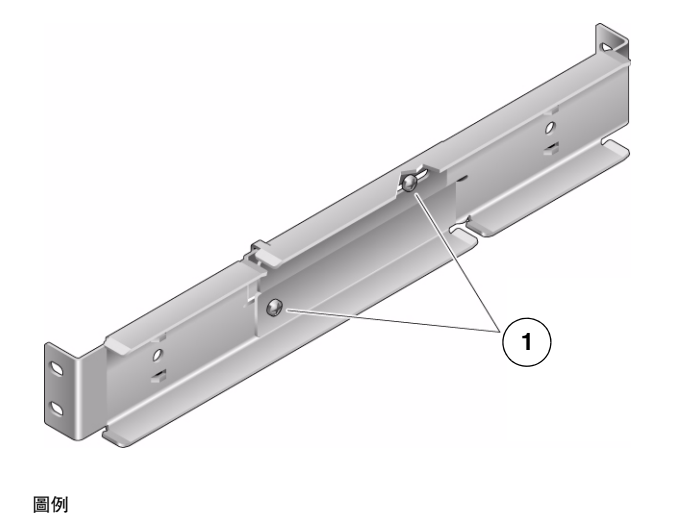

<span id="page-43-1"></span>3. 將其中一個可調整式軌道抬高到機架中的所需位置。使用兩顆螺絲,將軌道的前面 部分固定於機架中 **(**圖 [3-16](#page-43-0)**)**。

螺絲的大小會視特定機架而有所不同。

<span id="page-43-0"></span>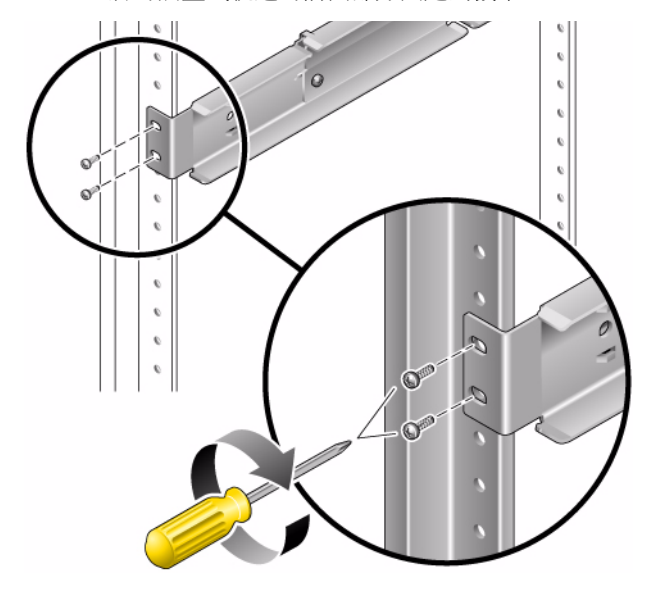

圖 **3-16** 將可調整式軌道的前面部分固定到機架

**4.** 在機架的背面,使用兩顆螺絲,將可調整式軌道的後面部分固定到機架 **(**圖 [3-17](#page-44-0)**)**。 螺絲的大小會視特定機架而有所不同。

<span id="page-44-0"></span>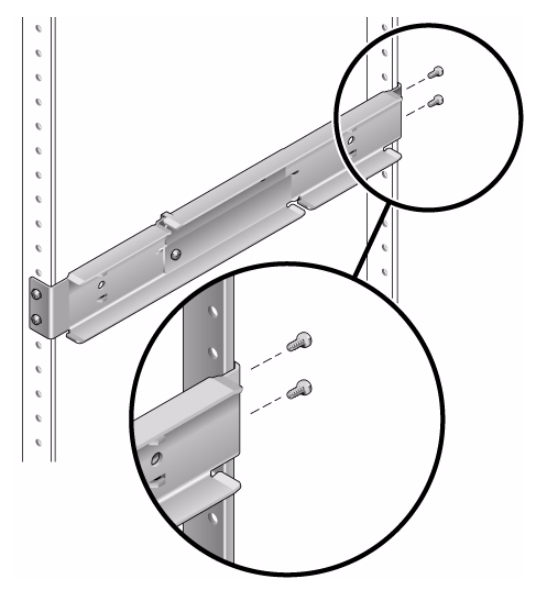

圖 **3-17** 將可調整式軌道的後面部分固定到機架

- <span id="page-44-1"></span>**5.** 鎖緊每個可調整式軌道中間的兩顆螺絲 **(**圖 [3-15](#page-42-0)**)**。
- 6. 重複執行[步驟](#page-44-1) 3 到步驟 5,將其他可調整式軌道裝配到機架中。
- **7.** 從機架工具組取出背面凸緣 **(**圖 [3-14](#page-41-0)**)**。

8. 對每個背面凸緣,使用一顆 M5 x 7 SEM 螺絲,鬆鬆地將背面凸緣安裝到每個可調 整式軌道的後面部分 **(**圖 [3-18](#page-45-0)**)**。

請不要將背面凸緣完全固定到可調整式軌道。在稍後步驟中,您將會使用這些凸緣 來設定伺服器的機架深度。

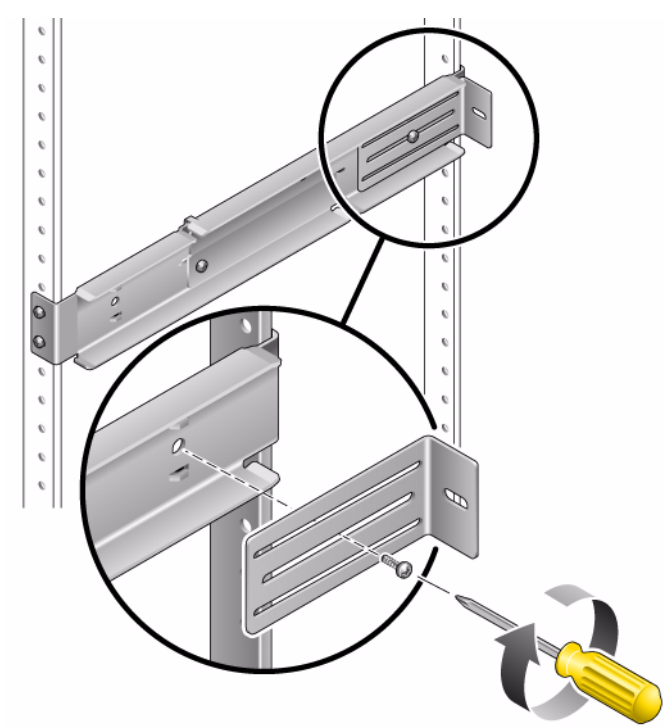

<span id="page-45-0"></span>圖 **3-18** 將背面凸緣安裝到可調整式軌道

**9.** 從機架工具組取出側邊軌道 **(**圖 [3-14](#page-41-0)**)**。

**10.** 使用 **8** 顆 **M5** x **7 SEM** 螺絲 **(**每個側邊軌道各 **4** 顆**)**,將側邊軌道固定到伺服器側邊 **(**圖 [3-19](#page-46-0)**)**。

側邊軌道可預留 50 毫米、75 毫米或 100 毫米的機架移動空間 (從機架正面到機架軌 道的距離),視您要安裝伺服器之機架的類型而定。

圖 **3-19** 將側邊軌道固定到伺服器

<span id="page-46-0"></span>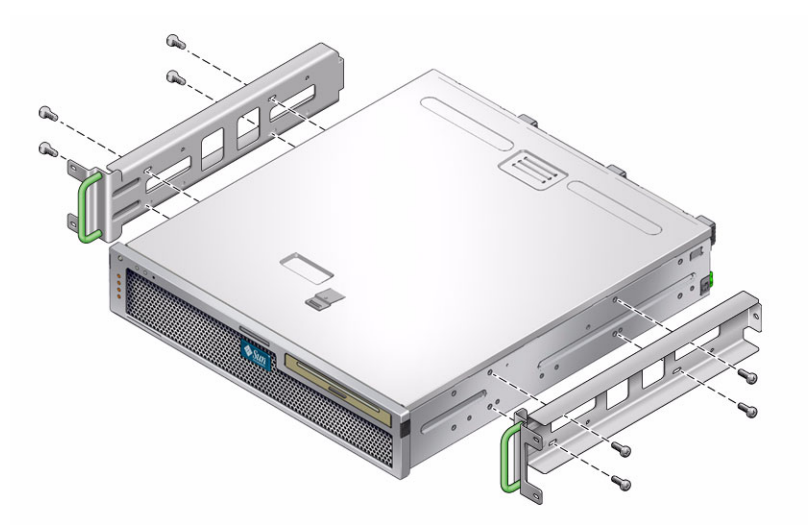

<span id="page-46-1"></span>**11.** 將伺服器抬高到機架中,並將伺服器滑入可調整式軌道 **(**圖 [3-20](#page-46-1)**)**。

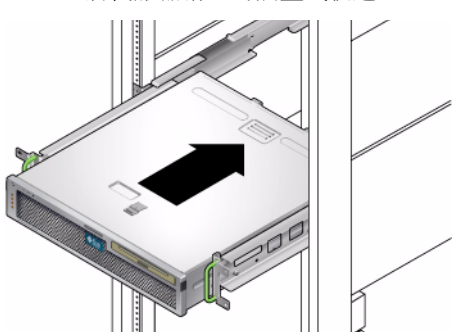

圖 **3-20** 將伺服器滑入可調整式軌道

12. 將伺服器推入至機架中的所需深度,然後到伺服器的背面,推入背面凸緣直至與伺 服器背面齊平 **(**圖 [3-18](#page-45-0)**)**。

如果機架特別淺平,您可以翻轉背面凸緣,使其與伺服器背面齊平。

- **13.** 將伺服器抬起到機架外。
- **14.** 將背面凸緣設定為機架中的所需深度,然後鎖緊每個凸緣上的單顆 **M5** x **7 SEM**  螺絲,以便將之固定到可調整式軌道 **(**圖 [3-18](#page-45-0)**)**。
- **15.** 將伺服器抬高到機架中,並將之滑入可調整式軌道。
- **16.** 向後推入伺服器,直到與背面凸緣齊平為止,然後對每個背面凸緣,使用一顆 **M5** x 7 SEM 螺絲,將伺服器背面固定到背面凸緣 (圖 [3-21](#page-47-0))。
- <span id="page-47-0"></span>圖 **3-21** 將伺服器背面固定到背面凸緣

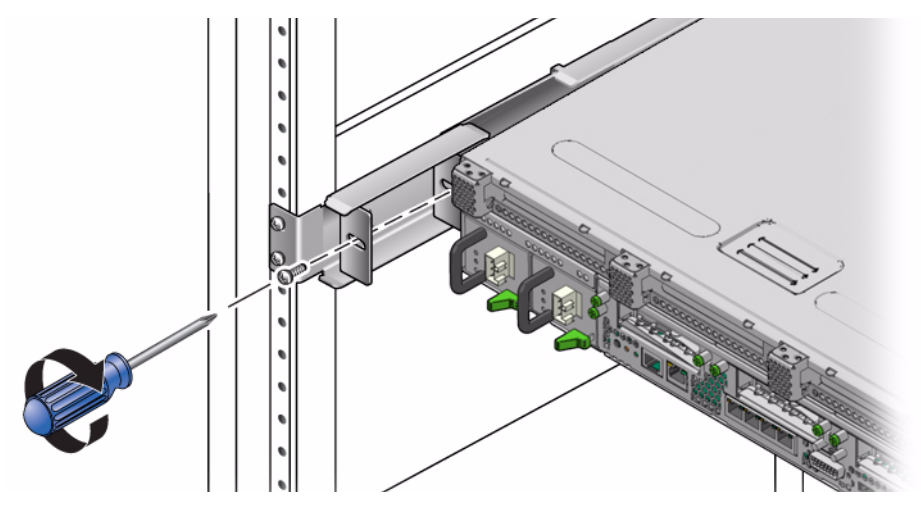

17. 在機架的正面,每側使用兩顆螺絲,將附接於伺服器的側邊軌道固定到機架正面 **(**圖 [3-22](#page-47-1)**)**。

螺絲的大小會視特定機架而有所不同。

<span id="page-47-1"></span>圖 **3-22** 將伺服器正面固定到機架正面

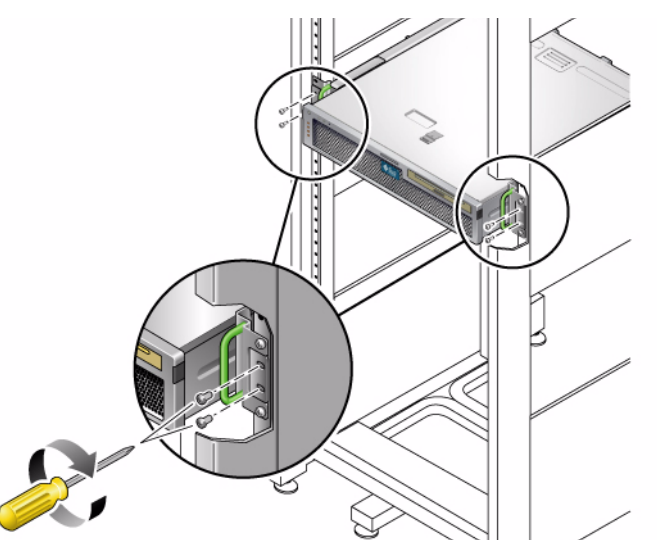

# 以滑軌裝配方式將伺服器安裝至 19 英吋 四柱機架,以便與纜線管理組件配合使用

備註 **–** 在您開始安裝伺服器以前,請確認您已備有機架裝配工具組中所有零件。請參 閱第 13 [頁的 「工具組零件寄送清單」。](#page-24-0)

機架裝配工具組包含兩套滑軌組件。滑軌組件可安裝在機架的右邊或左邊。

滑軌組件包含兩個零件:滑軌和可移除式安裝托架。滑軌將附接到機架柱,而安裝托架 則附接到機殼。

- ▼ 安裝滑軌組件
	- **1.** 請將兩個托架分別從其滑軌中完全拉出:
		- **a.** 同時按住滑軌鎖的上方鎖扣和下方鎖扣按鈕 **(**圖 [3-23](#page-48-0)**)**。
	- 圖 **3-23** 解除鎖定滑軌組件

<span id="page-48-0"></span>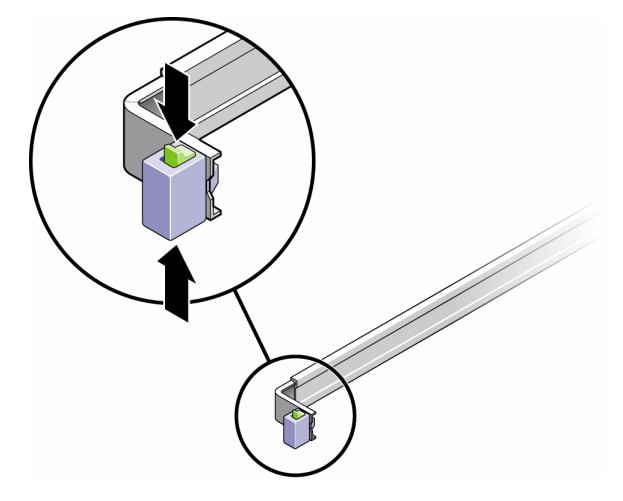

**b.** 拉出安裝托架,直到它固定在擴充位置。

- c. 將安裝托架的鬆開按鈕滑向圖 [3-24](#page-49-0) 中所示方向,然後將安裝托架從滑軌滑出。
- 圖 **3-24** 安裝托架鬆開按鈕的位置

<span id="page-49-0"></span>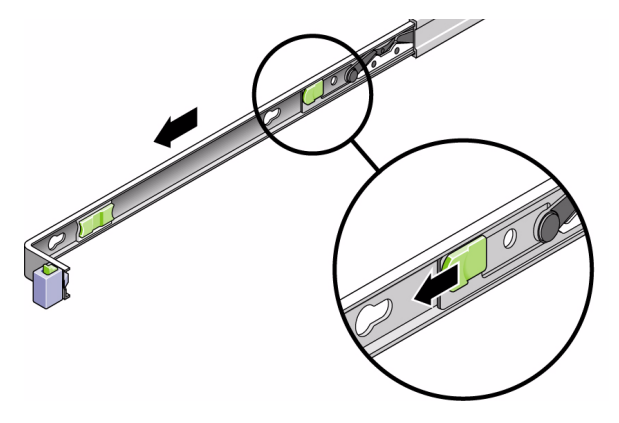

- **d.** 按下導軌中節的金屬桿 **(**標示為「**Push**」**) (**圖 [3-25](#page-49-1)**)** 然後將中節推入回到機 架中。
- <span id="page-49-1"></span>圖 **3-25** 解除鎖定滑軌中節

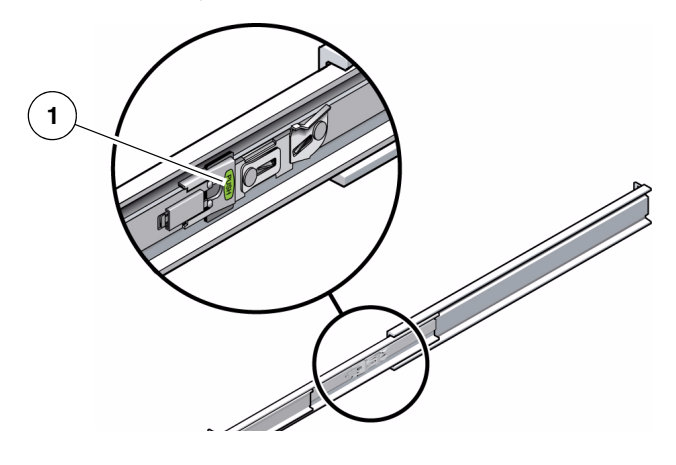

圖例

**1** 金屬槓桿

- **2.** 將安裝托架附接至機殼的右邊。
	- **a.** 對著伺服器機殼調整安裝托架的位置 **(**圖 [3-26](#page-50-0)**)**,使滑軌鎖扣位在前面,而安裝托 架的三個鎖孔與機殼邊的三個定位釘對齊。
- 圖 **3-26** 將安裝托架附接到機殼

<span id="page-50-0"></span>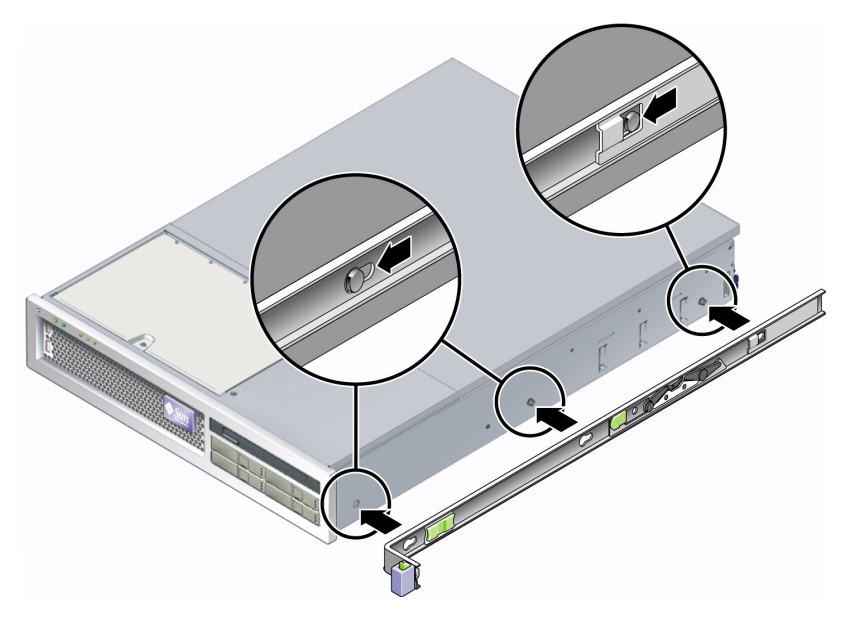

- **b.** 待三個定位釘的頭伸到安裝托架上的三個鎖孔後,將安裝托架拉向機殼正面直至 聽到喀啦聲響且托架鎖定為止。
- **c.** 請確認所有三個定位釘已栓入鎖孔中,而且後方定位釘已鎖上安裝托架鎖扣,如 圖 [3-26](#page-50-0) 右邊所示。
- **3.** 將第二個安裝托架附接至機殼左邊。
- **4.** 將滑軌附接到機架柱時,請判定要使用哪個機架孔編號。

伺服器是兩個機架單位高 (2U)。滑軌將會佔據 2U 空間的下半部。

- **5.** 判定您要使用哪種螺絲來裝配滑軌。
- 若機架的機架柱上有螺紋形的裝配孔,請判定其螺紋是公制或標準制。請在裝配工 具組所隨附的包裝中選擇適當的螺絲。
- 若您的機架沒有具螺紋的裝配孔,只要使用鎖定螺帽即可鎖牢裝配螺絲。
- **6.** 將滑軌附接至右前方的機架柱。
	- a. 使用兩個螺絲,將滑軌的前方鬆鬆地附接於右前方的機架柱上 (圖 [3-27](#page-51-0))。

<span id="page-51-0"></span>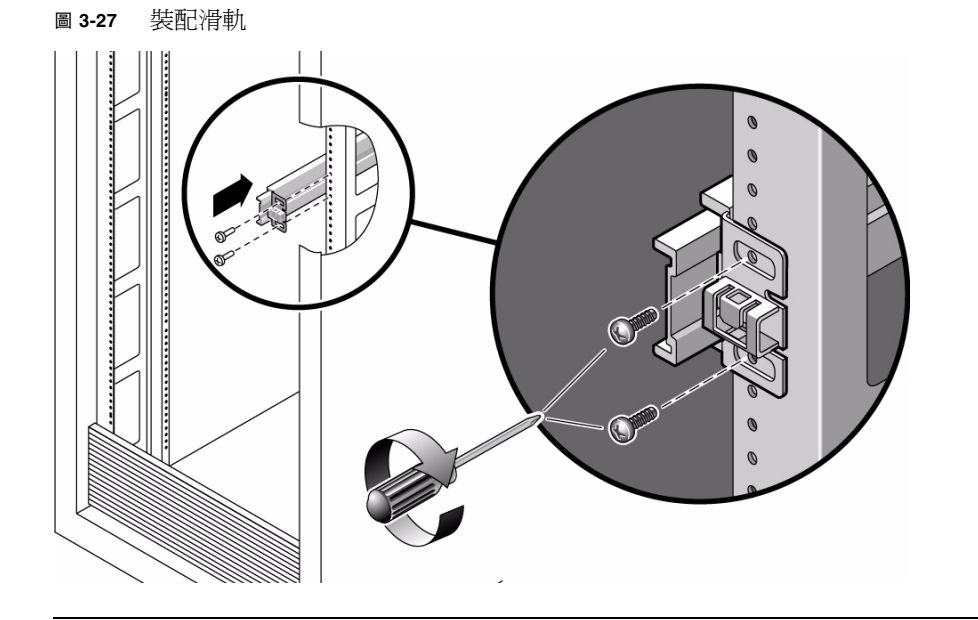

備註 **–** 請先不要將螺絲鎖緊。

- **b.** 將後方裝配凸緣滑入到後方機架柱的外側邊緣以調整滑軌的長度。
- **c.** 使用兩個螺絲將滑軌後方鬆鬆地附接於後方的機架柱上。
- **7.** 使用相同的方式將第二個滑軌附接至左方的機架柱。 請勿將螺絲鎖緊。

<span id="page-52-1"></span>**8.** 請使用滑軌空間調節工具來調整滑軌之間的距離:

a. 在機架的前方,將工具的左邊插接到左邊滑軌末端的插槽中 (圖 [3-28](#page-52-0))。

圖 **3-28** 調整滑軌之間的距離

<span id="page-52-0"></span>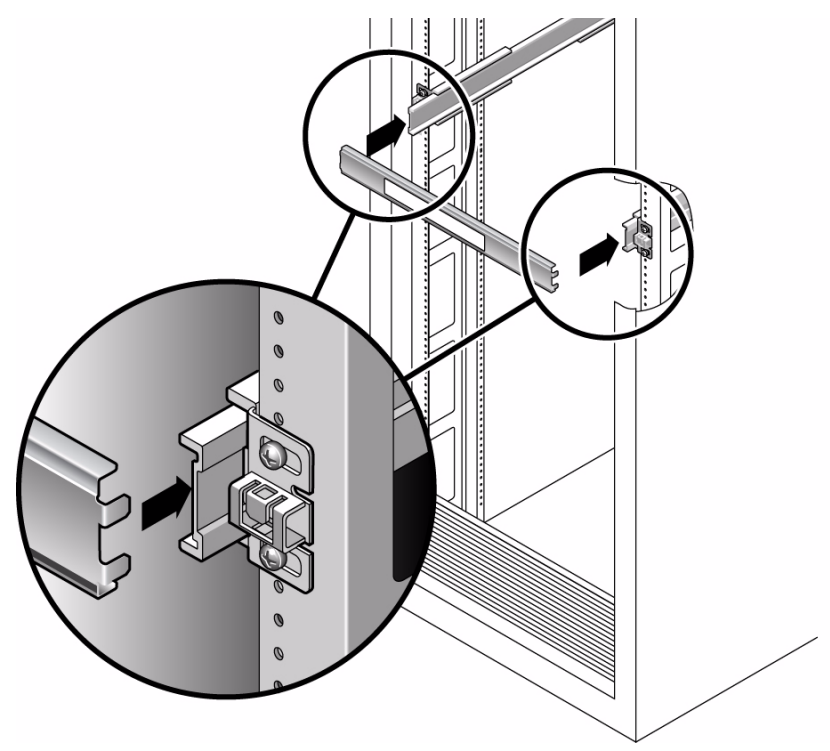

**b.** 將工具右側插入右邊滑軌的前端,同時依需要將滑軌尾端滑至右邊或左邊,以便 使工具的尾端進入兩個滑軌的尾端。

現在滑軌之間的距離已與裝有安裝托架的伺服器寬度相等。

- **c.** 請鎖緊螺絲將滑軌的末端鎖定。
- d. 在機架的後方,對滑軌的後方末端重複[步驟](#page-52-2) a 到步驟 c。
- **9.** 部署防傾斜條 **(**若機殼或機架附有此設備**)**。

<span id="page-52-2"></span>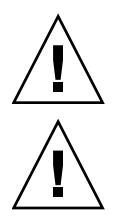

注意 **–** 在延伸滑軌上的伺服器重量可能使機櫃翻覆。

注意 **–** 伺服器的重量大約是 40 磅 (18 公斤)。在使用本章的程序時,需要兩個人來抬起 並裝配伺服器到機架附件中。

<span id="page-53-0"></span>圖 **3-29** 在滑軌上安裝機殼

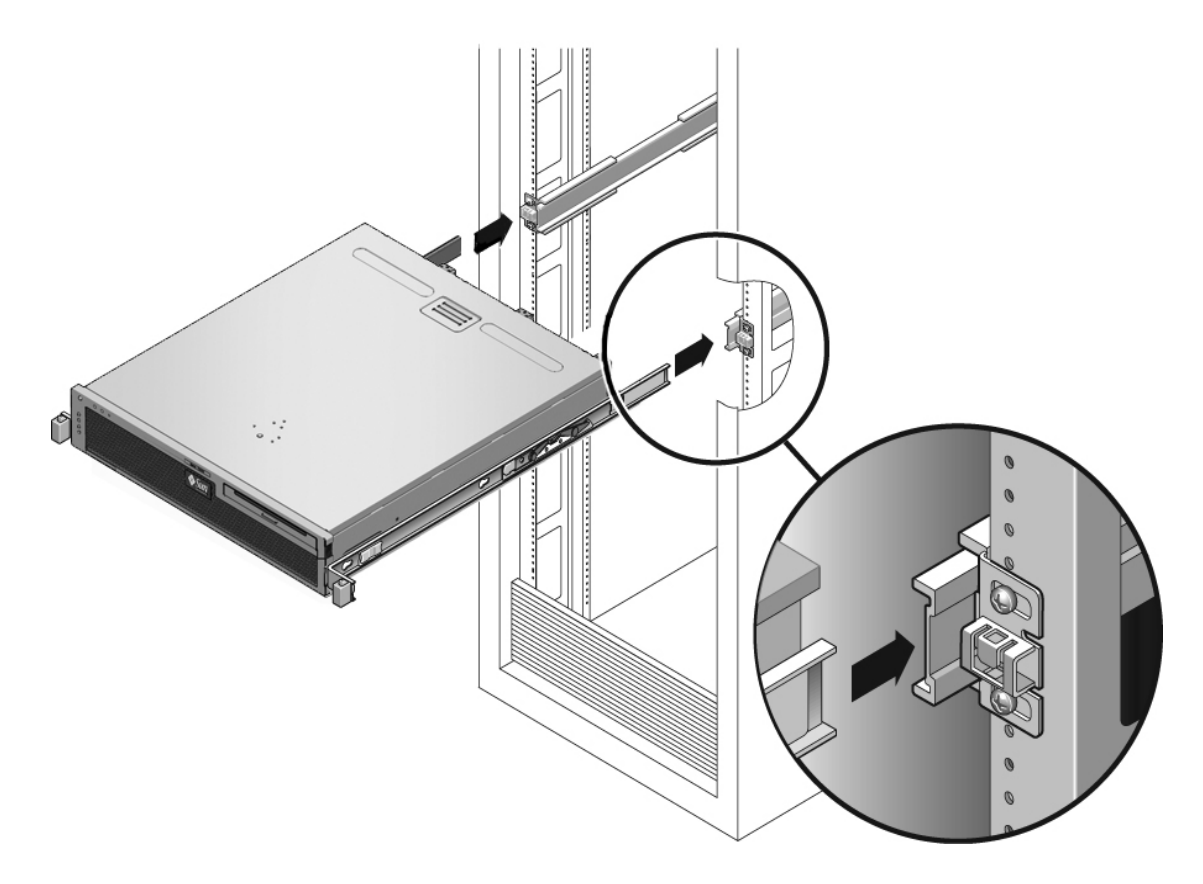

#### **11.** 將機殼滑入機架中。

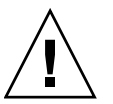

注意 - 在繼續下一步前,請確認伺服器已牢牢地裝配於機架中,而且滑軌已鎖定在安 裝托架上。

## ▼ 安裝纜線管理元件

纜線管理組件 (CMA) 夾在左和右滑軌組件的末端。裝配 CMA 不需要任何螺絲。

兩個 CMA 臂的右邊都有鏈結的延伸臂。在製造商指示單上,較小的延伸臂稱為內部 CMA 連接器。它附接到右安裝托架。較大的延伸臂稱為 CMA 外部連接器,附接到右 滑軌。

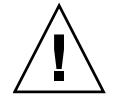

注意 **–** 在此安裝中支援 CMA。在三個附接點末牢牢鎖定前,請不要讓組件以自身的重 量垂吊。

- **1.** 在機架的後方,將 **CMA** 延伸軌插接到左滑軌組件的末端 **(**圖 [3-30](#page-54-0)**)**。 滑軌擴充裝置的凸出處會喀嚓一聲固定住。
- 圖 **3-30** 將 CMA 延伸軌插入到左滑軌的後方

<span id="page-54-0"></span>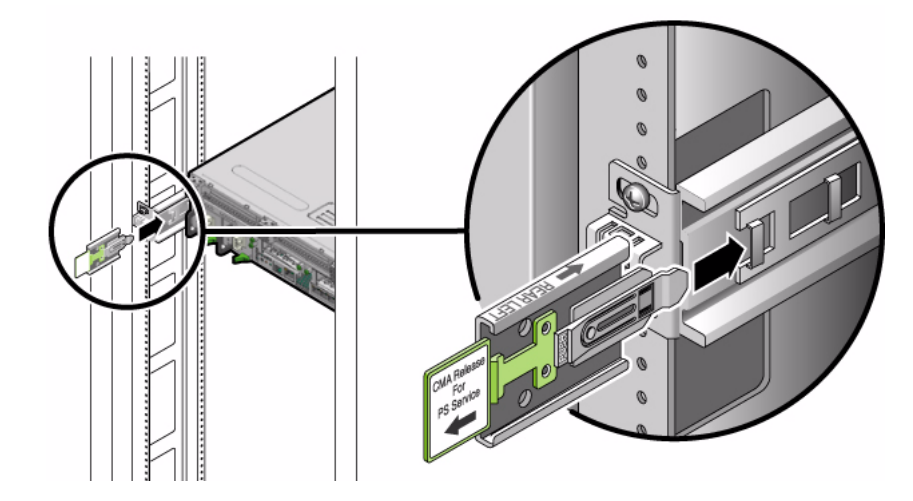

**2.** 將較小的 **CMA** 延伸臂插入到位於安裝托架末端的扣夾中 **(**圖 [3-31](#page-55-0)**)**。

圖 **3-31** 裝配內部 CMA 連接器

<span id="page-55-0"></span>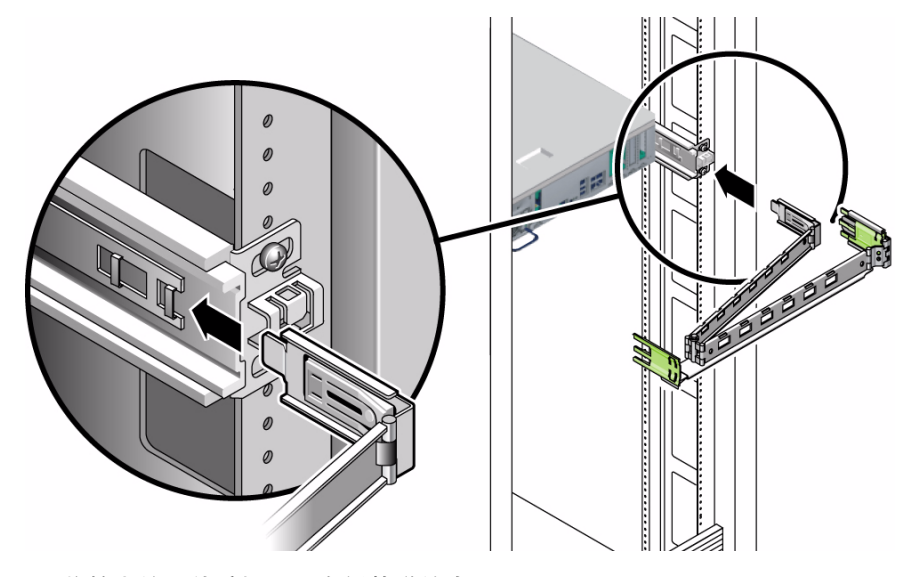

**3.** 將較大的延伸臂插入到右側軌道的末端 **(**圖 [3-32](#page-55-1)**)**。

圖 **3-32** 附接外部 CMA 連接器

<span id="page-55-1"></span>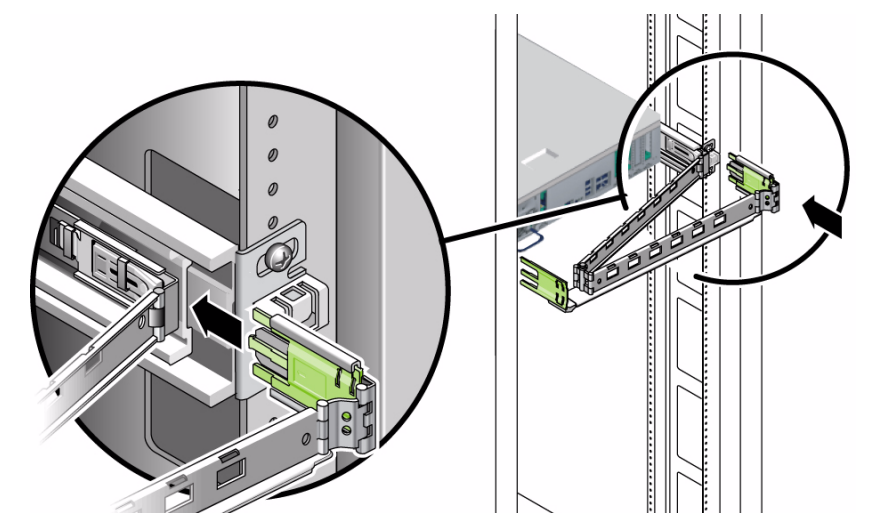

**4.** 將 **CMA** 左側的鏈結塑膠連接器完全插入 **CMA** 延伸軌 **(**圖 [3-33](#page-56-0)**)**。

在 CMA 延伸軌上的塑膠扣環會將鏈結塑膠連接器鎖定。

圖 **3-33** 裝配軌道的左邊

<span id="page-56-0"></span>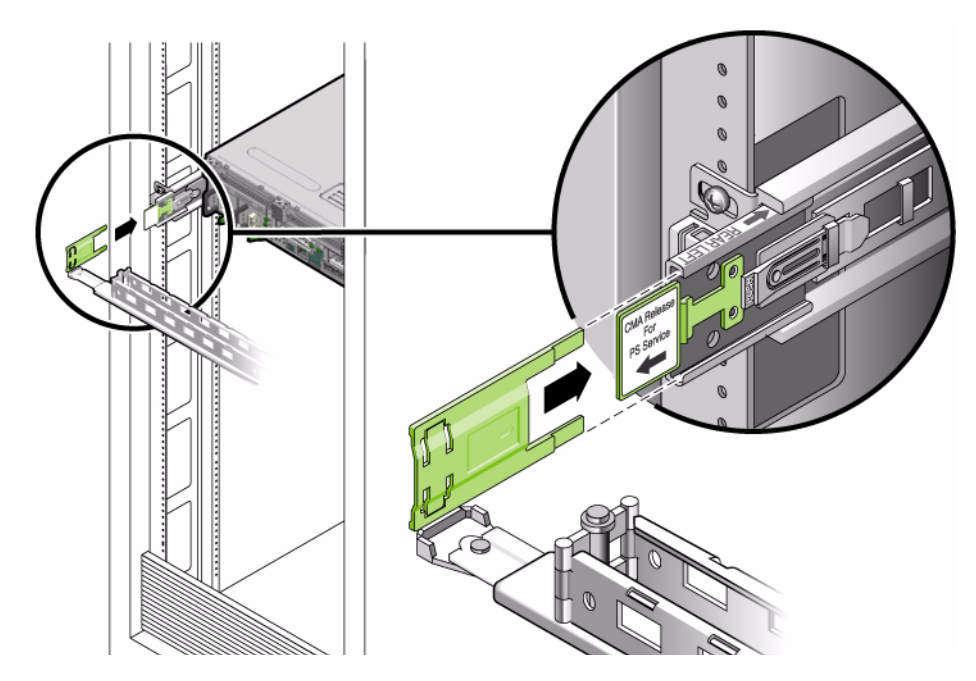

### ▼ 確認滑軌和 CMA 的作業

如果您在具有滑軌的機架工具組上使用 CMA,請依照這些步驟,以確定 CMA 不會干 擾機架的移動作業。您必須先將纜線連接至伺服器。

提示 **–** 進行此程序時需要兩個人員,一個人將伺服器移入和移出機架,另一個人觀察 纜線和 CMA。

- **1.** 若是機櫃或獨立式機架,請部署防傾斜條。
- **2.** 解除鎖定伺服器機殼右邊和左邊的滑動鎖按鈕 **(**圖 [3-34](#page-57-0)**)**,並緩慢地將伺服器拉出機 架直至滑軌停止滑動。

圖 **3-34** 解除鎖定滑軌組件

<span id="page-57-0"></span>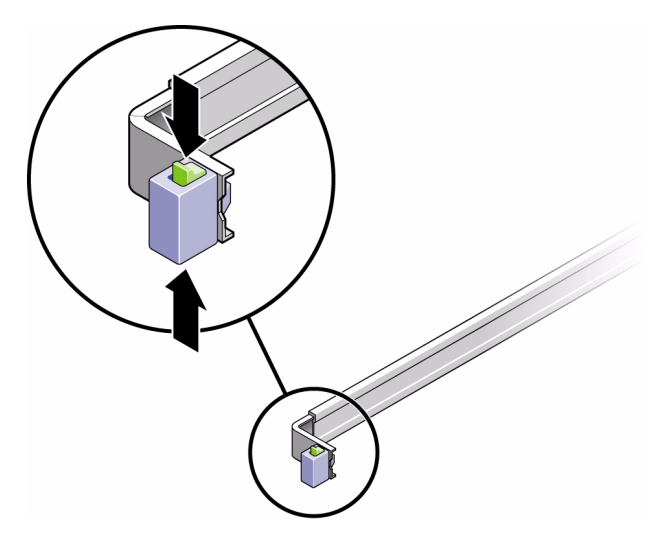

- **3.** 請檢查附接的纜線是否有任何糾纏或打結。
- **4.** 確認 **CMA** 已完全伸出,並且未在滑軌中纏絆。
- **5.** 當伺服器完全延伸出來時,請鬆開滑軌槓桿止栓 **(**圖 [3-35](#page-58-0)**)**。
- **6.** 同時推動兩個槓桿並將伺服器滑進機架中。
- <span id="page-58-0"></span>圖 **3-35** 解除鎖定滑軌槓桿止栓

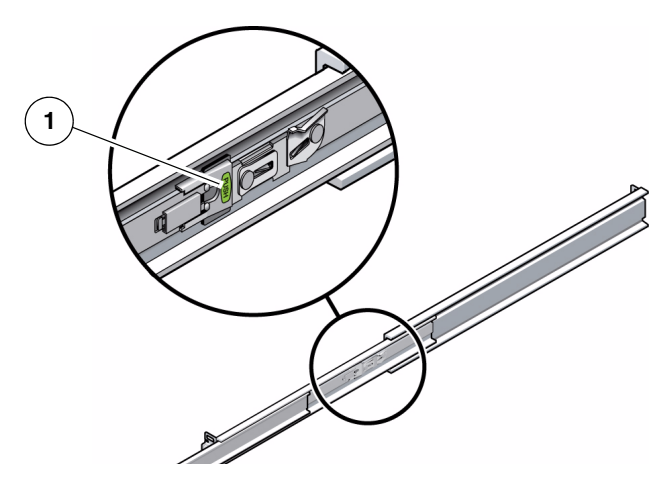

圖例

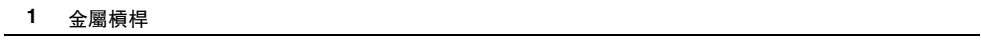

- **7.** 同時解除鎖定兩個滑軌的鬆開按鈕 **(**圖 [3-36](#page-59-0)**)**,並將伺服器完全推入機架中。 伺服器滑動大約 15 英吋 (40 公分) 以後應會停止。
- 圖 **3-36** 滑軌鬆開按鈕

<span id="page-59-0"></span>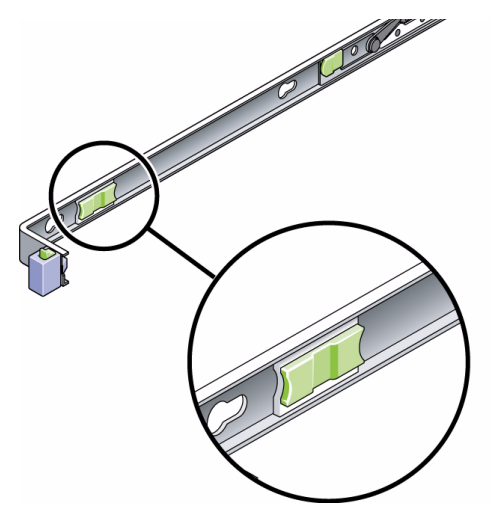

- **8.** 確認纜線和 **CMA** 在沒被鉤住的情況下收回。
- **9.** 需要時,調整電纜卡固扣和 **CMA**。

第 **4** 章

## 將伺服器裝配到雙柱機架中

本章提供在開放式雙柱機架中安裝伺服器的指示。

本章包含下列小節:

- 第 50 頁的「雙柱機架裝配選項」
- 第 50 頁的「將伺服器固定掛載至 23 英吋雙柱機架」
- 第 57 [頁的 「將伺服器固定掛載至](#page-68-0) 19 英吋雙柱機架」
- 第 63 頁的「以滑軌裝配方式將伺服器裝配至 19 英吋雙柱機架」

備註 **–** 關於左邊和右邊的參照是以您的觀看角度為準,無論您是面向設備的正面或 背面。

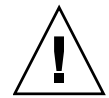

注意 **–** 伺服器很重。在依照本章的程序進行時,需要兩個人來抬起並裝配伺服器到機 架附件中。

## <span id="page-61-0"></span>雙柱機架裝配選項

伺服器隨附了 19 英吋四柱的固定掛載機架工具組 (請參閱第 18 [頁的 「將伺服器固定掛](#page-29-0) 載至 19 [英吋四柱機架」](#page-29-0)以取得安裝指示)。表 [4-1](#page-61-2) 列出可另外向 Sun 訂購的兩個雙柱機 架裝配工具組選項。本章提供這些機架裝配工具組選項的安裝指示。

<span id="page-61-2"></span>表 **4-1** 選擇性機架裝配工具組

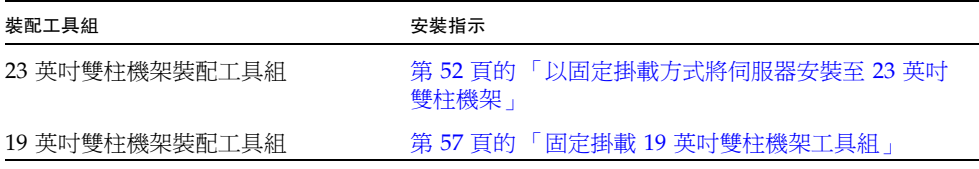

備註 **–** 如果您在相同機架中裝配了 6 個以上 DC 電源啟動的伺服器,則可能已超過 Telcordia NEBS EMI 限制。

## <span id="page-61-1"></span>將伺服器固定掛載至 23 英吋雙柱機架

### 固定掛載 23 英吋雙柱機架工具組

23 英吋雙柱機架的滑軌裝配工具組包含:

- 兩個側邊托架
- 兩個滑軌導軌
- 兩個背面面盤
- 螺絲包

備註 **–** 23 英吋雙柱機架裝配工具組支援 76.20 毫米 (3 英吋)、101.6 毫米 (4 英吋) 和 127 毫米 (5 英吋) 的機架腹板厚度 (機架柱寬度)。

圖 **4-1** 固定掛載 23 英吋雙柱工具組的內容

<span id="page-62-0"></span>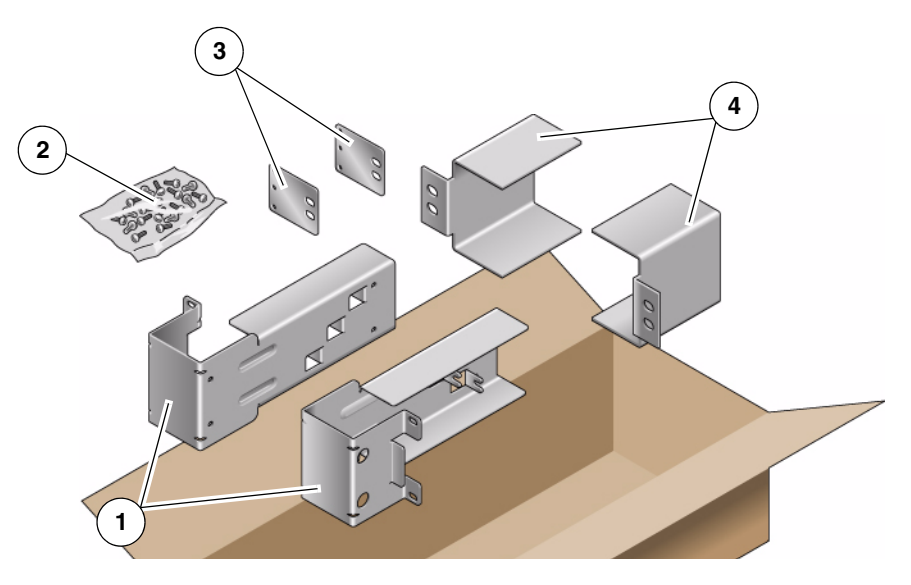

圖例

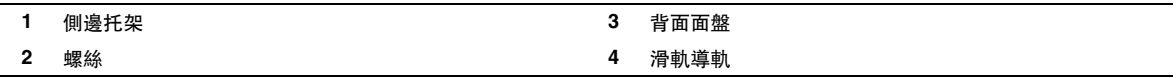

#### 表 **4-2** 固定掛載 23 英吋雙柱機架裝配螺絲工具組內容

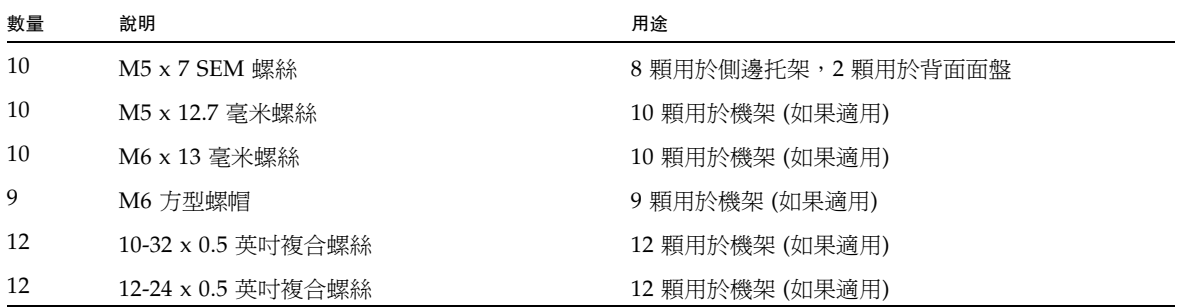

- <span id="page-63-0"></span>▼ 以固定掛載方式將伺服器安裝至 23 英吋雙柱機架
	- **1.** 從機架工具組取出側邊托架 **(**圖 [4-1](#page-62-0)**)**。
	- **2.** 使用 **8** 顆 **M5** x **7 SEM** 螺絲 **(**每個側邊托架各 **4** 顆**)**,將側邊托架固定到伺服器側邊 **(**圖 [4-2](#page-63-1)**)**。
	- 圖 **4-2** 將側邊托架固定到伺服器側邊

<span id="page-63-1"></span>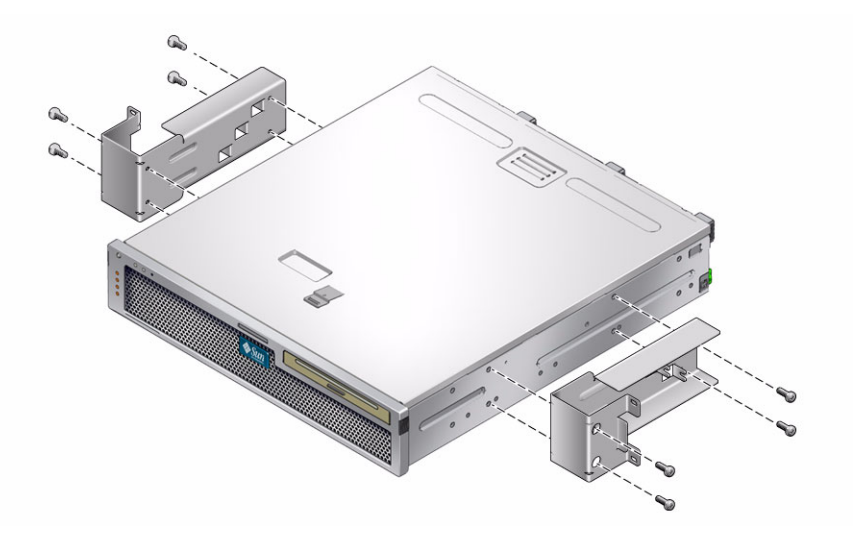

- **3.** 從機架工具組取出滑軌導軌 **(**圖 [4-1](#page-62-0)**)**。
- **4.** 將滑軌導軌抬高到機架中的所需高度,然後在每個導軌上使用兩顆螺絲,將兩個滑 軌導軌固定到機架 **(**圖 [4-3](#page-64-0)**)**。

螺絲的大小會視特定機架而有所不同。

<span id="page-64-0"></span>圖 **4-3** 在機架中安裝滑軌導軌

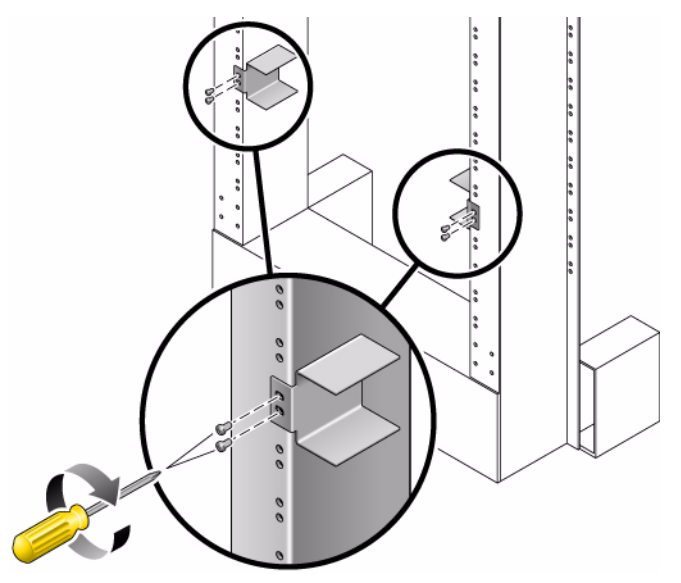

**5.** 將伺服器抬高到機架中,並將之滑入滑軌導軌 **(**圖 [4-4](#page-64-1)**)**。

<span id="page-64-1"></span>圖 **4-4** 在雙柱機架中安裝和固定伺服器

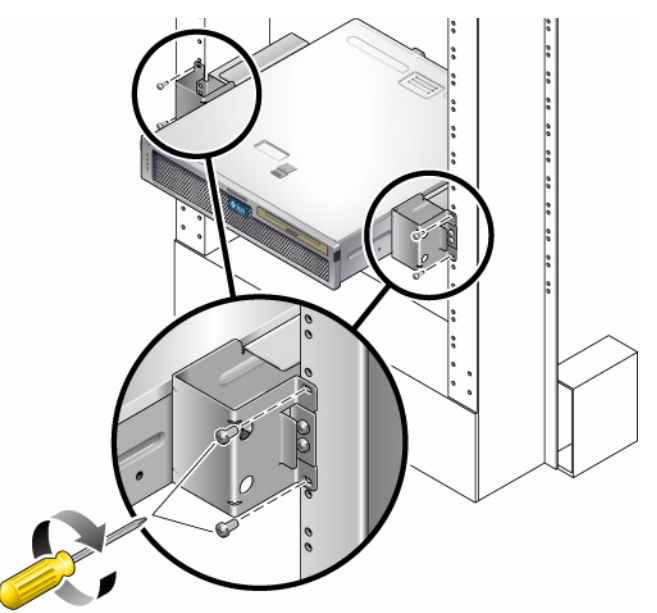

6. 每邊各使用兩顆螺絲,將伺服器上每個側邊托架固定到機架正面 (圖 [4-4](#page-64-1))。 螺絲的大小會視特定機架而有所不同。

<span id="page-65-1"></span>**7. (**可選擇**)** 如果您的環境常有振動情形,請使用背面面盤,將伺服器更加牢靠地固定 到機架 **(**圖 [4-1](#page-62-0)**)**。

背面面盤會附接至機柱的背面和每個側面托架上三個圓孔眼之一,視機柱厚度而定。

**a.** 對每個背面面盤使用一顆 **M5** x **7 SEM** 螺絲,鬆鬆地將螺絲安裝到背面面盤上三 個位置之一 **(**圖 [4-5](#page-65-0)**)**。

位置會視機架上的滑軌厚度而有所不同。例如,圖 [4-5](#page-65-0) 顯示您要在背面面盤上機 架中間位置安裝螺絲的位置。

圖 **4-5** 在背面面盤機架中間位置安裝螺絲

<span id="page-65-0"></span>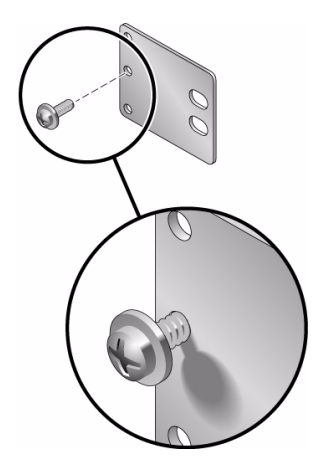

#### b. 滑入背面面盤,讓螺絲滑入其中一個圓孔眼的位置。

螺絲頭應面向伺服器後方。背面面盤的另一側應位於機架柱前方 (圖 [4-6](#page-66-0))。

圖 **4-6** 將背面面盤安裝到側邊托架

<span id="page-66-0"></span>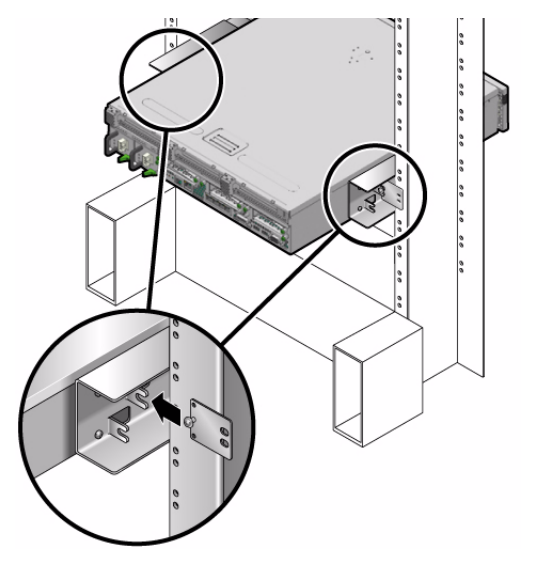

**c.** 鎖緊螺絲,將背面面盤固定到側邊托架的圓孔眼 **(**圖 [4-6](#page-66-0)**)**。

- d. 使用兩顆螺絲,將背面面盤的另一側固定到機柱背面(圖 [4-7](#page-67-0))。 螺絲的大小會視機架而有所不同。
- <span id="page-67-1"></span>圖 **4-7** 將背面面盤固定到機柱背面

<span id="page-67-0"></span>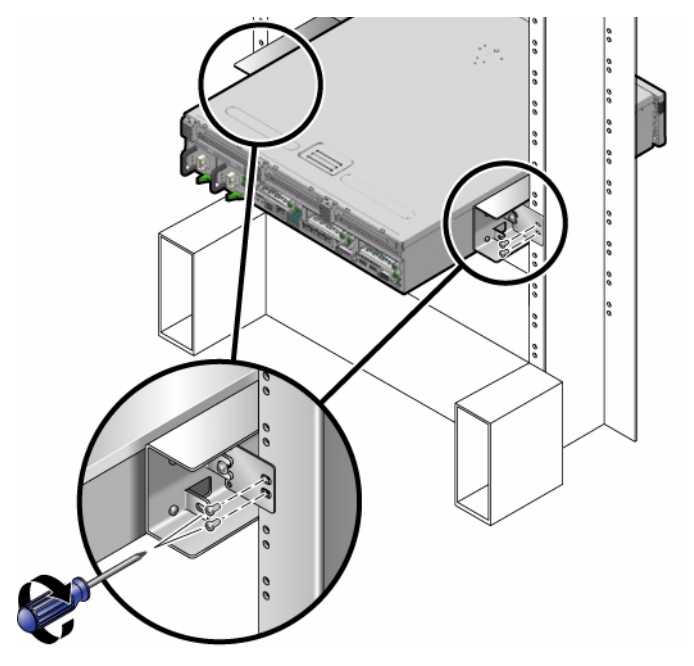

e. 重複執行[步驟](#page-67-1) a 到步驟 d 的動作,將背面面盤固定到另一個機柱。

## <span id="page-68-0"></span>將伺服器固定掛載至 19 英吋雙柱機架

### <span id="page-68-1"></span>固定掛載 19 英吋雙柱機架工具組

19 英吋雙柱機架的滑軌裝配工具組包含:

- 兩個側邊托架
- 兩個背面面盤
- 螺絲包

備註 **–** 19 英吋雙柱機架裝配工具組支援 76.20 毫米 (3 英吋)、101.6 毫米 (4 英吋) 和 127 毫米 (5 英吋) 的機架腹板厚度 (機架柱寬度)。

<span id="page-68-2"></span>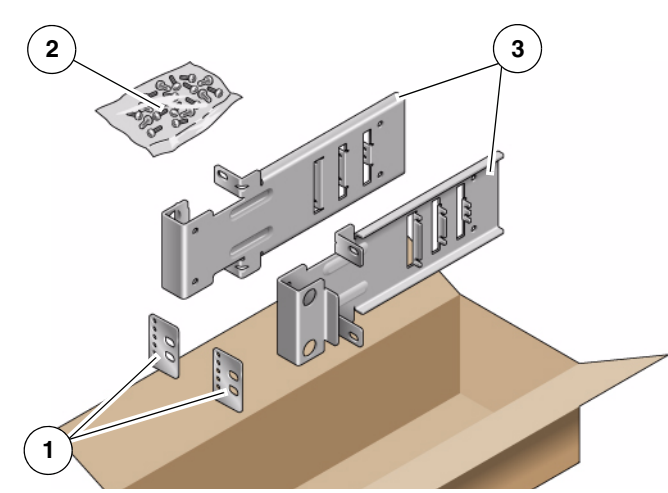

圖 **4-8** 固定掛載 19 英吋雙柱工具組的內容

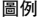

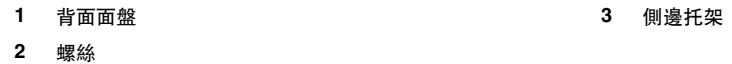

表 **4-3** 固定掛載 19 英吋雙柱機架裝配螺絲工具組內容

| 數量 | 說明                   | 用途              |
|----|----------------------|-----------------|
| 10 | $M5 \times 7$ SEM 螺絲 | 8 顆用於側邊托架,2 顆備用 |
| 6  | $M3 \times 8$ SEM 螺絲 | 4 顆用於背面面盤,2 顆備用 |
| 10 | M5 x 12.7 毫米螺絲       | 10 顆用於機架 (如果適用) |
| 10 | M6 x 13 毫米螺絲         | 10 顆用於機架 (如果適用) |
| 9  | M6 方型螺帽              | 9 顆用於機架 (如果適用)  |
| 12 | 10-32 x 0.5 英吋複合螺絲   | 12 顆用於機架 (如果適用) |
| 12 | 12-24 x 0.5 英吋複合螺絲   | 12 顆用於機架 (如果適用) |

▼ 以固定掛載方式將伺服器安裝至 19 英吋雙柱機架

- **1.** 從機架工具組取出側邊托架 **(**圖 [4-8](#page-68-2)**)**。
- 2. 對每個側邊托架各使用 4 顆 M5 x 7 SEM 螺絲,將側邊托架固定到伺服器側邊 **(**圖 [4-9](#page-69-0)**)**。
- 圖 **4-9** 將側邊托架固定到伺服器側邊

<span id="page-69-0"></span>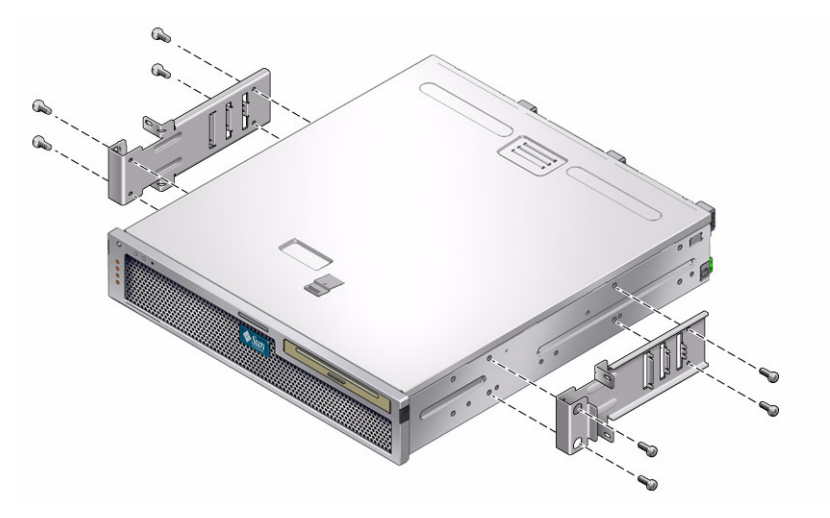

**3.** 將伺服器抬入機架中。

- 4. 對每個托架各使用兩顆螺絲,將伺服器正面固定到機架正面 (圖 [4-10](#page-70-0))。 螺絲的大小會視機架而有所不同。
- <span id="page-70-0"></span>圖 **4-10** 在雙柱機架中安裝和固定伺服器

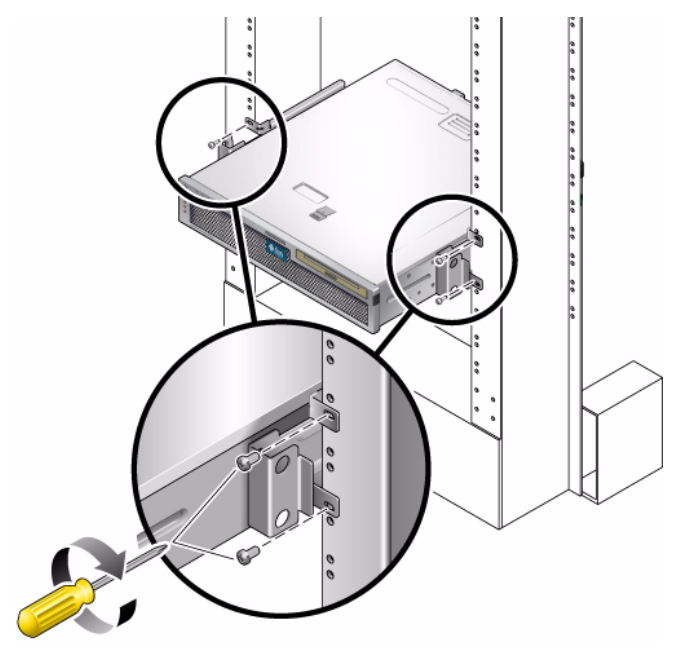

**5. (**可選擇**)** 如果您的環境常有振動情形,請使用背面面盤,將伺服器更加牢靠地固定 到機架 **(**圖 [4-8](#page-68-2)**)**。

背面面盤會附接至機柱的背面和每個側面托架上三組圓孔眼之一,視機柱厚度而定。

**a.** 對每個背面面盤各使用兩顆 **M3 8 SEM** 螺絲,鬆鬆地將螺絲安裝到背面面盤上 六個位置之一 **(**圖 [4-11](#page-71-0)**)**。

位置會視機架上的滑軌厚度而有所不同。例如,圖 [4-11](#page-71-0) 顯示您要在背面面盤上 機架最佳位置安裝螺絲的位置。

圖 **4-11** 在背面面盤機架最佳位置安裝螺絲

<span id="page-71-0"></span>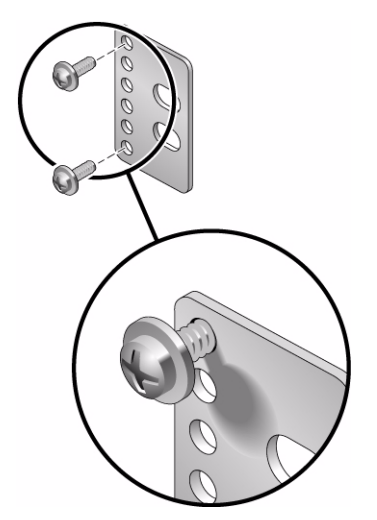
b. 滑入背面面盤,讓螺絲滑入其中一組圓孔眼的位置。

螺絲頭應面向伺服器後方。背面面盤的另一側應位於機架柱前方 (圖 [4-12](#page-72-0))。

<span id="page-72-0"></span>圖 **4-12** 將背面面盤安裝到側邊托架

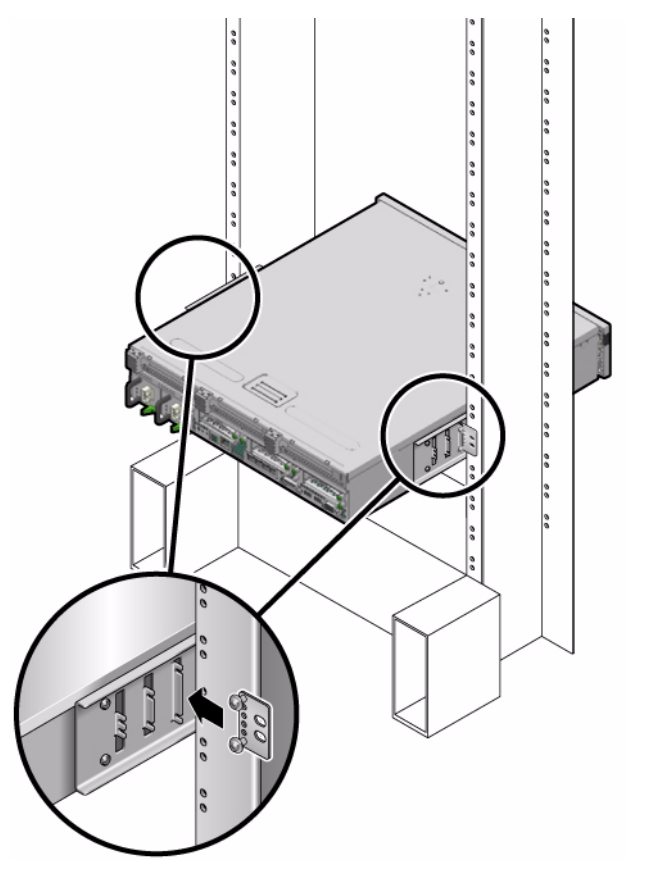

**c.** 鎖緊螺絲,將背面面盤固定到側邊托架的一組圓孔眼 **(**圖 [4-12](#page-72-0)**)**。

d. 使用兩顆螺絲,將背面面盤的另一側固定到機柱背面 (圖 [4-13](#page-73-0))。

螺絲的大小會視機架而有所不同。

<span id="page-73-1"></span>圖 **4-13** 將背面面盤固定到機架

<span id="page-73-0"></span>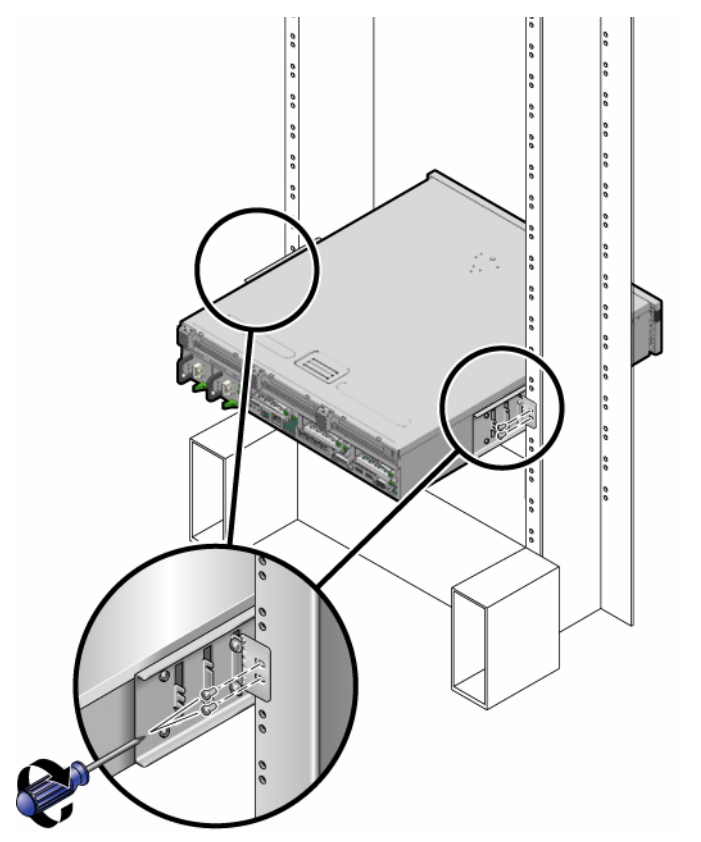

e. 重複執行[步驟](#page-73-1) a 到步驟 d 的動作,將背面面盤固定到另一個機柱。

# 以滑軌裝配方式將伺服器裝配至 19 英吋 雙柱機架

▼ 以滑軌裝配方式將伺服器安裝至 19 英吋雙柱機架 19 英吋雙柱機架的滑軌裝配工具組包含: ■ 兩個 19 英吋四柱 Telco 滑動組件

- 兩個短托架
- 兩個長托架
- 四個 M4 和四個 10-32 螺紋固定器
- 兩個延伸托架
- 螺絲包

備註 **–** 19 英吋雙柱滑軌機架裝配工具組支援 76.20 毫米 (3 英吋)、101.6 毫米 (4 英吋) 和 127 毫米 (5 英吋) 的機架腹板厚度 (機架柱寬度)。

備註 **–** 前後方滑軌間距必須至少為 392 毫米 (15.43 英吋),而且前後方滑軌外側之間不 得超過 863.6 毫米 (34 英吋)。

<span id="page-75-0"></span>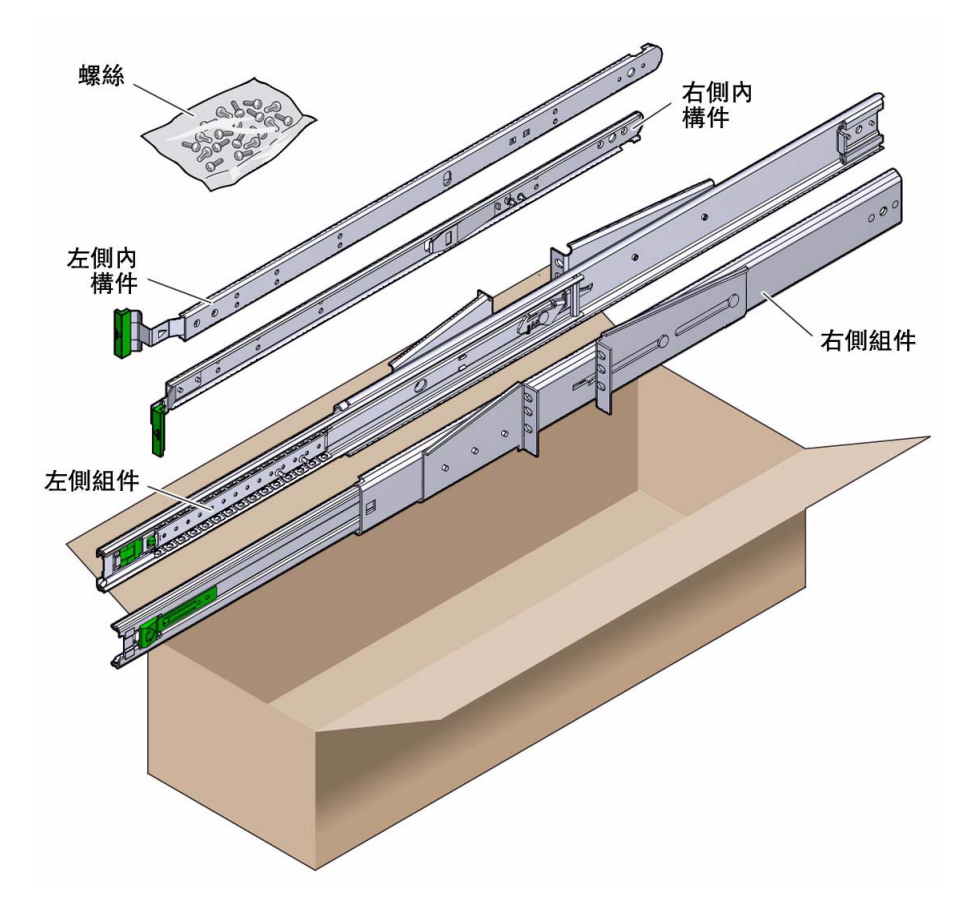

### 表 **4-4** 滑軌 19 英吋四柱機架裝配螺絲工具組內容

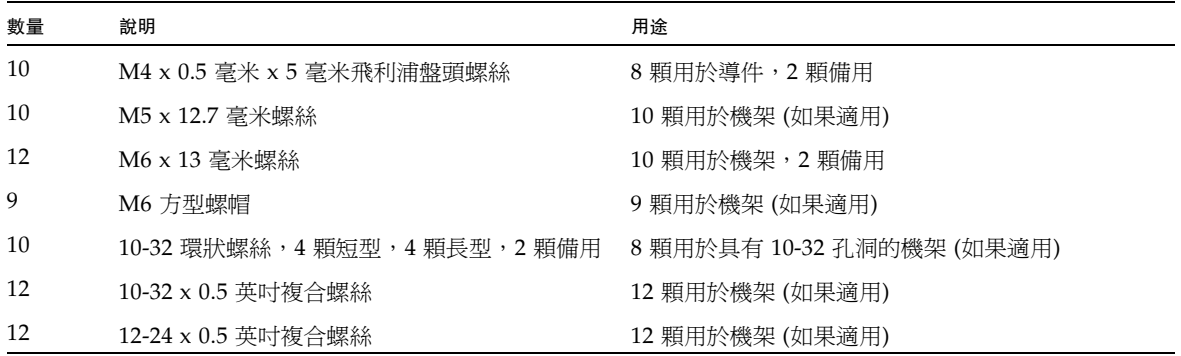

- **1.** 從機架工具組中取出滑動組件 **(**圖 [4-14](#page-75-0)**)**。
- **2.** 按下每個滑動組件上的綠色按鈕,然後將左、右側內部構件 **(**導件**)** 完全拉出滑動 組件 **(**圖 [4-15](#page-76-0)**)**。
- <span id="page-76-0"></span>圖 **4-15** 從滑動組件拆除導件

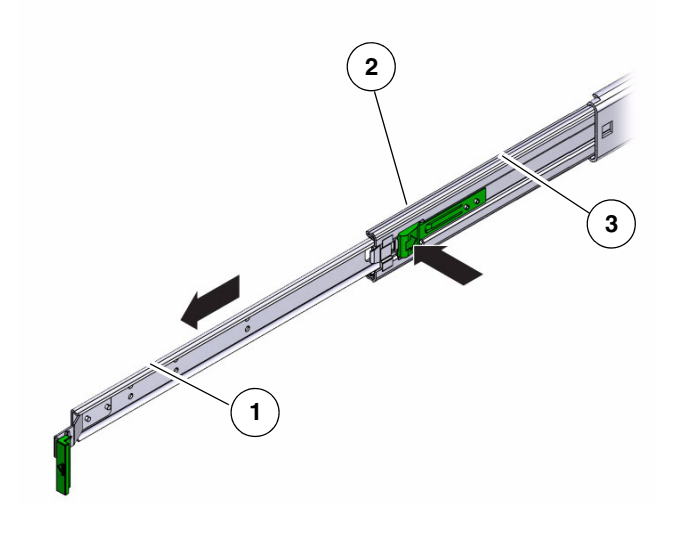

#### 圖例

- **1** 導件
- **2** 按鈕
- **3** 滑動組件 (在兩個零件中)
- **3.** 使用機架裝配工具組中的 **8** 顆 **M4 x 0.5 x 5** 毫米盤頭飛利浦螺絲 **(**每側各 **4** 顆**)**,將 每個導件鎖緊在伺服器機殼的側邊 **(**圖 [4-16](#page-77-0)**)**。
- 圖 **4-16** 將導件附接到伺服器機殼

<span id="page-77-0"></span>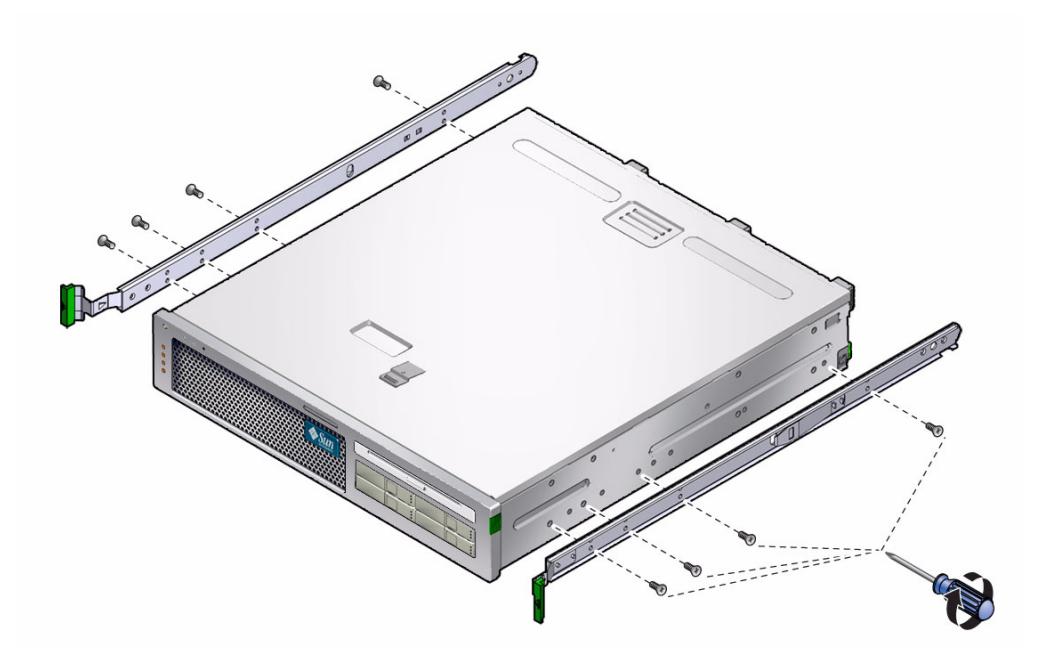

**4.** 從機架裝配工具組中取出機架托架 **(**正面和背面**) (**圖 [4-14](#page-75-0)**)**。

### <span id="page-78-1"></span>5. 將每個前托架抬高到機架正面所需的位置,並將前托架附接到每個正面機架柱 **(**圖 [4-17](#page-78-0)**)**。

使用兩顆 M5 x 12.7 毫米螺絲或兩顆 M6 x 13 毫米螺絲, 將每個托架固定好。將螺 絲鎖至可固定托架的緊度,但有足夠的鬆動空間,以便稍候進行調整。

圖 **4-17** 將前托架附接至機架柱

<span id="page-78-0"></span>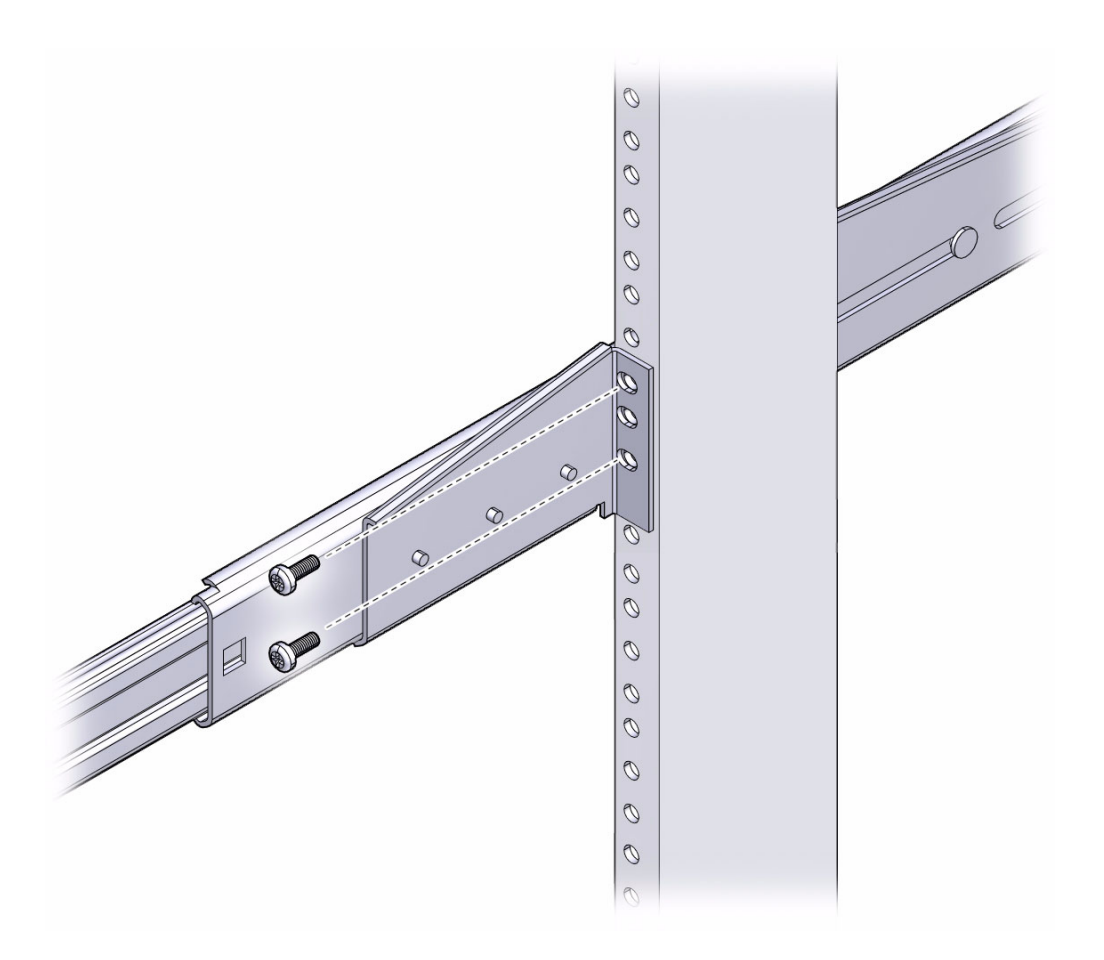

#### <span id="page-79-1"></span>**6.** 將每個後托架抬高到機架背面所需的位置,並將後托架附接到每個背面機架柱 **(**圖 [4-18](#page-79-0)**)**。

使用兩顆 M5 x 12.7 毫米螺絲或兩顆 M6 x 13 毫米螺絲, 固定每個托架, 就跟[步驟](#page-78-1) 5 中所執行的動作一樣。將螺絲鎖至可固定托架的緊度,但有足夠的鬆動空間,以便 稍候進行調整。

圖 **4-18** 將後托架固定到機架柱

<span id="page-79-0"></span>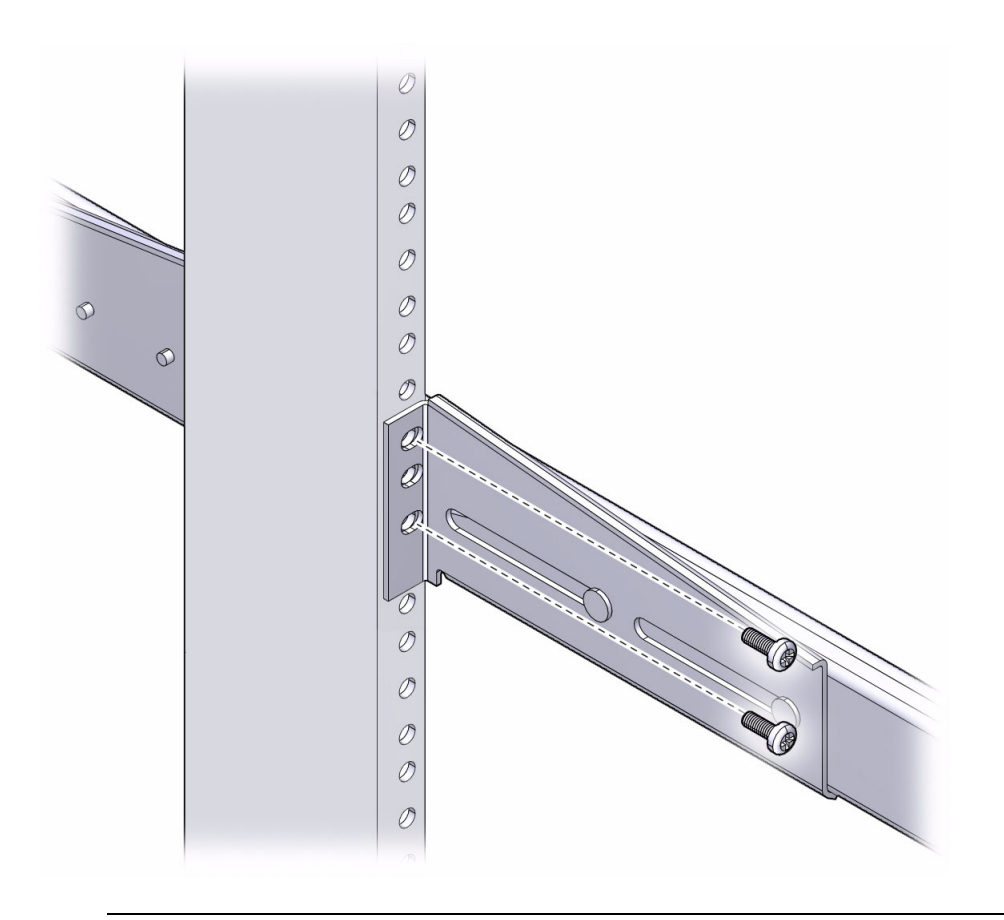

備註 **–** 如果您的機架有 10-32 孔洞,請使用 10-32 環狀螺絲和 10-32 螺紋固定器。

#### **7.** 將附接到伺服器的導件對齊機架中的滑動組件。

您可能會發現裝配在機架中的兩個滑動組件之間空間太多或太少,因此,附接在伺 服器上的導件可能沒有與機架中的滑動組件正確對齊。如果發生上述任一種情形, 請鬆開前後托架上的螺絲 ([步驟](#page-79-1) 5 和步驟 6),內外移動托架至適當位置,然後重新 鎖緊托架。

**8.** 按壓滑動組件按鈕,並將伺服器完全推入到機架附件中 **(**圖 [4-19](#page-80-0)**)**。

圖 **4-19** 將伺服器滑入機架中

<span id="page-80-0"></span>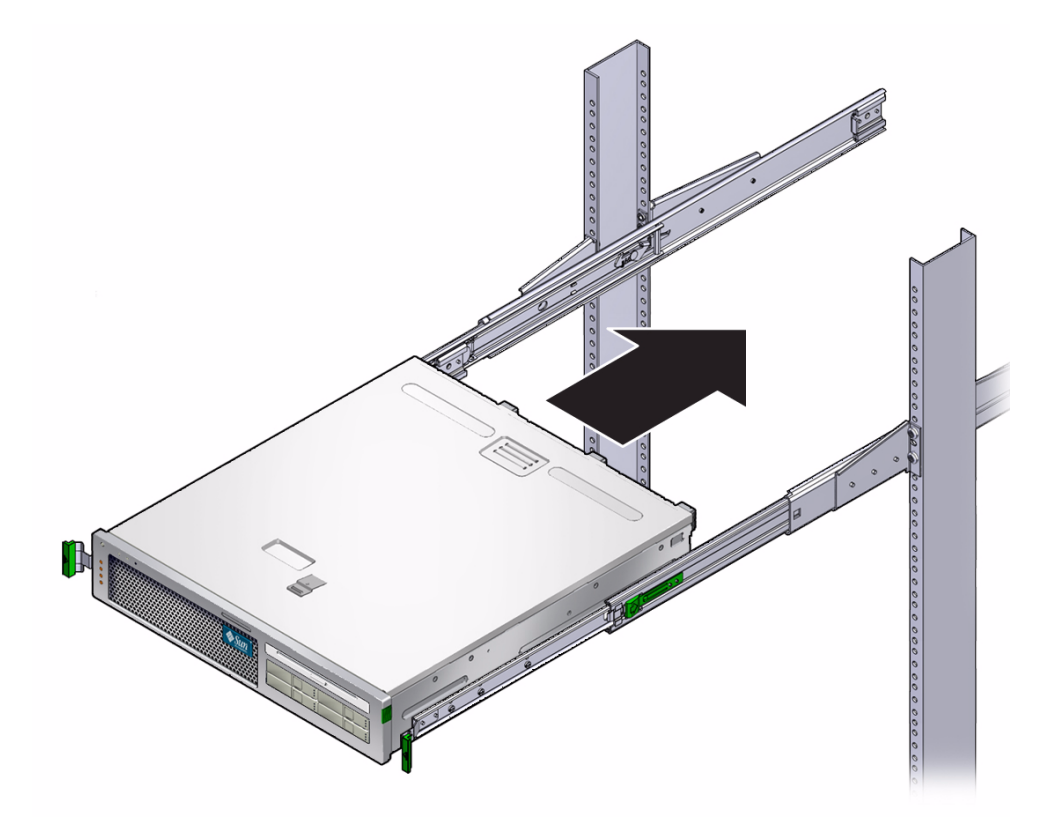

### **9.** 將前托架上的螺絲完全鎖緊

### 圖 **4-20** 鎖緊前托架螺絲

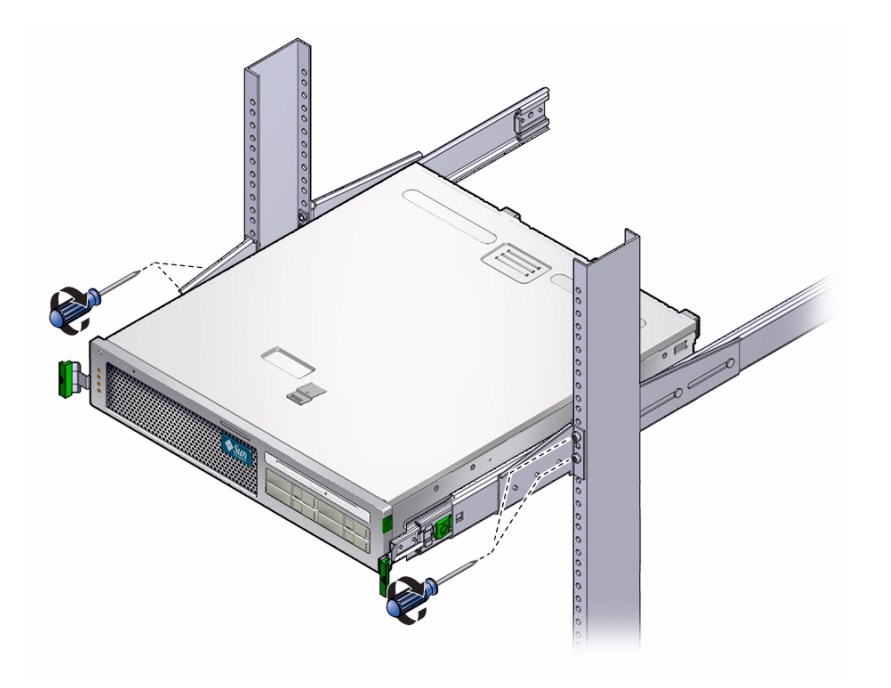

### **10.** 將後托架上的螺絲完全鎖緊

圖 **4-21** 鎖緊後托架螺絲

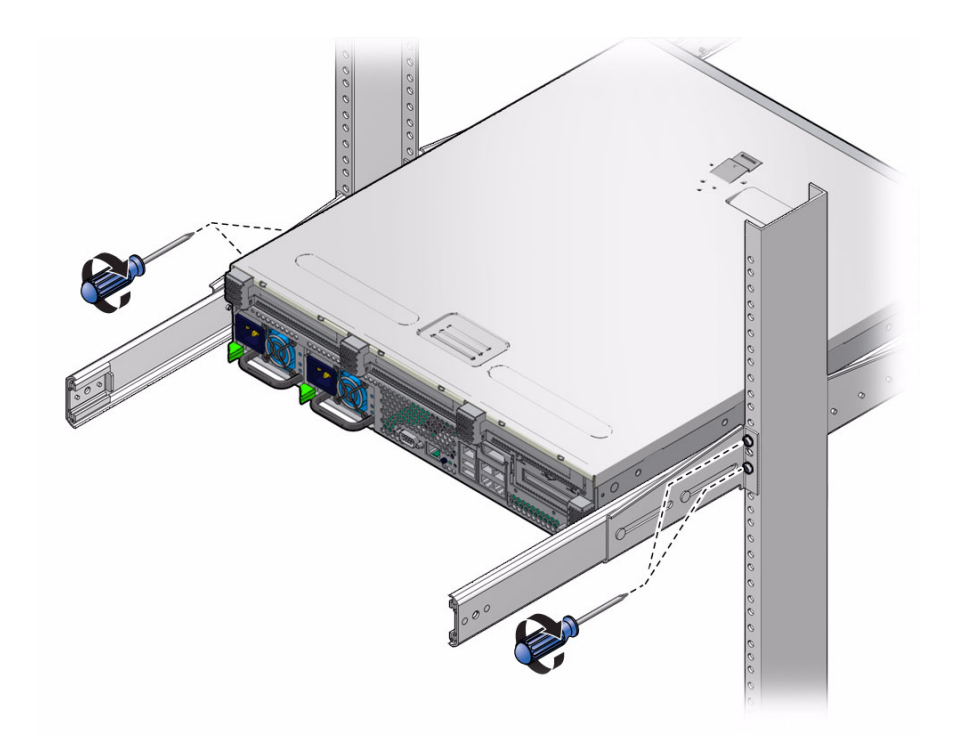

- **11.** 將纜線管理支架 **(CMA)** 附接到右側軌道 **(**請注意導軌上的標籤和 **CMA) (**圖 [4-22](#page-83-0)**)**。 將標示有箭頭的側面附接至內部導件;另一側則附接至外部構件。
- 圖 **4-22** 將纜線管理支架附接到右側

<span id="page-83-0"></span>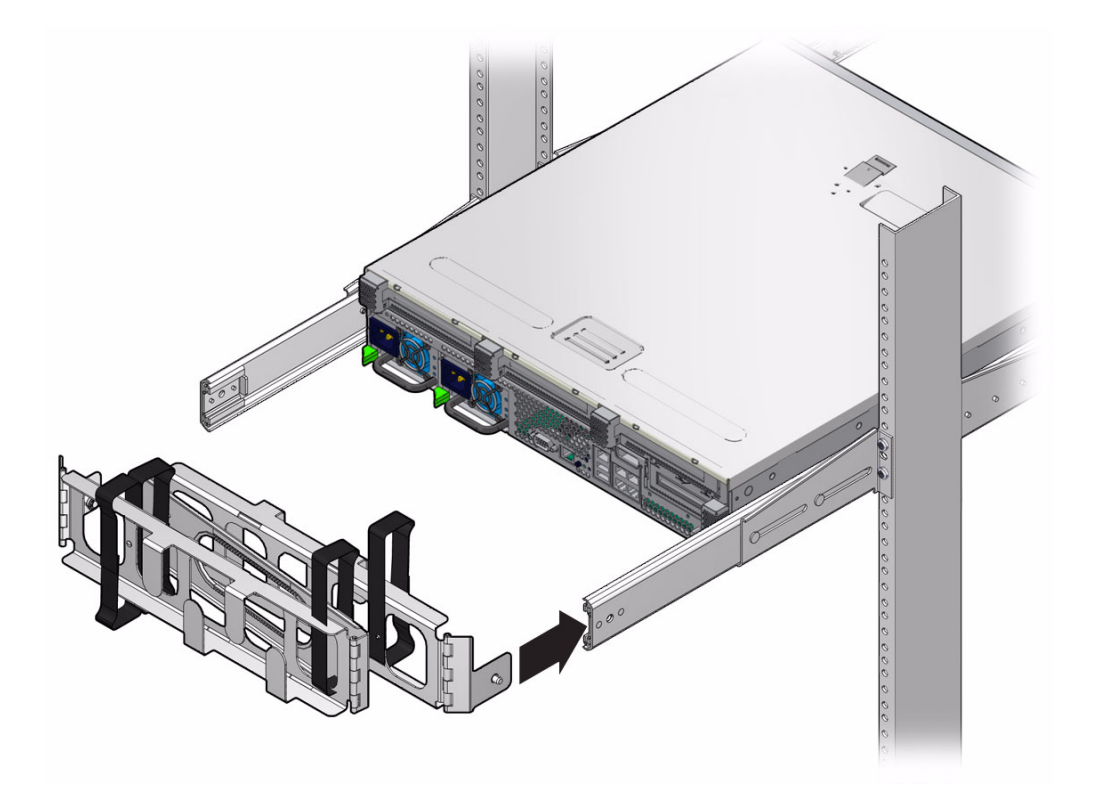

- **12.** 將纜線管理支架 **(CMA)** 附接到左側軌道 **(**請注意導軌上的標籤和 **CMA) (**圖 [4-23](#page-84-0)**)**。 將標示有箭頭的側面附接至內部導件;另一側則附接至外部構件。
	- 圖 **4-23** 將纜線管理支架附接到左側

<span id="page-84-0"></span>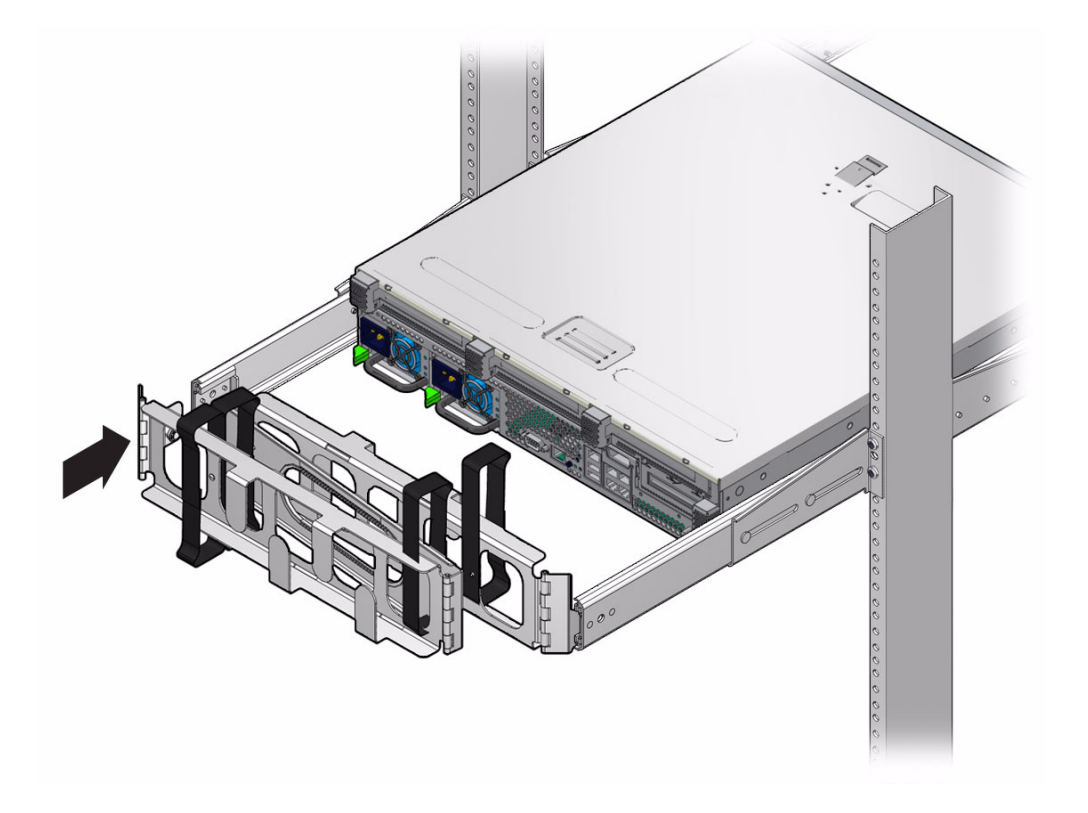

第 **5** 章

## 為伺服器連接纜線

本章提供為伺服器連接纜線的指示。主題包括:

- 第 75 頁的「纜線連接與連接埠」
- 第 79 頁的「連接伺服器纜線」
- 第 82 頁的「DC [作業情況和程序」](#page-93-0)
- 第 93 頁的「使用 CMA 管理纜線」

備註 **–** 關於左邊和右邊的參照是以您的觀看角度為準,無論您是面向設備的正面或 背面。

## <span id="page-86-0"></span>纜線連接與連接埠

下列清單說明伺服器的纜線連接與連接埠:

- 伺服器的最少纜線連接:
	- 至少一個系統主機板內建乙太網路連線 (NET 連接埠)
	- 服務處理器串列管理埠 (SER MGT 連接埠)
	- 服務處理器網路管理埠 (NET MGT 連接埠)
	- 兩個系統電源供應器的交流或直流電源纜線
- 服務處理器管理埠:有兩個管理連接埠可用於 ILOM 系統控制器。
	- 服務處理器串列管理埠 (標示為 SER MGT) 使用一條 RJ-45 纜線而且始終可用。 此連接埠是連接至 ILOM 系統控制器的預設連線。

備註 **–** 串列管理 (SER MGT) 埠必須使用遮蔽雙絞線 (STP) 纜線來進行連線,才能符合 NEBS 標準有關防閃電的要求。

- 服務處理器網路管理埠 (標示為 NET MGT) 是連接至 ILOM 服系統控制器的選擇 性連線。直至您已配置系統控制器的網路設定前 (透過服務處理器串列管理埠), 此連接埠不可使用。請參閱第 98 [頁的 「首次連接至](#page-109-0) ILOM 服務處理器」。服務 處理器網路管理埠使用 RJ-45 纜線進行 10/100BASE-T 連線。此連接埠不支援連 接到十億位元網路的連線。
- 乙太網路連接埠:標示為 NET0、NET1、NET2 和 NET3。乙太網路介面可在 10 Mbps、100 Mbps 和 1000 Mbps 下作業。表 [5-1](#page-87-0) 列示乙太路網連接埠的傳輸速率。

<span id="page-87-0"></span>表 **5-1** 乙太網路連線傳輸速率

| 連線類型                           | IEEE 術語    | 傳輸速率                        |
|--------------------------------|------------|-----------------------------|
| 乙太網路 (Ethernet)                | 10BASE-T   | $10 \text{ Mb}/\frac{2}{7}$ |
| 快速乙太網路<br>(Fast Ethernet)      | 100BASE-TX | 100 Mb/秒                    |
| 十億位元乙太網路<br>(Gigabit Ethernet) | 1000BASE-T | 1000 Mb/秒                   |

- VGA (視訊) 連接埠:使用 9 針腳視訊纜線連接至 VGA 視訊裝置。
	- 您可以使用 ILOM,將系統主控台重新導向至此連接埠。
- **USB** 連接埠:標示為 USB0 和 USB1 的兩個通用序列匯流排 (USB) 連接埠位於後方 面板 (圖 [5-1\)](#page-88-0)。USB 通訊埠支援熱插式。您可以在伺服器執行時連接或中斷連接 USB 纜線及週邊裝置,而不會影響系統作業。
	- 您可以在兩個 USB 控制器上分別連接多達 126 個裝置,每部伺服器總共是 252 個 USB 裝置。
- 輸入電源纜線:請不要將電源纜線連接到電源供應器,除非您已完成資料纜線的連 接,並已將伺服器連接至序列終端機或終端機模擬器 (PC 或工作站)。當輸入電源纜 線連接至電源,伺服器隨即進入待機模式而 ILOM 系統控制器則初始化。若伺服器 此時未連接到終端機、PC 或工作站,可能會遺失系統訊息。

## 連接器位置

圖 [5-1](#page-88-0) 顯示 Sun Netra X4250 伺服器後方面板的接頭。

圖 **5-1** Sun Netra X4250 伺服器後方面板接頭

<span id="page-88-0"></span>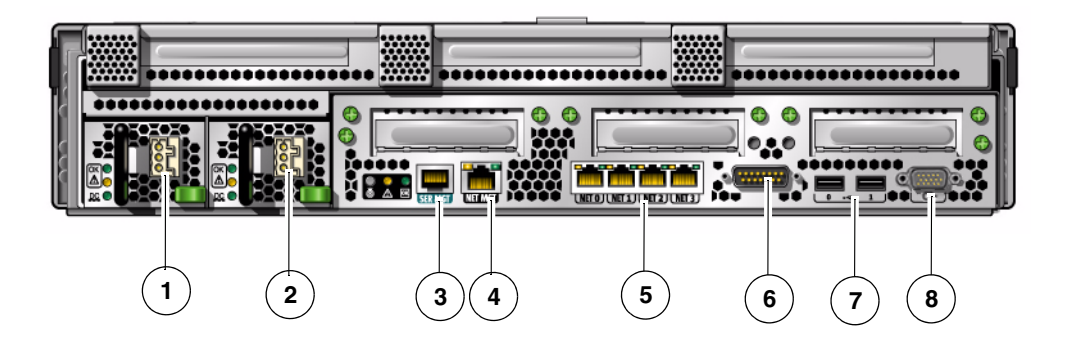

#### 圖例

- 電源供應器 0 輸入電源
- 電源供應器 1 輸入電源
- 服務處理器串列管理埠 (SER MGT)
- 服務處理器網路管理埠 (NET MGT)
- 乙太網路連接埠 (NET0、NET1、NET2、NET3)
- 警報連接埠
- USB 連接埠 (USB0、USB1)
- VGA (視訊) 連接埠

## 狀態指示燈位置

圖 [5-2](#page-89-0) 顯示 Sun Netra X4250 伺服器前方面板的狀態指示燈。

<span id="page-89-0"></span>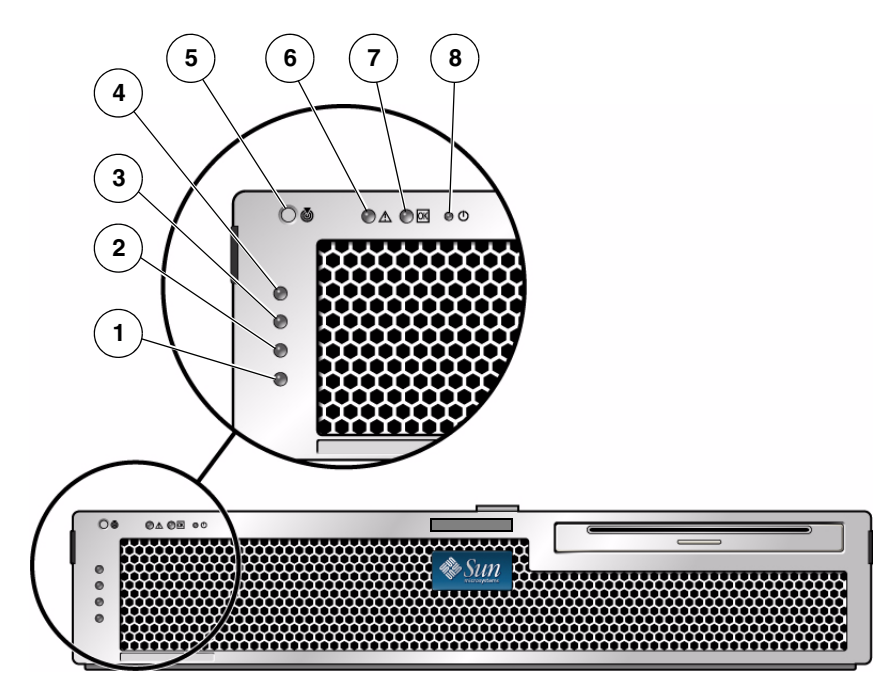

圖 **5-2** 擋板伺服器狀態與警報狀態指示燈的位置

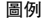

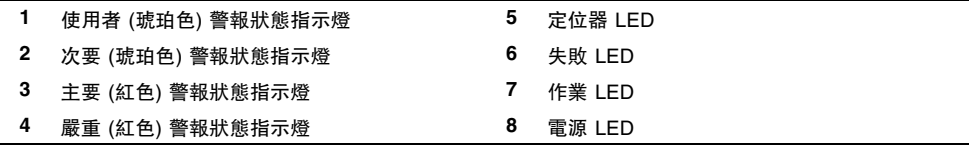

### 表 **5-2** 擋板伺服器狀態指示燈

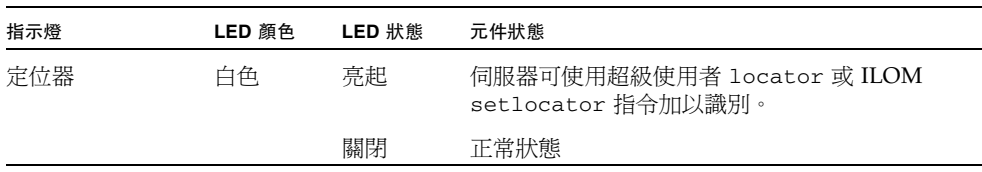

| 指示燈 | LED 顏色 | LED 狀態 | 元件狀態                        |
|-----|--------|--------|-----------------------------|
| 故障  | 黃色     | 亮起     | 伺服器偵測到問題,需要維修人員注意。          |
|     |        | 關閉     | 伺服器未偵測到故障。                  |
| 作業  | 綠色     | 亮起     | 伺服器電源已開啓,正在執行 Solaris 作業系統。 |
|     |        | 關閉     | 沒有電源或 Solaris 軟體並未執行。       |

表 **5-2** 擋板伺服器狀態指示燈 **(**續**)**

# <span id="page-90-0"></span>連接伺服器纜線

要啟動伺服器,必須連接並配置網路連接埠和串列埠。下列各節中將說明相關程序:

- 第 79 頁的「連接服務處理器串列管理埠」
- 第 80 頁的「連接服務處理器網路管理埠」
- 第 81 頁的「連接乙太網路纜線」
- 第 82 頁的「 連接 AC [電源纜線到伺服器」](#page-93-1)

伺服器還具有可用於連接到選擇性裝置的串列埠和 USB 連接埠 (請參閱第 75 [頁的](#page-86-0) [「纜線連接與連接埠」](#page-86-0) )。

備註 **–** 當您將纜線連接到伺服器之後,確定伺服器可以平穩地滑入和滑出機架,而不 會鉤住或損壞纜線。請參閱第 46 [頁的 「確認滑軌和](#page-57-0) CMA 的作業」一節。

### <span id="page-90-1"></span>▼ 連接服務處理器串列管理埠

服務處理器串列管理埠標識為 SER MGT (圖 [5-3](#page-91-1))。這是位於後方面板最左邊的 RJ-45 連接埠。

備註 **–** 串列管理 (SER MGT) 埠必須使用遮蔽雙絞線 (STP) 纜線來進行連線,才能符合 NEBS 標準有關防閃電的要求。

備註 **–** 纜線和 DB-9 RJ-45 配接卡適用於主機串列埠,而不適用於伺服器 SER MGT 連接埠。

請將此連接埠用於伺服器管理。要設定服務處理器網路管理埠,需要此連接埠,其詳細 資訊如第 98 [頁的 「首次連接至](#page-109-0) ILOM 服務處理器」所述。

圖 **5-3** 服務處理器串列管理埠 - 後方面板

<span id="page-91-1"></span>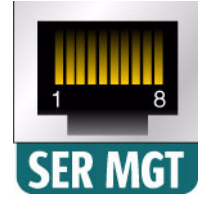

備註 **–** 服務處理器串列管理埠僅供伺服器管理使用。此連接埠是服務處理器與終端機 或電腦之間的預設連線。

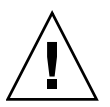

注意 **–** 請勿將數據機連接到此連接埠。

● 將 **Category 5** 遮蔽雙絞線 **(STP)** 纜線從串列管理 **(SER MGT)** 埠連接到終端機 裝置。

當您連接 DB-9 或 DB-25 纜線時,請使用配接卡進行各連接器之間的交叉連接。

## <span id="page-91-0"></span>▼ 連接服務處理器網路管理埠

服務處理器網路管理埠標示為 NET MGT (圖 [5-4](#page-91-2))。此連接埠位於後方面板上串列管理 (SER MGT) 埠的右邊。

圖 5-4 服務處理器網路管理埠 - 後方面板

<span id="page-91-2"></span>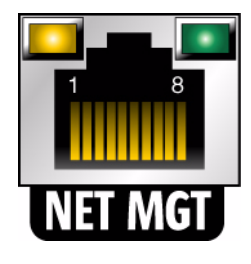

備註 **–** 直至您如同第 98 [頁的 「首次連接至](#page-109-0) ILOM 服務處理器」中所詳述,配置網路 設定前 (透過串列管理埠),此連接埠無法操作。

備註 **–** 如果您可以存取網路上的 DHCP 伺服器,則可以看見服務處理器取得 IP 位址, 因為 DHCP 用戶端依預設為啟用。

備註 **–** 根據預設,會配置服務處理器網路管理埠透過動態主機配置協定 (DHCP) 來擷 取網路設定,並允許連線使用 Solaris Secure Shell (SSH)。您可能需要為自己的網路修 改上述設定[,第](#page-106-0) 6 章提供修改設定的指示。

- 從 **NET MGT** 網路管理埠將 **Category 5** 纜線連接到您的網路交換器或集線器。
- <span id="page-92-0"></span>▼ 連接乙太網路纜線

伺服器有四個網路連接器,標記為 NET0、NET1、NET2 和 NET3 (圖 [5-5\)](#page-92-1)。這些連接 器為 RJ-45 十億位元乙太網路。

<span id="page-92-1"></span>圖 5-5 服務處理器乙太網路連接埠 - 後方面板

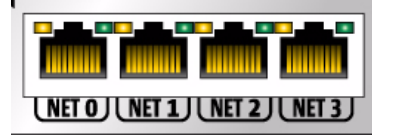

**1.** 從您的網路交換器或集線器將 **Category 5** 纜線連接到機殼後方的乙太網路連接埠 **0 (NET0)**。

NET0 是圖 [5-5](#page-92-1) 中四個連接埠網路叢集中最左邊的連接埠。

**2.** 請根據需要,從您的網路交換器或集線器將 **Category 5** 纜線連接到其餘的乙太網路 連接埠 **(**NET1、NET2、NET3**)**。

備註 **–** 每個 NET 連接埠上方的 LED 是每個連接埠的 「連結/作業」 (左) 和 「速率」 (右) 指示燈。

## <span id="page-93-1"></span>▼ 連接 AC 電源纜線到伺服器

首次開啟系統電源時需要特別的準備和程序。例如,若您在連接 AC 電源纜線以前尚未 準備顯示器,可能會遺失系統訊息。

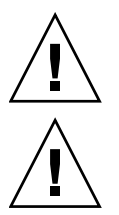

注意 **–** 請完成本章的硬體程序,但先不要附接 AC 電源纜線。

注意 **–** 當 AC 電源纜線連接到電源時,伺服器便進入待機模式,而服務處理器則會進 行初始化。

● 請移至第 95 [頁的 「首次開啟系統電源」](#page-106-1),以取得連接伺服器至 **AC** 電源的指示。

# <span id="page-93-0"></span>DC 作業情況和程序

本節提供 DC 電源纜線和需求資訊。

### DC 電源需求

表 [5-3](#page-93-2) 列出 Sun Netra X4250 伺服器中每個電源供應器的直流電源需求,表 [5-4](#page-94-0) 則列出 整個伺服器的直流電源需求。

備註 **–** 直流電源必須確實接地。

<span id="page-93-2"></span>表 **5-3** 伺服器中每個電源供應器的 DC 運作電源限制和範圍

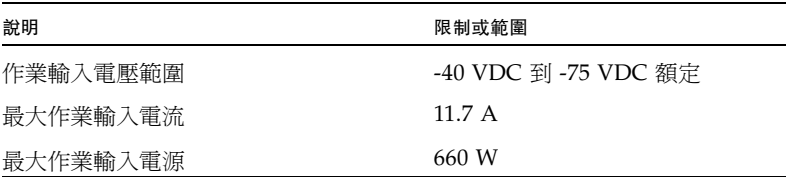

<span id="page-94-0"></span>表 **5-4** 伺服器的 DC 運作電源限制和範圍

| 說明       | 限制或範圍             |
|----------|-------------------|
| 作業輸入電壓範圍 | -40 VDC 到 -75 VDC |
| 最大作業輸入電流 | 23 A              |
| 最大作業輸入電源 | 900 W             |

伺服器必須符合下列需求:

- 必須確實連接到受保護的地面
- 可能由一或兩個電源供電,彼此獨立運作
- 每個電源供應器必須可提供最多 500 W 的連續電源
- 限制為 TNV-2,如 UL 60950 和 IEC 60950 所定義

備註 **–** 伺服器的 DC 版本必須安裝在限定存取位置。依據 「美國國家電氣法規」 (National Electrical Code) 之定義,限制進出地點是指僅限合格或受過訓練之人員進入 的區域,且此一區域之進出需由門鎖機制控制,如鑰匙鎖或出入卡系統。

### DC 供應和接地導體需求

伺服器必須符合下列需求:

- 合適的導體材料:僅使用銅導體
- 透過輸入連接器的電源供應器連接:12 AWG (介於 Sun Netra X4250 伺服器和來源 之間)。有三個導體:
	- -48V (負極)
	- 機殼接地連接
	- -48V 回路 (正極)
- 系統接地導體: 12 AWG (連接至機殼)
- 纜線絕緣功率:最低為 75℃ (167°F),低鹵低煙 (LSF),防火材質
- 纜線類型,下列其中一種:
	- UL 樣式 1028 或其他 UL 1581 (VW-1) 相容等效纜線
	- IEEE 383 相容
	- IEEE 1202-1991 相容
- 分支電路纜線絕緣顏色:每個適用的國家電氣法規
- 接地纜線絕緣顏色:綠色和黃色

備註 **–** 根據 DC 電源,-48V (負極) 可能會標識為減號 (-) 符號,-48V 回路 (正極) 會標 識為正號 (+) 符號。

連接 DC 纜線時,請記住下列需求:

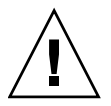

注意 **–** 您必須將伺服器的連線局限在 DC 電源,以盡量降低設備的主要輸入裝置出現 瞬變能源的可能性。DC 電池電源必須和伺服器位於同一處。伺服器與電源不可分處於 不同的建築物中。

### 過電流保護需求

- 過電流保護裝置必須作爲每個裝置機架的一部分提供。
- 斷路器必須位於 DC 電源和 Sun Netra X4250 伺服器之間。對每個電源供應器裝置 使用一個 20A 雙極、快速傳送的 DC 功率斷路器。

備註 **–** 過電流保護裝置必須符合適用的國家及當地電氣安全法規,且獲得專門用途之 許可。

### ▼ 組裝 DC 輸入電源纜線

**1.** 識別您將用於組裝 **DC** 輸入電源纜線的各種零件 **(**圖 [5-6](#page-96-0)**)**。

需要下列 DC 連接零件,才能組裝一或多條 DC 電源輸入纜線。這些纜線會將 -48V DC 輸入來源連接至電源供應器。

- DC 輸入插頭
- 電線拉力外罩
- 彈簧匣式端子台操作桿
- 束帶

圖 **5-6** DC 連接零件

<span id="page-96-0"></span>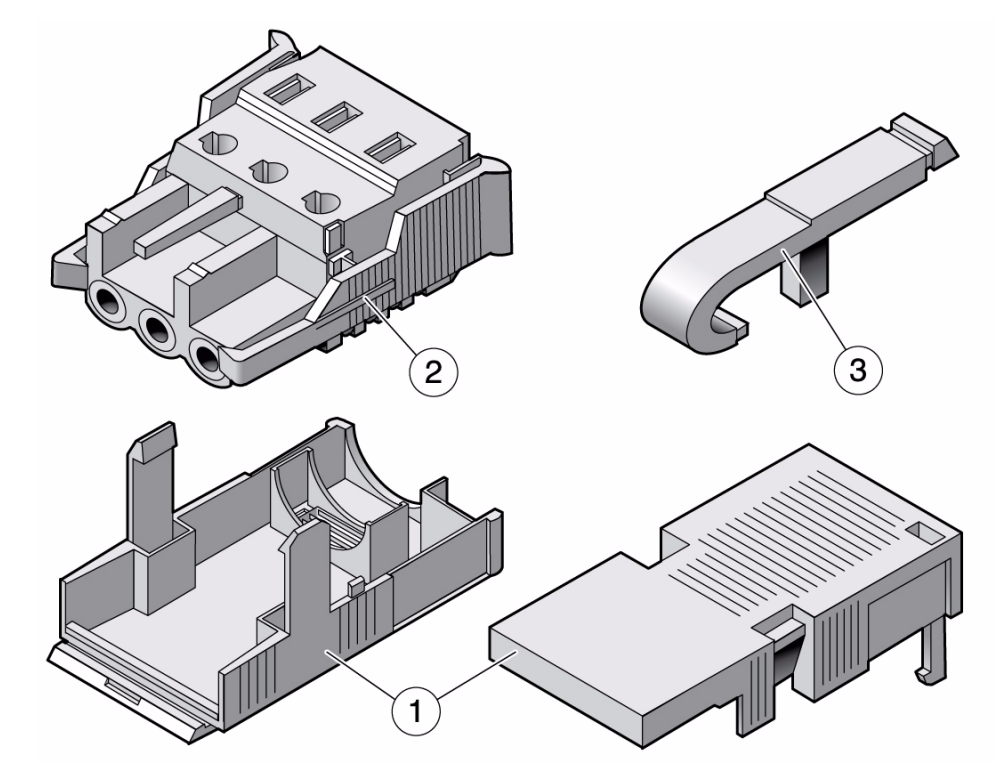

圖例

- **1** 電線拉力外罩
- **2** DC 輸入插頭
- **3** 彈簧匣式端子台操作桿

**2.** 透過斷路器,從 **DC** 電源關閉電源。

<span id="page-97-0"></span>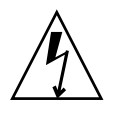

注意 **–** 您透過斷路器,從 DC 電源關閉電源之前,請不要依照指示繼續執行。

- **3.** 從出貨套件取出 **DC** 輸入插頭。
- 4. 找到源自 DC 電源的三條線路,將這些線路連接至您的供應器:
	- -48V (負極)
	- 機殼接地
	- -48V 回路 (正極)

備註 **–** 根據 DC 電源,-48V (負極) 可能會標識為減號 (-) 符號,-48V 回路 (正極) 會標 識為正號 (+) 符號。

**5.** 從源自 **DC** 電源之每條線路剝卸 **5/16** 英吋 **(8** 毫米**)** 絕緣材質。

請勿在每條線路剝卸超過 5/16 英吋 (8 毫米)。若是超過會導致在組裝完成後,無法 絕緣的線路在 DC 連接器中暴露出來。

圖 **5-7** 從線路剝卸絕緣材質

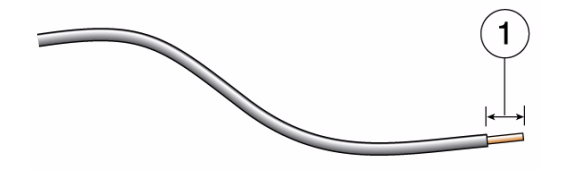

圖例

**1** 5/16 英吋 (8 毫米)

- <span id="page-98-1"></span>**6.** 執行下列其中一個動作,打開 **DC** 輸入插頭這一節的彈簧匣式端子台:
- 將彈簧匣式端子台操作桿的頂端直接插入 DC 輸入插頭上方長方形的孔洞,這個孔 洞也是您要插入第一條線路的地方。按下彈簧匣式端子台操作桿 (圖 [5-8](#page-98-0))。
- <span id="page-98-0"></span>圖 **5-8** 使用彈簧匣式端子台操作桿打開彈簧匣式端子台

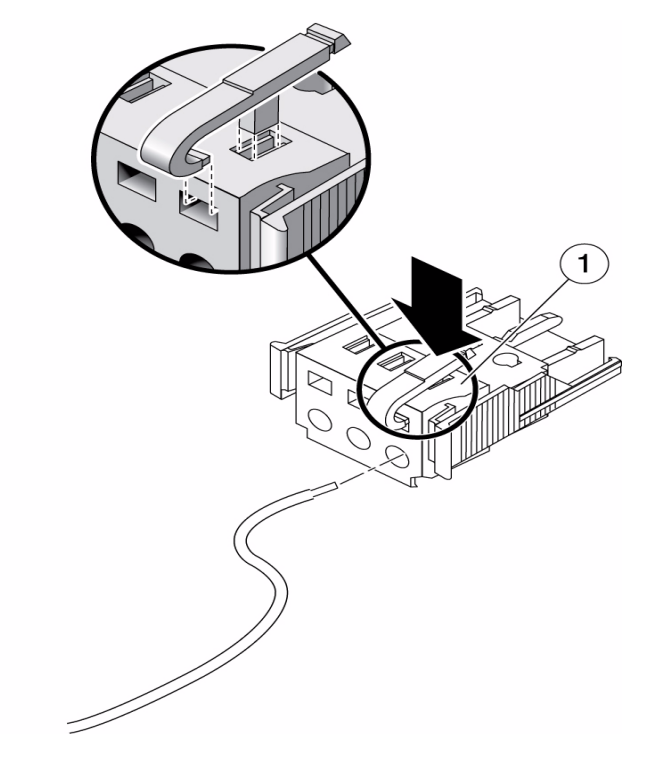

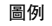

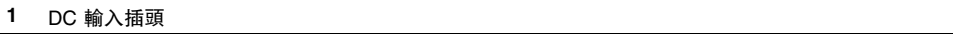

- 將小型的一字型螺絲起子直接插入 DC 輸入插頭上方長方形的孔洞,也就是您要插 入第一條線路的地方,然後按下螺絲起子 (圖 [5-9](#page-99-0))。
- 圖 **5-9** 使用螺絲起子打開彈簧匣式端子台

<span id="page-99-0"></span>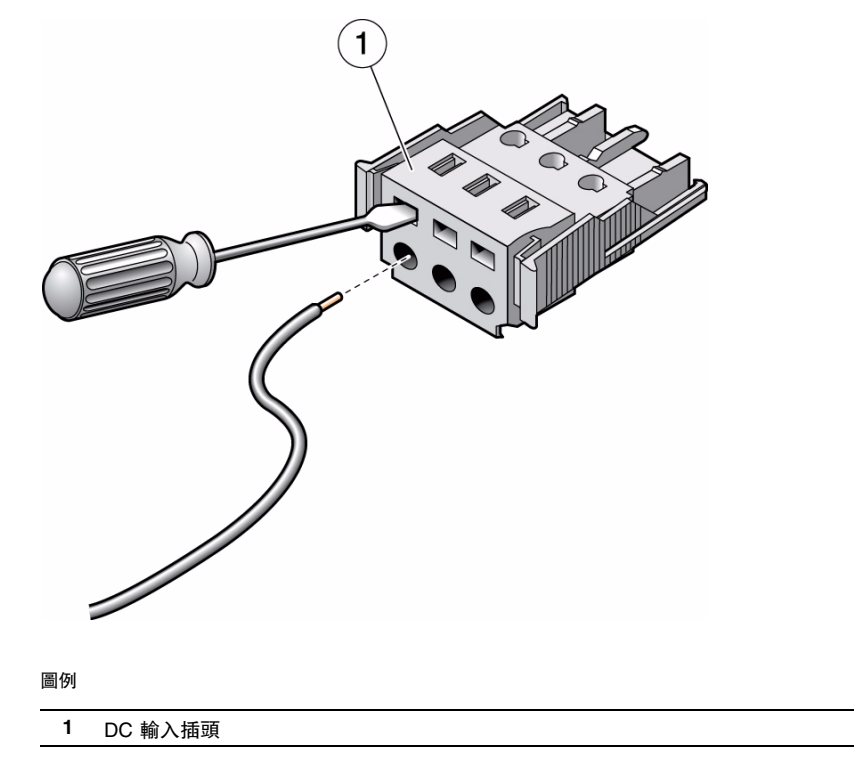

#### <span id="page-100-1"></span>**7.** 將適當線路的露出部分推入 **DC** 輸入插頭的長方形插孔中。

圖 [5-10](#page-100-0) 顯示應該要插入 DC 輸入插頭每個孔洞中的線路。

<span id="page-100-0"></span>圖 **5-10** 組裝 DC 輸入電源纜線

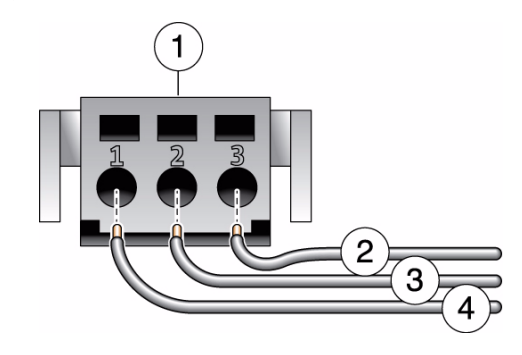

#### 圖例

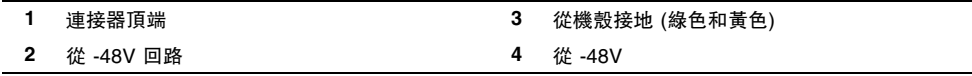

<span id="page-100-2"></span>**8.** 對其他兩條線路重複執行[步驟](#page-98-1) 6 和[步驟](#page-100-1) 7,以完成 **DC** 輸入電源纜線的組裝作業。

### **9.** 重複執行[步驟](#page-97-0) 4 到[步驟](#page-100-2) 8 的動作,建立供應器所需任意數量的 **DC** 輸入電源纜線。 每個電源供應器都需要兩條 DC 輸入電源纜線。

如果您必須從 DC 輸入插頭移除一條線路,請將彈簧匣式端子台操作桿或小型的螺 絲起子直接插入線路上方的插槽,然後按下 (圖 [5-8](#page-98-0) 和圖 [5-9\)](#page-99-0)。從 DC 輸入插頭拉 出線路。

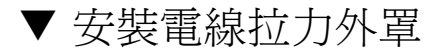

**1.** 將電線拉力外罩底部插入 **DC** 輸入插頭的凹口,直到卡入適當位置。 確定電線拉力外罩卡入到 DC 輸入插頭中的定位。如果電線拉力外罩沒有卡入到定 位,您就無法正確完成組裝作業。

圖 **5-11** 插入電線拉力外罩底部

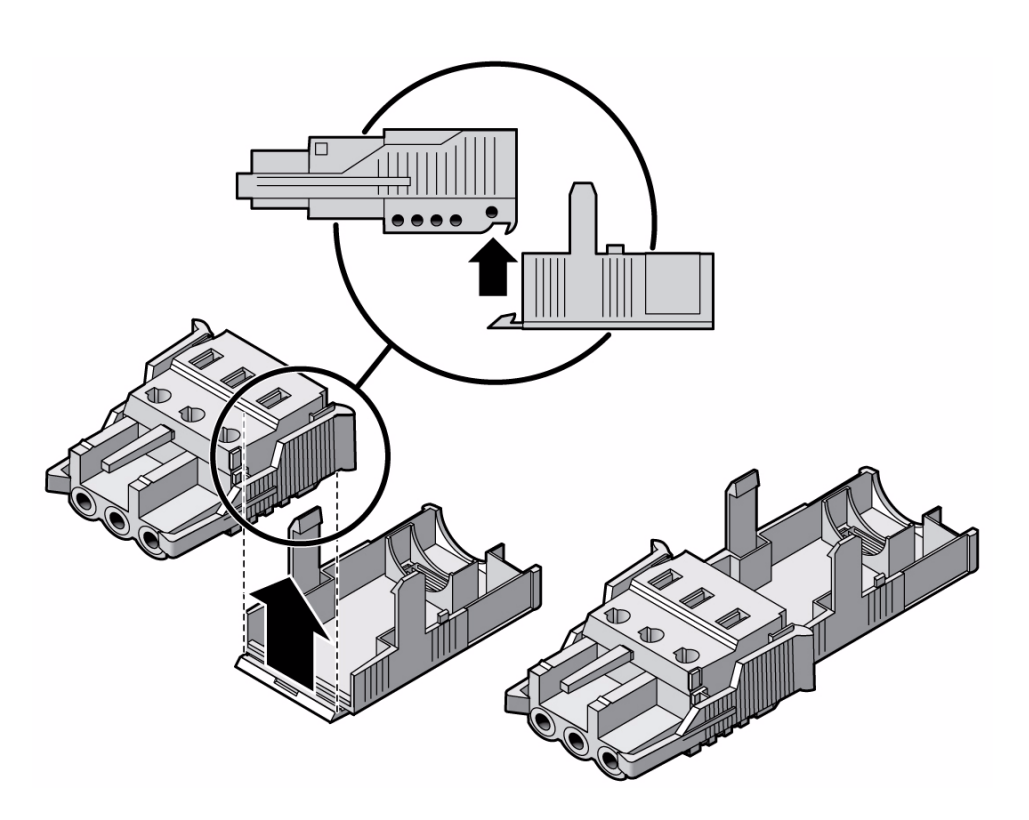

- **2.** 將源自 **DC** 電源的三條線路穿過電線拉力外罩底部末端的開口 **(**圖 [5-12](#page-102-0)**)**。
- 
- 

<span id="page-102-0"></span>圖 **5-12** 將線路穿過電線拉力外罩底部

- **3.** 將束帶插入電線拉力外罩底部。
- **4.** 將束帶纏繞在線路上,然後往後勾住電線拉力外罩,再收緊束帶,將線路固定到電 線拉力外罩 **(**圖 [5-13](#page-102-1)**)**。
- 圖 **5-13** 將線路固定到電線拉力外罩

<span id="page-102-1"></span>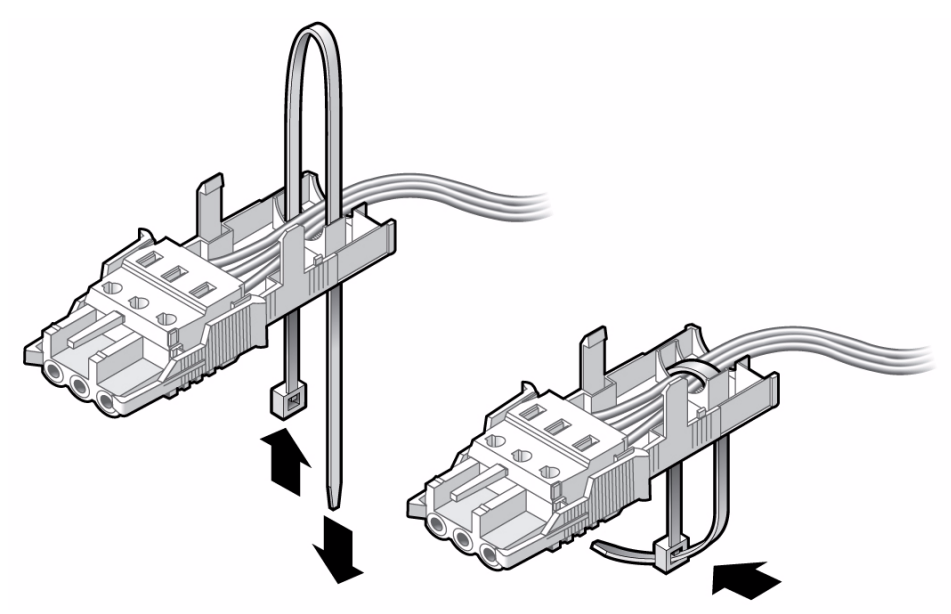

5. 放低電線拉力外罩頂部,讓頂部的三叉可以插入 DC 輸入插頭的開口。

同時推移電線拉力外罩的頂部和底部,直到卡入定位 (圖 [5-14\)](#page-103-0)。

<span id="page-103-0"></span>圖 **5-14** 組裝電線拉力外罩

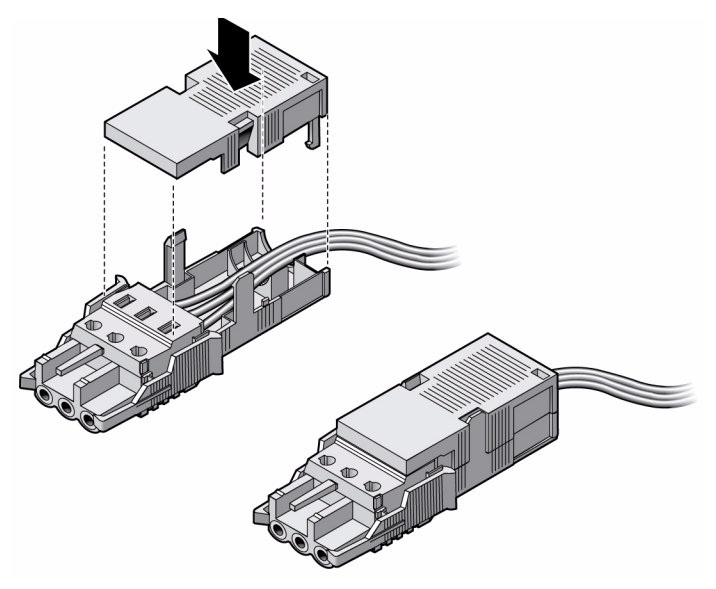

<span id="page-104-0"></span>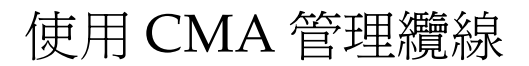

本節提供使用纜線管理組件的指示。

## ▼ 固定 CMA 中的伺服器纜線

● 連接伺服器纜線並將之放置在 CMA 内部後,打開魔鬼沾纜線帶條,並將帶條纏繞 在 **CMA**,以固定 **CMA** 內部的纜線 **(**圖 [5-15](#page-104-1)**)**。

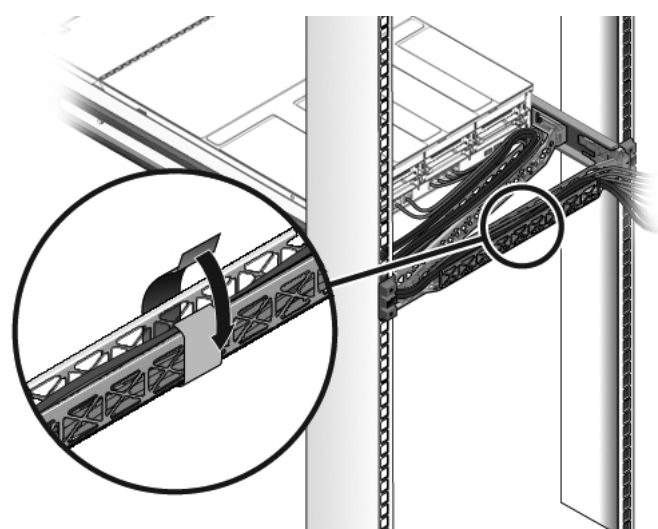

<span id="page-104-1"></span>圖 **5-15** 使用 CMA 和魔鬼沾帶條固定伺服器纜線

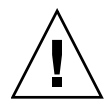

備註 **–** 確認滑軌和 CMA 及纜線服務迴圈的運作情形。在繼續進行操作之前,請執行 下列程序中的步驟:第 46 [頁的 「確認滑軌和](#page-57-0) CMA 的作業」。

<span id="page-106-0"></span>第 **6** 章

# 開啟系統電源

本章包括啟動伺服器和啟用服務處理器網路管理埠的指示。

內容包含下列主題:

- 第 95 [頁的 「首次開啟系統電源」](#page-106-2)
- 第 98 頁的「首次連接至 ILOM 服務處理器」
- 第 105 [頁的 「首次供電」](#page-116-0)
- 第 106 [頁的 「設定作業系統軟體」](#page-117-0)

## <span id="page-106-2"></span><span id="page-106-1"></span>首次開啓系統電源

本節提供首次開啟系統電源的簡介和指示。

## ▼ 首次開啓系統雷源

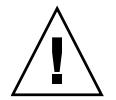

提示 **–** 序列終端機或終端機模擬器應該在您連接電源纜線以前已經連接好,否則您將 無法看見系統訊息。當電源線連接到電源時,伺服器便進入待機模式,而 ILOM 服務 處理器則會初始化。

服務處理器以 3.3V 待機電壓執行。電源一旦連接到系統,服務處理器即開啓電源,執 行診斷,然後初始化 ILOM 韌體。

- **1.** 請將終端機或終端機模擬器 **(PC** 或工作站**)** 連接到服務處理器串列管理埠。 請依照下列設定配置終端機或終端機模擬器:
- 9600 鮑率
- 8 位元
- 無同位檢查
- 1 個停止位元
- 無訊號交換

備註 **–** 如果您首次開啟伺服器電源而且未將終端機或終端機模擬器 (PC 或工作站) 連接 到服務處理器串列管理埠,您將不會看見系統訊息。藉由終端機或終端機模擬器連接至 伺服器,登入 ILOM CLI 以進入服務處理器主控台。

- **2.** 開啟終端機或終端機模擬器。
- **3.** 將 **AC** 或 **DC** 電源纜線連接到電源供應器 **0** 和電源供應器 **1**。查看終端機是否出現 系統訊息。
- 圖 **6-1** 後方面板電源連接器

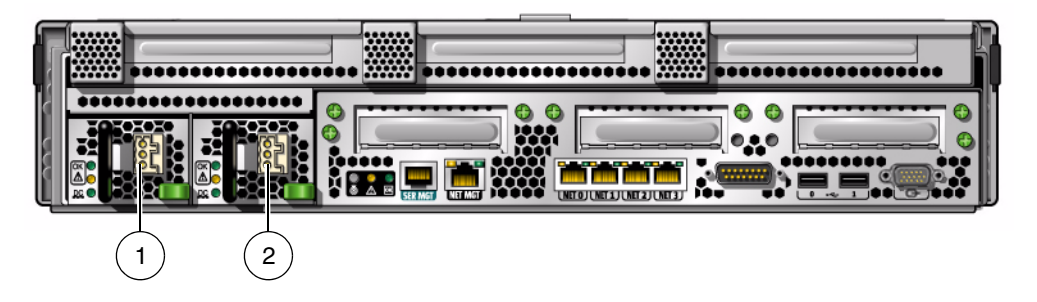

圖例

- **1** 電源供應器 0
- **2** 電源供應器 1

服務處理器啓動以後,串列主控台上會顯示服務處理器登入提示符號。 下列範例顯示從服務處理器啟動序列接連到登入提示符號的部份輸出。

#### 範例 **6-1** 服務處理器輸出範例

```
U-Boot 1.1.1 (August 23 2007 - 21:30:12)
...
POST cpu PASSED
POST ethernet PASSED
```
範例 **6-1** 服務處理器輸出範例 **(**續**)**

```
Hit any key to stop autoboot: 0
## Booting image at fe080000 ...
IP Protocols: ICMP, UDP, TCP, IGMP
Checking all file systems...
fsck 1.37 (21-Mar-2005)
Setting kernel variables ... 
... done. 
Mounting local filesystems... 
Cleaning /tmp /var/run /var/lock. 
Identifying DOC Device Type(G3/G4/H3) ... 
OK
Configuring network interfaces...Internet Systems Consortium DHCP
Client V3.0.1
Copyright 2007 Internet Systems Consortium. 
All rights reserved. 
For info, please visit http://www.isc.org/products/DHCP
eth0: config: auto-negotiation on, 100FDX, 100HDX, 10FDX, 10HDX. 
Listening on LPF/eth0/00:14:4f:3f:8c:af 
Sending on LPF/eth0/00:14:4f:3f:8c:af 
Sending on Socket/fallback
DHCPDISCOVER on eth0 to 255.255.255.255 port 67 interval 6 
eth0: link up, 100 Mbps Full Duplex, auto-negotiation complete. 
DHCPDISCOVER on eth0 to 255.255.255.255 port 67 interval 15 
Hostname: hostname. 
Starting portmap daemon: portmap. 
Initializing random number generator...done. 
INIT: Entering runlevel: 3 
Starting system log daemon: syslogd and klogd. 
Starting periodic command scheduler: cron. 
Starting IPMI Stack......Done. 
Starting OpenBSD Secure Shell server: sshd. 
Starting Servicetags listener: stlistener. 
Starting FRU update program: frutool. 
hostname login:
```
4. 請前往第 98 [頁的 「首次連接至](#page-109-0) ILOM 服務處理器」,然後連線至 ILOM SP。

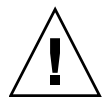

注意 **–** 操作伺服器前,應確保已安裝好所有的風扇、元件散熱器、空氣阻板及護蓋。如果 沒有安裝好適當的冷卻裝置而操作伺服器,則可能對伺服器元件造成嚴重損害。

# <span id="page-109-0"></span>首次連接至 ILOM 服務處理器

<span id="page-109-7"></span><span id="page-109-6"></span>本節說明如何連接至 ILOM 服務處理器 (SP) 以進行初始設定和配置。此外,也包括 SP 介面和連線的簡介。

本節涵蓋下列主題:

- 第 98 頁的「ILOM [服務處理器軟體簡介」](#page-109-1)
- 第 100 [頁的 「確定](#page-111-0) ILOM 服務處理器 IP 位址」
- 第 102 頁的「修改服務處理器 IP 位址」

## ILOM 服務處理器軟體簡介

<span id="page-109-8"></span><span id="page-109-5"></span><span id="page-109-4"></span><span id="page-109-3"></span><span id="page-109-2"></span>ILOM 服務處理器 (SP) 包含下列元件。

<span id="page-109-1"></span>表 **6-1** ILOM 服務處理器元件

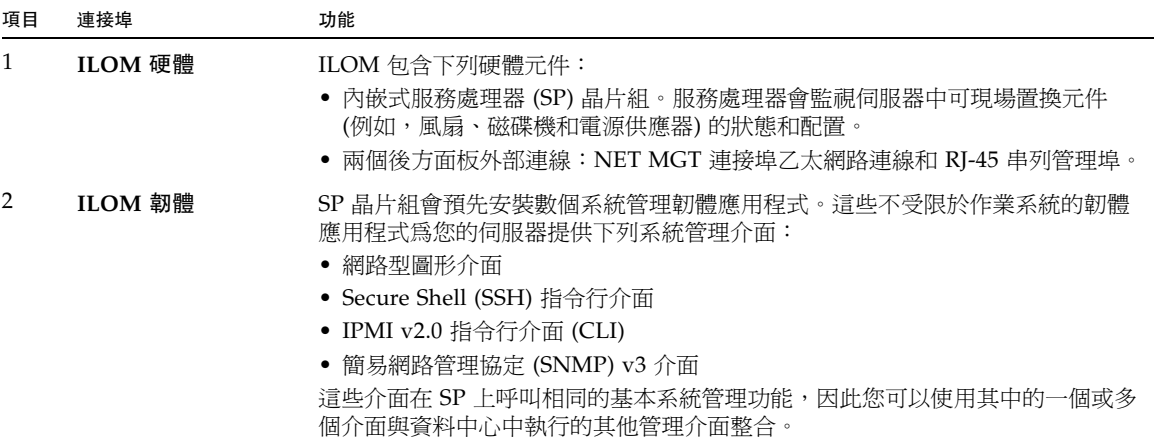

#### 表 **6-1** ILOM 服務處理器元件 **(**續**)**

<span id="page-110-4"></span>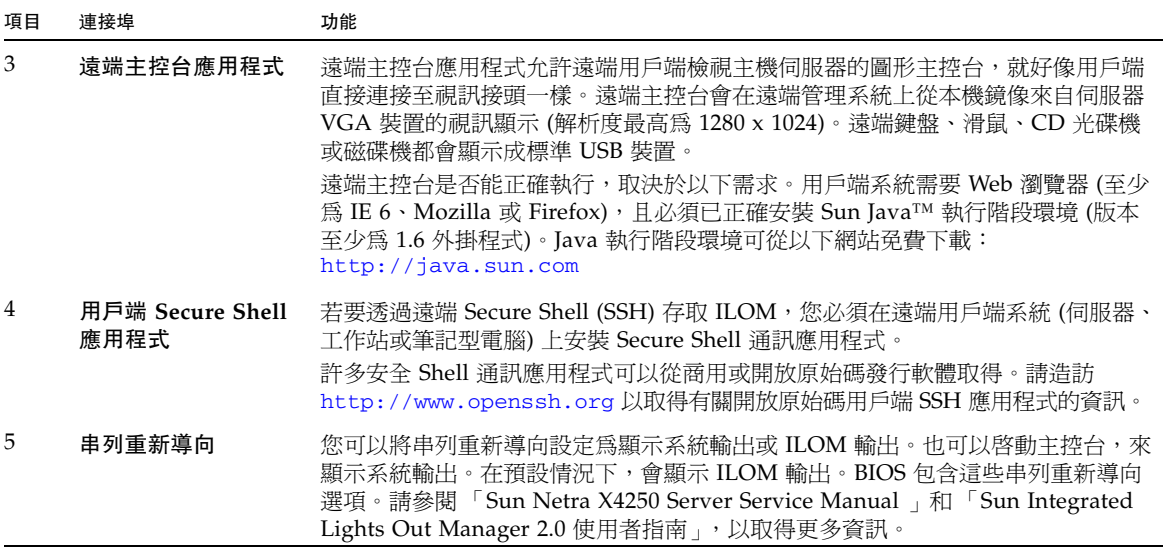

<span id="page-110-1"></span>備註 **–** 您的伺服器在出廠時,已配置了服務處理器硬體和韌體,其中使用了業界最常 用的設定。您可能不需要變更這些預設值。

如需詳細資訊,請參閱 「Sun Integrated Lights Out Manager 2.0 使用者指南」。

### <span id="page-110-3"></span>服務處理器介面

配置 IP 位址以符合網路 IP 方案之後,您可以使用 Sun Microsystems 支援的網際網路 Web 瀏覽器存取 ILOM 服務處理器 (SP) Web 瀏覽器介面。您還可以透過 Secure Shell (SSH) 連接至 ILOM 服務處理器。

從伺服器上支援系統管理的數個 ILOM SP 介面中選擇一個介面。確定 SP 的 IP 位址之 後,您可以透過下列 ILOM SP 介面存取 SP 韌體應用程式:

- <span id="page-110-2"></span><span id="page-110-0"></span>■ 串列埠 CLI
- Secure Shell (SSH) CLI
- 乙太網路型 Web 瀏覽器

### ILOM IP 位址

<span id="page-111-3"></span>依預設,會將DHCP IP 位址指定給 ILOM 服務處理器 (SP)。若要使 DHCP IP 位址的 指定生效,必須符合兩項需求:

- <span id="page-111-5"></span>■ 必須透過 NET MGT 連接埠連線至網路。
- <span id="page-111-4"></span>■ DHCP 服務必須存在於網路基礎架構上。

如果 DHCP 伺服器在 3 次 DHCP 請求之後無法連接,就會根據網路管理埠 MAC 位址 將靜態 IP 位址指定給 ILOM SP。此 IP 位址的格式永遠是 192.168.*xxx*.*xxx*。

## <span id="page-111-2"></span><span id="page-111-0"></span>確定 ILOM 服務處理器 IP 位址

在連接至 ILOM 服務處理器 (SP) 之前,您必須確定 SP 的 IP 位址。

確定 ILOM SP 的 IP 位址有兩種方式。請選擇下列其中一種方式:

- 第 100 百的 「存取 BIOS [並檢視服務處理器](#page-111-1) IP 位址」
- 第 101 [頁的 「使用串列連線建立至服務處理器的連線」](#page-112-0)
- <span id="page-111-1"></span>▼ 存取 BIOS 並檢視服務處理器 IP 位址
	- **1.** 開啟伺服器電源 **(**或是重新啟動執行中的伺服器**)**。
	- **2.** 在開機自我測試 **(POST)** 作業期間顯示 **Sun Microsystems** 軟體資訊畫面時,請按 下 **F2** 以存取 **BIOS** 設定。
	- **3.** 使用鍵盤的向左鍵和向右鍵,瀏覽至 **[Server]** 標籤。
	- **4.** 存取 **[Server]** 標籤和 **[AST2000 (LAN) CONFIGURATION]**。按下 **Enter**。
	- **5.** 存取 **[IP ADDRESS]** 標籤。
	- **6.** 檢視 **SP IP** 位址。

提示 **–** 如果 IP 位址的格式為 192.168.*xxx*.*xxx*,表示 DHCP 伺服器可能尚未指定位址, 而 SP 可能使用靜態位址。

- <span id="page-112-1"></span><span id="page-112-0"></span>▼ 使用串列連線建立至服務處理器的連線
	- **1.** 將終端機 **(**或執行終端機模擬軟體的 **PC)** 連接至伺服器串列埠。
	- **2.** 確定伺服器硬體已安裝且纜線都已插入。 確定電源已處於待機模式,且綠色 LED 閃爍。請參閱第 79 頁的 「 連接伺服器 [纜線」。](#page-90-0)
	- **3.** 確認您的終端機、筆記型電腦、**PC** 或終端機伺服器是否可正常運作。
	- **4.** 將筆記型電腦或 **PC** 上執行的終端機裝置或終端機模擬軟體配置為下列設定:
		- 8N1:8 個資料位元,無同位檢杳,1 個停止位元
		- 9600 鮑率
		- 停用硬體流量控制 (CTS/RTS)
		- 停用軟體流量控制 (XON/XOFF)
	- **5.** 將直接電纜串列纜線從伺服器後方面板上的 **RJ-45** 串列埠連接至終端機裝置 **(**如果尚 未連接的話**)**。

請參閱圖 [1-5](#page-14-0),以取得後方面板上的串列埠位置。

**6.** 按下終端機裝置上的 **Enter** 鍵,在該終端機裝置與 **ILOM** 服務處理器 **(SP)** 之間建 立連線。

備註 **–** 如果您是在開啟 ILOM 電源前或在其開機序列期間,連接到 ILOM 上的串列 埠,則可能會顯示 SP 啟動訊息。

ILOM 在等待片刻之後會顯示登入提示。 login:

**7.** 鍵入預設使用者名稱 root,然後鍵入預設密碼 changeme,以登入 **ILOM SP**。 ILOM 會顯示預設指令提示符號 (->),表示您已成功登入。

**8.** 鍵入指令 show /SP/network,顯示目前的 **SP IP** 位址。

IP 資訊便會隨即出現,如以下範例所示:

```
/SP/network
    Targets:
Properties:
        MACaddress = 00:1B:24:BE:4A:52 IPAddress = 110.7.100.4
         Netmask = 255.255.255.0
         Gateway = 110.7.100.254
        DNS = 0.0.0.0 IPSource = static
         Hostname = SUNSP001B24BE4A52
Target Commands:
         show
         set
```
**9.** 記錄指定給 **ILOM** 的 **IP** 位址。

## <span id="page-113-3"></span><span id="page-113-0"></span>修改服務處理器 IP 位址

若要變更 ILOM 服務處理器 (SP) 的目前 IP 位址,請選擇下列其中一種方法:

- 第 102 頁的「使用串列連線」
- 第 104 百的 「 使用服務處理器 ILOM Web 瀏覽器介面」

### <span id="page-113-2"></span><span id="page-113-1"></span>使用串列連線

<span id="page-113-4"></span>下列範例顯示如何使用串列連線來變更 ILOM 服務處理器的目前 IP 位址。

- ▼ 使用串列連線將 SP DHCP IP 位址變更為靜態 IP 位址
	- **1.** 將終端機 **(**或執行終端機模擬軟體的 **PC)** 連接至伺服器串列埠。
	- **2.** 確定伺服器硬體已安裝且纜線都已插入。
	- **3.** 確認您的終端機、筆記型電腦、**PC** 或終端機伺服器是否可正常運作。
	- **4.** 將筆記型電腦或 **PC** 上執行的終端機裝置或終端機模擬軟體配置為下列設定:
		- 8N1:8 個資料位元,無同位檢查,1 個停止位元
		- 9600 鮑率
- 停用硬體流量控制 (CTS/RTS)
- 停用軟體流量控制 (XON/XOFF)
- **5.** 將直接串列電纜連接線從伺服器後方面板上的 **RJ-45** 串列埠連接至終端機裝置 **(**如果 尚未連接的話**)**

請參閱圖 [1-5](#page-14-0),以取得串列埠的位置。

**6.** 按下終端機裝置上的 **Enter** 鍵,在該終端機裝置與 **ILOM** 服務處理器 **(SP)** 之間建 立連線。 以下提示符號隨即出現。

->

- **7.** 鍵入預設使用者名稱 root,然後鍵入預設密碼:changeme,以登入 **ILOM SP**。 ILOM 會顯示以下預設指令提示符號,表示您已成功登入: ->
- **8.** 鍵入以下指令來確定 **SP IP** 位址: **show /SP/network**
- **9.** 若要指定靜態 **IP** 位址,請務必確實按照順序鍵入下列指令:
	- **set /SP/network IPSource=static**
	- **set /SP/network IPAddress=***xxx.xxx.xxx.xxx*
	- **set /SP/network Netmask=***xxx.xxx.xxx.xxx*
	- **set /SP/network Gateway=***xxx.xxx.xxx.xxx*

<span id="page-114-1"></span><span id="page-114-0"></span>其中 *xxx* = IP 位址數字

- ▼ 使用串列連線將 SP 靜態 IP 位址變更為 DHCP IP 位址
	- **1.** 將終端機 **(**或執行終端機模擬軟體的 **PC)** 連接至伺服器串列埠。
	- **2.** 確定伺服器硬體已安裝且纜線都已插入。
	- **3.** 確認您的終端機、筆記型電腦、**PC** 或終端機伺服器是否可正常運作。
	- **4.** 將筆記型電腦或 **PC** 上執行的終端機裝置或終端機模擬軟體配置為下列設定:
		- 8N1:8 個資料位元,無同位檢杳,1 個停止位元
		- 9600 鮑率
		- 停用硬體流量控制 (CTS/RTS)
		- 停用軟體流量控制 (XON/XOFF)

**5.** 將直接串列電纜連接線從伺服器後方面板上的 **RJ-45** 串列埠連接至終端機裝置 **(**如果 尚未連接的話**)**

請參閱圖 [1-5](#page-14-0),以取得串列埠的位置。

- **6.** 按下終端機裝置上的 Enter,在該終端機裝置與 **ILOM SP** 之間建立連線。 提示符號隨即出現。 ->
- **7.** 鍵入以下指令,將靜態位址變更為 **DHCP** 位址: **set /SP/network IPSource=dhcp**
- **8.** 鍵入 show /SP/network 檢視新指定的 **DHCP** 位址。 啟用的 DHCP 會顯示為 IPSource=DHCP

<span id="page-115-0"></span>使用服務處理器 ILOM Web 瀏覽器介面

備註 **–** 只有知道服務處理器 IP 位址,才能存取 SP Web 瀏覽器介面。請參閱第 [100](#page-111-0) 頁 的 「確定 ILOM [服務處理器](#page-111-0) IP 位址」。

▼ 使用 SP ILOM Web 瀏覽器介面變更靜態 IP 位址

- <span id="page-115-2"></span><span id="page-115-1"></span>**1.** 開啟 **Sun Microsystems** 支援的 **Web** 瀏覽器,例如 **Internet Explorer**、**Mozilla**  或 **Firefox**。
- **2.** 在瀏覽器網址列中,鍵入 **SP** 的 **IP** 位址。 例如:**http://***xxx.xxx.xxx.xxx* 其中 *xxx* = IP 位址數字
- **3.** 出現提示時,接受憑證。
- **4.** 鍵入使用者名稱 **(root)** 和密碼 **(changeme)**。
- **5.** 依序選取 **[Configuration]** 標籤和 **[Network]** 標籤。
- **6.** 視需要設定配置,例如 **IP** 配置和 **DNS**。
- **7.** 請執行以下作業之一:
	- 如果需要 DHCP,請選取 [Enable DHCP] 核取方塊。
	- 如果需要靜態 IP,請清除 [Enable DHCP] 核取方塊,然後手動設定所有 IP 資訊。
- **8.** 如果手動變更 **IP** 位址,則必須也手動變更子網路遮罩,因為子網路遮罩會隨 **IP** 位 址類別而變更。
- **9.** 請記下您的設定,然後登出。
- **10.** 如果 **IP** 位址變更,您必須使用新指定的 **IP** 位址重新連線,因為目前的階段作業將 會無法回應。

如需詳細資訊,請參閱 「Sun Integrated Lights Out Manager 2.0 使用者指南」。

# <span id="page-116-1"></span><span id="page-116-0"></span>首次供電

- ▼ 首次開啓伺服器電源
	- **1.** 確認上蓋位於伺服器上。 如果拆除上蓋,將會切斷系統的電源。
	- 2. 確認已連接好電源線且待機電源處於開啓狀態。 在待機電源模式下,前方面板上的 「電源正常」 LED 會閃爍。請參閱圖 [6-1](#page-107-0)。
	- **3.** 若要確認是否已透過串列管理埠連接至伺服器,請執行下列子步驟:
		- **a.** 將終端機 **(**或執行終端機模擬軟體的 **PC)** 連接至伺服器串列埠。
		- **b.** 確定伺服器硬體已安裝且纜線都已插入。
		- **c.** 確認您的終端機、筆記型電腦、**PC** 或終端機伺服器是否可正常運作。
		- **d.** 將筆記型電腦或 **PC** 上執行的終端機裝置或終端機模擬軟體配置為下列設定:
			- 8N1:8 個資料位元,無同位檢查,1 個停止位元
			- 9600 鮑率
			- 停用硬體流量控制 (CTS/RTS)
			- 停用軟體流量控制 (XON/XOFF)
		- **e.** 將直接串列電纜連接線從伺服器後方面板上的 **RJ-45** 串列埠連接至終端機裝置 **(**如果尚未連接的話**)**

請參閱圖 [1-5](#page-14-0),以取得串列埠的位置。

**f.** 按下終端機裝置上的 **Enter** 鍵,在該終端機裝置與 **ILOM** 服務處理器 **(SP)** 之間 建立連線。

以下提示符號隨即出現。

 $\rightarrow$ 

- **g.** 使用鉛筆或其他尖狀物,先按下後釋放伺服器前方面板上的回縮式電源按鈕。 將主電源供應給伺服器時,電源按鈕旁邊的「電源正常」 LED 將會持續亮起。
- **4.** 若要顯示畫面,以便從系統管理埠安裝預先安裝的 **Solaris** 作業系統,請鍵入: **start /SP/console**
- **5.** 視需要安裝和配置軟體。

備註 **–** 若要從串列主控台切回 ILOM 指令行介面,請按下 Esc (。

# 設定作業系統軟體

使用網路設定配置好 ILOM 服務處理器之後,您可以配置預先安裝的 Solaris 10 作業系 統 (OS),或是安裝 Linux 或 Windows 平台作業系統。

請根據要使用的作業系統使用下面的適當參考:

- 如果要使用預先安裝的 Solaris 10 作業系統,請參閱第 107 [頁的 「配置預先安裝的](#page-118-0) Solaris 10 [作業系統」。](#page-118-0)
- 如果要安裝支援的 Linux 作業系統及所需的驅動程式,請參閱「Sun Netra X4250 Server Operating System Installation Guide」 (820-4602)。該文件還包含使用媒體 安裝 Solaris 作業系統的程序。
- 如果要安裝支援的 Windows 作業系統及所需的驅動程式,請參閱 「Sun Netra X4250 Server Windows Operating System Installation Guide」 820-4602)。

如需特定於本伺服器的其他作業系統考量,另請參閱 「Sun Netra X4250 Server Product Notes」 (820-4059)。

第 **7** 章

# <span id="page-118-0"></span>配置預先安裝的 Solaris 10 作業系統

<span id="page-118-3"></span>本章說明如何配置可能已預先安裝在 Sun Netra X4250 伺服器的 Solaris 10 作業系統 (OS)。本章假設您的伺服器已安裝硬碟,並且已預先安裝 Solaris 作業系統。您的系統 可能隨硬碟配置而有不同。

本章包含下列主題:

- 第 107 頁的「Solaris [預先安裝簡介」](#page-118-1)
- 第 110 [頁的 「配置](#page-121-0) Solaris 作業系統」
- 第 112 頁的「配置 RAID 磁碟機」
- 第 116 頁的 「Solaris 10 [作業系統使用者資訊」](#page-127-0)

# <span id="page-118-1"></span>Solaris 預先安裝簡介

<span id="page-118-2"></span>在設定 Solaris 作業系統之前,請先閱讀本節內容。

## 提供方法

若要配置預先安裝的 Solaris 作業系統,您必須在允許您選擇提供方法的 GRUB 功能表 中選取提供方法:

- 透過串列管理埠配置預先安裝的 Solaris 作業系統 (預設方法)。
- 使用直接連接的顯示器和鍵盤配置預先安裝的 Solaris 10 影像。

## GRUB 功能表

<span id="page-119-3"></span><span id="page-119-2"></span>Solaris 使用 GRUB 開機管理程式,該程式會提供 GRUB 功能表。啓動 Solaris 作業系 統後,會顯示 GRUB 層次功能表。GRUB 功能表可讓您選取直接輸出至串列埠還是視 訊連接埠。

<span id="page-119-4"></span>如果您沒有在 10 秒內於 GRUB 功能表上選取輸出,系統便會使用預設輸出 (串列管理 埠 ttya) 進行啟動。串列重新導向需要連線至串列管理埠。請參閱第 100 [頁的 「確定](#page-111-2) ILOM [服務處理器](#page-111-2) IP 位址」與第 102 [頁的 「使用串列連線」。](#page-113-2)

## 開始之前

在配置預先安裝的 Solaris 作業系統之前,您必須執行以下作業:

- 1. 執行服務處理器的初始配置,以及確定伺服器的網路設定。請參閱第 95 [頁的 「開啟](#page-106-0) [系統電源」。](#page-106-0)
- 2. 收集配置伺服器所需的資訊。請參閱第 108 [頁的 「安裝工作表」。](#page-119-0)
- 3. 在完成這些步驟之後,您便可以配置預先安裝的 Solaris 作業系統。請參閱第 [110](#page-121-0) 頁 的 「配置 Solaris [作業系統」](#page-121-0)。
- 4. 視需要配置 RAID。請參閱第 112 [頁的 「配置](#page-123-0) RAID 磁碟機」。

## <span id="page-119-0"></span>安裝工作表

<span id="page-119-7"></span><span id="page-119-6"></span><span id="page-119-5"></span>將配置伺服器預先安裝的 Solaris 10 作業系統所需資訊,填入表 [7-1](#page-119-1)。僅收集適用您系 統的資訊。

<span id="page-119-1"></span>表 **7-1** 安裝工作表

| 安裝資訊        | 說明                                       | 輸入系統配置:星號 (*) 代表預設値。    |
|-------------|------------------------------------------|-------------------------|
| 語言          | 從 Solaris 10 軟體可用的語言清單中選擇。               | 英文*                     |
| 語言環境        | 從可用的語言環境清單中選擇您的地理<br>區域。                 | 英文<br>(C - 7 位元 ASCII)* |
| 終端機         | 從可用的終端機類型清單中選擇您要使用<br>的終端機類型。            |                         |
| 網路連線        | 系統已連接到網路了嗎?                              | 已連接網路<br>非網路連接*         |
| <b>DHCP</b> | 系統可以使用 「動熊主機配置協定」<br>(DHCP) - 來配置其網路介面嗎? | 是<br>否*                 |

### 表 **7-1** 安裝工作表 **(**續**)**

<span id="page-120-2"></span><span id="page-120-1"></span><span id="page-120-0"></span>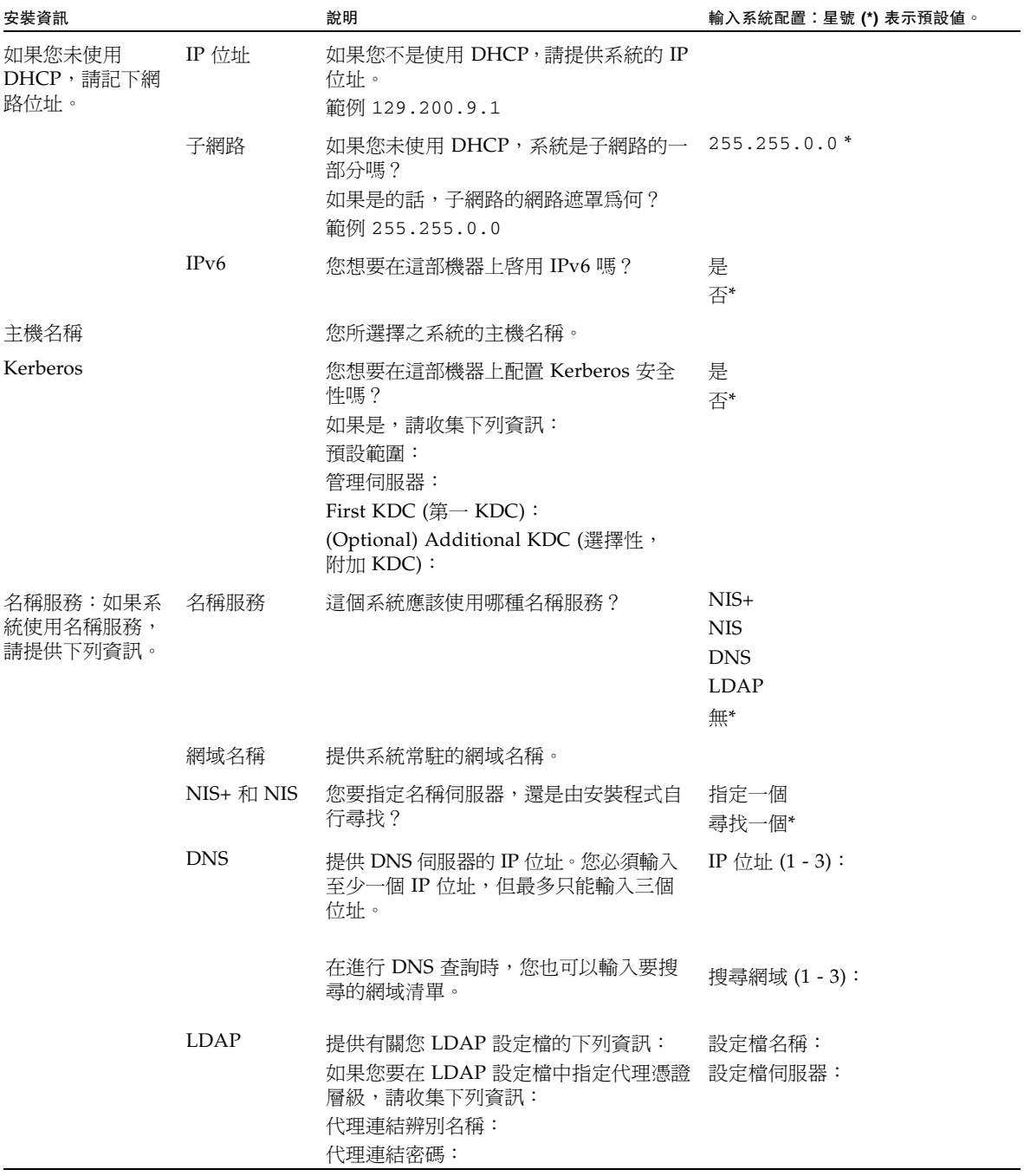

#### 表 **7-1** 安裝工作表 **(**續**)**

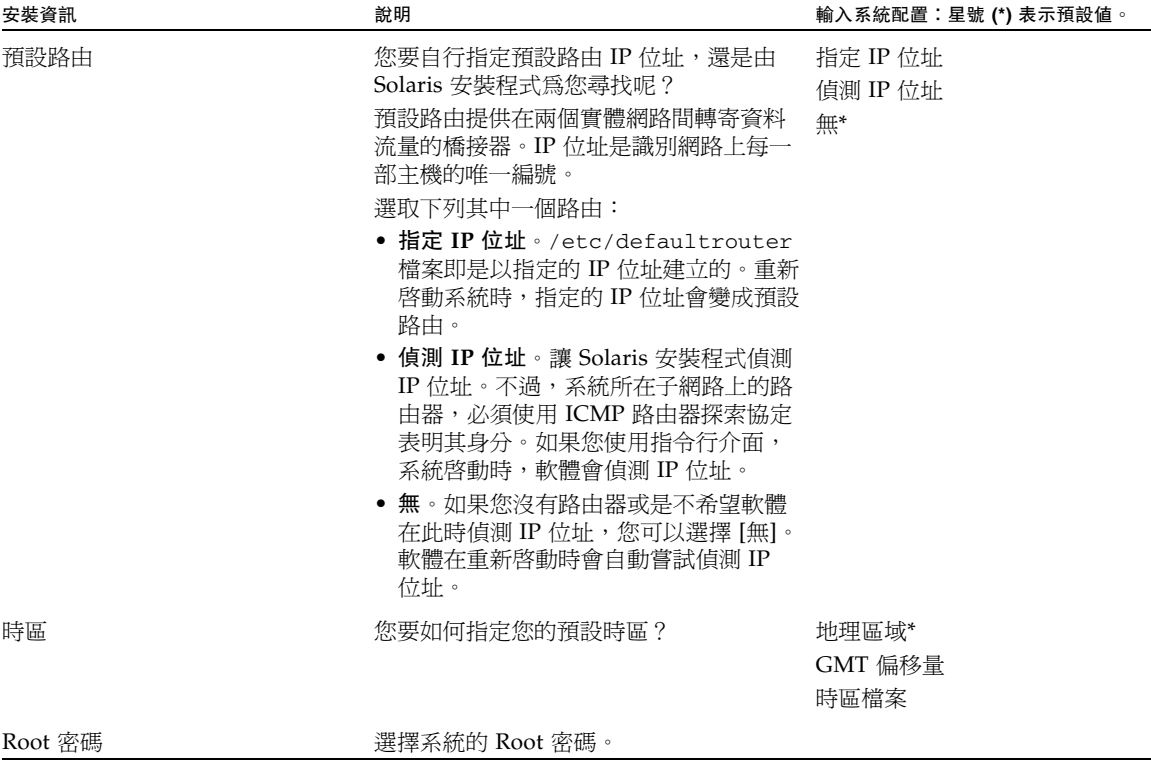

# <span id="page-121-3"></span><span id="page-121-1"></span><span id="page-121-0"></span>配置 Solaris 作業系統

- <span id="page-121-2"></span>▼ 配置預先安裝的 Solaris 作業系統
	- **1.** 以管理員身分登入服務處理器。例如:
		- 登入:**root** 密碼:**changeme**
	- **2.** 若要啟動 **ILOM** 主控台,請鍵入: **start /SP/console**
	- **3.** 按照 **Solaris 10** 預先安裝螢幕畫面提示進行。

**4.** 出現提示時,鍵入系統和網路資訊。

請參閱表 [7-1](#page-119-1),以取得所收集的資訊。 所顯示的螢幕會因選擇將網路資訊指定給伺服器的方法 (DHCP 或靜態 IP 位址) 而異。

5. 在輸入系統配置資訊之後,作業系統安裝會繼續進行。

完成時,系統會重新啟動,並顯示 Solaris 作業系統登入。

## ▼ (可選擇) 將主控台輸出重新導向至視訊連接埠

<span id="page-122-1"></span>您必須完成第110 頁的「配置 Solaris 作業系統」程序且必須登入服務處理器 (SP),才 能將主控台輸出重新導向至視訊連接埠。這不是必要程序。

備註 **–** Solaris GRUB 功能表可讓您在啟動過程中手動選取圖形配接卡重新導向。如果 在顯示 GRUB 功能表的 30 秒內未完成選擇,系統將預設為串列重新導向 (ttya)。

- **1.** 重新啟動系統。
- **2.** 若要啟用視訊輸出,請從 **GRUB** 功能表 [Changing Default Console Output] 中選擇 [Solaris Build] – [Graphics Adapter]。

# 使用 GRUB 功能表

<span id="page-122-0"></span>預先安裝的 Solaris 10 作業系統影像依預設會將主控台輸出導向至串列埠。預先安裝的 Solaris 作業系統宗成初始配置之後, 您可以修改 Solaris 10 GRUB 功能表, 依預設將 輸出導向至視訊連接埠。

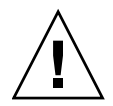

注意 **–** 此程序僅設計由 Solaris 作業系統的進階使用者使用。如果您在 menu.lst 檔 案中引入問題,則可能會嚴重中斷伺服器作業或造成伺服器無法啓動。

- <span id="page-122-2"></span>▼ 將視訊連接埠設成預設輸出
	- **1.** 使用文字編輯器,開啟 /boot/grub/menu.lst 檔案。
	- **2.** 在檔案中,修改下一行,來變更預設值,使主控台輸出導向至視訊連接埠: default 1
	- **3.** 執行以下指令,增加 **X** 伺服器啟動程序檔:

/usr/dt/bin/dtconfig -e

**4.** 重新啟動伺服器。

在系統重新啟動之後,依預設,主控台輸出會導向至視訊連接埠。

**5.** 視需要配置 **RAID** 磁碟機。請參閱第 112 [頁的 「配置](#page-123-0) RAID 磁碟機」。

# <span id="page-123-0"></span>配置 RAID 磁碟機

配置 Solaris 作業系統之後,您可能需要配置 RAID 磁碟機。

本節包含下列主題:

- 第 112 頁的「RAID [磁碟機簡介」](#page-123-1)
- 第 113 頁的 「 使用 LSI RAID [鏡像預先安裝的](#page-124-0) Solaris 作業系統」
- 第 114 頁的 「使用 Sun StorageTek 卡建立 RAID [組來加入預先安裝的作業系統」](#page-125-0)

## <span id="page-123-1"></span>RAID 磁碟機簡介

<span id="page-123-5"></span><span id="page-123-4"></span><span id="page-123-3"></span><span id="page-123-2"></span>Sun Netra X4250 伺服器 提供兩種選擇性 RAID 主機匯流排配接卡 (HBA)。您可以透 過 HBA 卡 BIOS 來存取 RAID 配置。若要存取 LSI 卡 BIOS,請按 Ctrl-C。若要存取 Sun StorageTek 卡 BIOS, 請按 Ctrl-A。

<sup>表</sup> **7-2** RAID HBA 卡

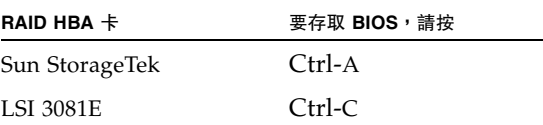

<span id="page-123-6"></span>系統在 HD0 已預先安裝了作業系統。完成 Solaris 作業系統的安裝後,您可以選擇是 否將單一磁碟作業系統升級至鏡像 RAID 解決方案。

對於每個支援的控制器卡而言,配置程序都不同。例如,相較於 LSI HBA 卡,Sun StorageTek HBA 卡有更多的 RAID 配置選項。請按照表 [7-3](#page-124-1) 中的說明,視需要配置 RAID。

備註 **–** 配置 Sun Netra X4250 伺服器RAID 並非必要步驟。依預設,預先安裝的 Solaris 影像是配置在非 RAID 配置中。如果需要基本鏡像 RAID 以外的項目,建議您 在所需的 RAID 配置中執行 Solaris 作業系統 (或其他作業系統) 的全新安裝。

#### 表 [7-3](#page-124-1) 顯示 RAID 磁碟機選項。

<span id="page-124-1"></span>表 **7-3** RAID 磁碟機選項

| $SAS +$          | 支援的磁碟機            | 支援的 RAID 配置                                     | 磁碟機使用率        |
|------------------|-------------------|-------------------------------------------------|---------------|
| Sun StorageTek   | Seagate 73GB SAS  | 磁碟區 -1個磁碟                                       |               |
|                  | Fujitsu 73GB SAS  | RAID 0 - 資料平行儲存區 - 至少 2 個<br>磁碟                 | 無備援           |
|                  | Seagate 146GB SAS | RAID $1 - $ 鏡像 $-$ 至少 2 個磁碟                     | 50%           |
|                  |                   | RAID $1E - \nabla$ 3 台磁碟機                       | 50%           |
|                  |                   | RAID $10 - 4 + 4 + 4$ 微碟機                       | 50%           |
|                  |                   | RAID $5 - \nsubseteq \psi$ 3 台磁碟機               | $67-94%$      |
|                  |                   | RAID 5EE $-$ 至少 4 台磁碟機                          | 50-88%        |
|                  |                   | RAID $50 - \n\equiv \psi$ 6 台磁碟機                | $67-94%$      |
|                  |                   | RAID $6 - \underline{\mathfrak{D}}\psi$ 4 台磁碟機  | 50-88%        |
|                  |                   | RAID $60 - \n\equiv 9$ 8 台磁碟機                   | 50-88%        |
|                  |                   | 跨距磁碟區 - 至少 2 台磁碟機                               | 100%          |
|                  |                   | RAID 磁碟區 - 至少 4 台磁碟機                            | 50-100%       |
| <b>LSI 3081E</b> | Seagate 73GB SAS  | IM – 整合式鏡像陣列。至少 2 個磁碟,<br>加上最多 2 個緊急備援磁碟。       | 可能倂入主要磁碟上的資料。 |
|                  | Fujitsu 73GB SAS  | IME - 整合式鏡像增強陣列。3 至 8 個<br>磁碟,包括最多 2 個緊急備援磁碟在內。 | 建立期間會刪除所有資料。  |
|                  | Seagate 146GB SAS | IS - 整合式資料平行儲存陣列。2 至 8<br>個磁碟。                  | 建立期間會刪除所有資料。  |

## <span id="page-124-0"></span>使用 LSI RAID 鏡像預先安裝的 Solaris 作業系統

<span id="page-124-2"></span>Solaris 作業系統支援硬體 RAID,無法安裝在已建立的現有陣列上。請參閱「Sun Fire X4250 Server Operating System Installation Guide」或 「HBA 卡產品指南」。

如果您選擇預先安裝的 Solaris 作業系統,並且希望作業系統包含在一個 RAID 組中, 而您只使用 LSI RAID 時,請執行以下程序,將預先安裝的 Solaris 作業系統更新至鏡 像 RAID 組。按照表 [7-3](#page-124-1) 中的說明,只有 IM (整合式鏡像) 允許主要硬碟 (HDD) 上的 資料可以保留或合併至磁碟陣列中。

此範例允許在 Solaris 安裝前後建立鏡像。伺服器有兩個磁碟:HDD0 (含作業系統) 和 HDD1 (空白)。

▼ 在 HDD1 上建立 Solaris 作業系統的鏡像影像

- **1.** 首次開啟伺服器系統的電源。
- **2.** 按下 **Ctrl-C** 以存取 **LSI RAID** 配置公用程式。
- **3.** 選取 **[SAS card]** - **[SAS1068E]**,然後按 **Enter**。
- **4.** 選擇 **[RAID Properties]**。
- **5.** 針對所需的磁碟配置建立 **IM (**整合式鏡像**)**。
- **6.** 選取要使用的硬碟。

使用向右鍵,將游標移至 RAID 欄。按下空格鍵,以包含到 RAID 中。

- **7.** 由於 **HDD0** 包含資料,因此請選取合併或刪除:
	- 選擇 M,即合併資料以及啓動同步作業。
	- 選擇 D,即清除預先安裝的 Solaris 作業系統。
- **8.** 按 **C**,即建立 **RAID** 以及啟動同步作業。
- **9.** 按下 **[Exit]**,即儲存配置並關閉功能表。
- 10. 按 Esc,即結束配置公用程式,並且重新啓動。

# <span id="page-125-0"></span>使用 Sun StorageTek 卡建立 RAID 組來加入預先安 裝的作業系統

<span id="page-125-1"></span>Sun StorageTek 卡可讓您從多個 RAID 配置中進行選擇。配置系統的方式取決於系統 需求和系統中可用的磁碟機。以下範例顯示如何鏡像預先安裝的 Solaris 作業系統。這 是建議選項,所有其餘的磁碟 (應該有 2 個以上) 均使用表 [7-3](#page-124-1) 中所說明的可用選項加 入至 DATA RAID 組。

您需要「Sun Netra X4250 Server Tools and Drivers CD」。此影像可從 Sun 下載中心 (網址是 <http://www.sun.com/download/>) 下載。

### ▼ 鏡像配置的 Solaris 作業系統

**1.** 使用 **Solaris** 伺服器,登入並啟動 **X** 伺服器。

需要此圖形化使用者介面,才能進入 StorageTek 軟體管理。

**2.** 從隨附的 **Tools & Drivers CD**,將 StorMan.ds 應用程式 **(**位於 /mount-point/ RAIDmgmt/StorageTEK/Solaris 目錄**)** 複製至您在 **Solaris** 伺服器上所選擇的 新目錄,例如: mkdir /StorMan.

- **3.** 變更新目錄的權限和 **StorMan** 應用程式的權限: **Chmod 777 StormMan.ds**
- **4.** 執行以下指令來安裝應用程式: **pkgadd -d StorMan.ds**
- **5.** 出現提示時,選擇安裝所有元件。
- **6.** 若要執行應用程式,請鍵入以下指令: **sh /usr/StorMan/StorMan.sh** 一個分割畫面隨即出現。
- 7. 按一下畫面,啓動 [Managed Systems List]。
- **8.** 按兩下本地機器 **(**會顯示為主要 **ENET** 連線的 **IP** 位址**)**。 提示符號隨即出現。
- **9.** 在提示符號中,使用安裝期間指定的作業系統密碼,以 root 的身分登入。
- **10.** 按一下 **[SUN STK RAID Controller]**。 在附件 1 和 1 上所有附接的硬碟機隨即顯示。

提示 **–** HDD0 (OS) 應該就是附件 0 邏輯磁碟區 1。

- 11. 若要鏡像作業系統,請在 [Logical Device 1] 上按一下滑鼠右鍵,然後選擇 **[Expand or Change Logical Device]**。
- **12.** 選擇適當的 **RAID** 選項 **(**在此範例中,使用 **RAID 1** 進行鏡像**)**。
- **13.** 從實體磁碟清單中選擇鏡像作業系統所要使用的磁碟。 選取最符合您需要的硬碟機。
- 14. 選取 HDD 之後,按一下 [Next],然後檢視配置摘要。
- **15.** 按一下 **[Apply ]** 以啟動鏡像程序。 您也可以按一下 [Schedule], 在稍候執行鏡像程序。 此時會再顯示一個確認畫面,確認後,作業系統就會開始鏡像。 鏡像作業可能需要數小時,實際情況視資料量和 HDD 大小而定。

# <span id="page-127-0"></span>Solaris 10 作業系統使用者資訊

<span id="page-127-2"></span>本節提供有關 Solaris 10 作業系統的資訊指標。

# 存取 Solaris 10 使用者文件

<span id="page-127-1"></span>您可以存取下列網頁上的各種 Solaris 10 作業系統使用者文件集:

[http://docs.sun.com/app/docs/prod/solaris.10](http://docs.sun.com/app/docs/prod/solaris.10 ) 

特別是, 您可以存取 「Solaris 10 Release and Installation Collection - Traditional Chinese」,網址是:

[http://docs.sun.com/app/docs/coll/1265.1?l=zh\\_TW](http://docs.sun.com/app/docs/coll/1265.1?l=zh_TW)

# <span id="page-127-4"></span>下載 Solaris 10 作業系統軟體

如果您需要安裝 Solaris 10 作業系統或在移除作業系統後必須重新安裝時,您可以從以 下 URL 下載 CD 或 DVD 影像:

<http://www.sun.com/software/solaris/get.jsp>

Solaris 10 8/07 是 Sun Netra X4250 伺服器 的最低支援版本。

請參閱「Sun Netra X4250 Server Operating System Installation Guide 」, 以取得有 關 Solaris 10 安裝的具體指示。

# Solaris 10 作業系統訓練

<span id="page-127-3"></span>Sun 提供極具彈性的訓練課程,可配合您個人的時間及學習風格。訓練課程的選擇包括 講師教學、網頁線上教學、CD-ROM 以及實況虛擬教室。如需 Solaris 10 訓練課程及 認證課程一覽表,請造訪:

<http://www.sun.com/training/catalog/solaris10.html>

第 **8** 章

# 疑難排解

本章說明疑難排解資訊,以及如何進行 Oracle 的 Sun Netra X4250 伺服器供電和斷電 作業。同時也附上支援連絡資訊。

本章包含下列主題:

- 第 117 頁的「開啓和關閉伺服器的電源」
- 第 119 [頁的 「設定疑難排解」](#page-130-0)
- 第 121 [頁的 「連絡支援」](#page-132-0)

# <span id="page-128-0"></span>開啟和關閉伺服器的電源

<span id="page-128-1"></span>使用以下程序來開啟和關閉 Sun Netra X4250 伺服器的電源。

- ▼ 將主電源供應給所有伺服器元件
	- **1.** 確認上蓋位於伺服器上。 如果拆除上蓋,將會切斷系統的電源。
	- 2. 確認已連接好電源線且待機電源處於開啓狀態。 在待機電源模式下,前方面板上的 「電源正常」 LED 會閃爍。

3. 使用筆或其他尖狀物,先按下後釋放伺服器前方面板上的回縮式電源按鈕。

<span id="page-129-2"></span>將主電源供應給伺服器時,電源按鈕旁邊的「電源正常」 LED 將會持續亮起, 如圖 [8-1](#page-129-0) 所示。

<sup>圖</sup> **8-1** 前方面板電源正常 LED

<span id="page-129-0"></span>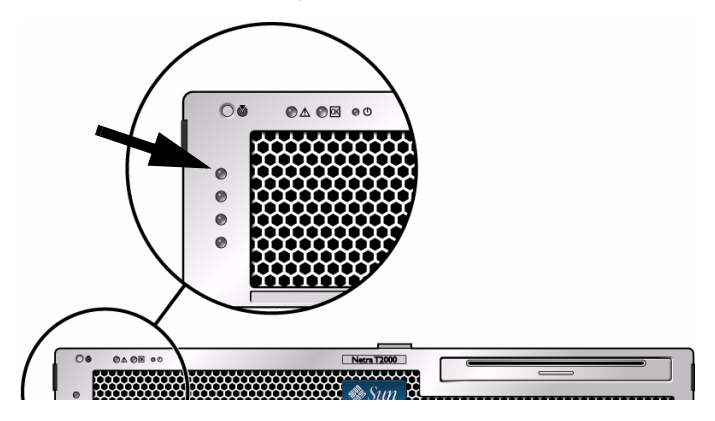

備註 **–** 首次開啟伺服器電源時,完成開機自我測試 (POST) 最多需要一分鐘。

## <span id="page-129-4"></span>從主電源模式關閉電源

若要從主電源模式關閉伺服器電源,請使用下列兩種方法之一:

表 **8-1** 關機方法

<span id="page-129-3"></span><span id="page-129-1"></span>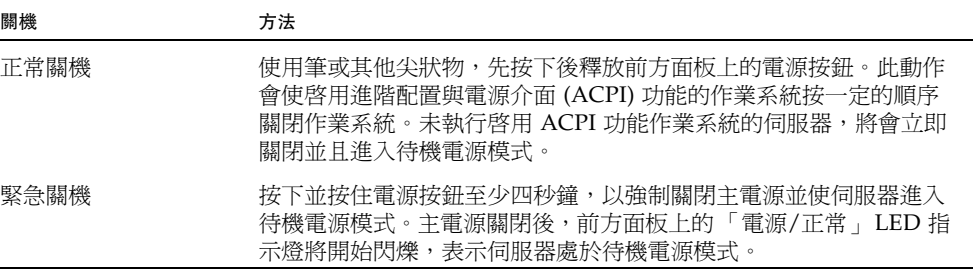

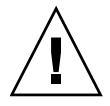

注意 **–** 若要完全關閉伺服器電源,您必須從伺服器後面板上拔掉電源線。

# 設定疑難排解

本節包含可幫助您疑難排解次要伺服器問題的資訊。

<span id="page-130-3"></span>如果您在設定伺服器時遇到問題,請參閱表 [8-2](#page-130-1) 中的疑難排解資訊。

#### <span id="page-130-1"></span>表 **8-2** 疑難排解程序

<span id="page-130-0"></span>

<span id="page-130-2"></span>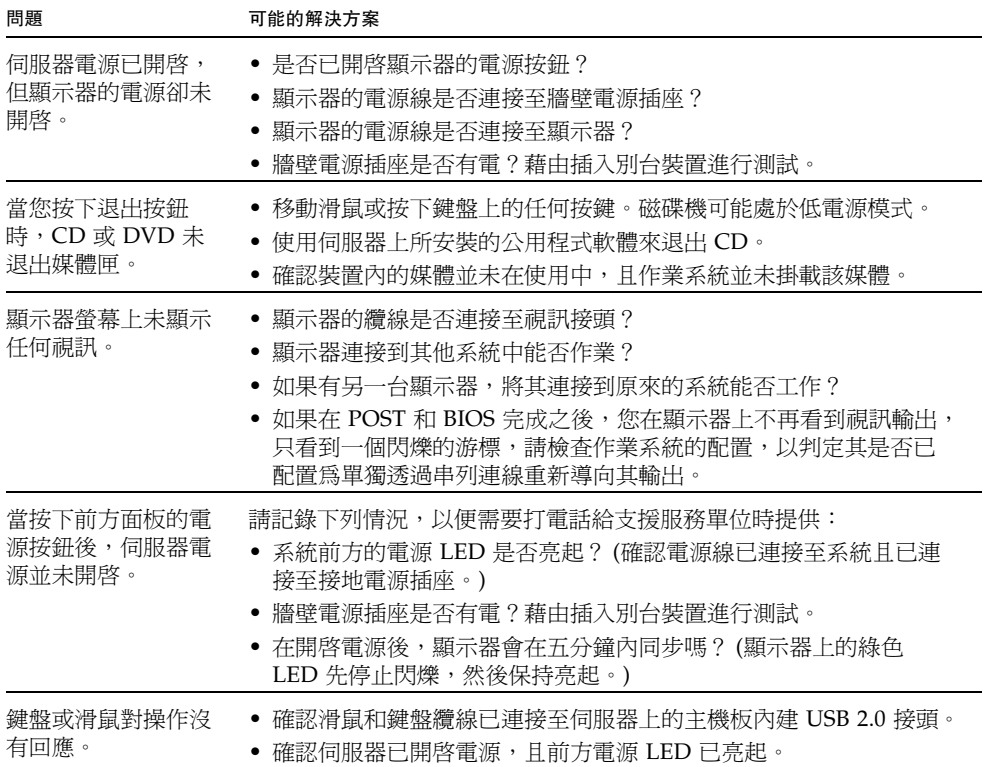

表 **8-2** 疑難排解程序 **(**續**)**

| 問題                                  | 可能的解決方案                                                                                                    |
|-------------------------------------|----------------------------------------------------------------------------------------------------|
| 伺服器看起來處於低<br>電源模式,但是電源<br>LED 並未閃爍。 | 只有所有的伺服器元件都處於低電源模式時,電源 LED 才會閃爍。磁<br>帶機可能已連接至您的伺服器。由於磁帶機並不會進入低電源模式,<br>因此電源 LED 不會閃爍。                                                                                                    |
| 伺服器當機或凍結:<br>滑鼠、鍵盤或任何應<br>用程式都沒有回應。 | 請試著從網路上的不同伺服器存取您的系統:<br>1. 在另一個系統上,鍵入 ping <i>IP_address_of_server</i> 。<br>2. 如果傳回回應,請接著使用 telnet、ssh 或 rlogin 登入 Sun<br>Netra X4250 伺服器。<br>3. 如果成功登入,請使用 ps 指令列出執行中的程序。<br>4. 使用 kill process_ID 指令終止任何無回應的或不應執行的程序。<br>5. 在終止每個程序之後,檢查 Sun Netra X4250 伺服器的回應性。<br>如果此程序未執行,請關閉伺服器電源後再開啓電源:<br>1. 按下電源按鈕,關閉伺服器,並等待 20 至 30 秒。<br>2. 再按電源按鈕一次,開啓系統電源。 |

備註 **–** 如需其他疑難排解資訊,請參閱 「Sun Netra X4250 Server Service Manual」。

# 連絡支援

如果本章所提供的疑難排解程序無法解決您的問題,請利用表 [8-3](#page-132-1) 收集您在連絡支援 人員時可能需要提供的資訊。表 [8-4](#page-132-2) 列出其他技術支援的 Sun 網站和電話號碼。

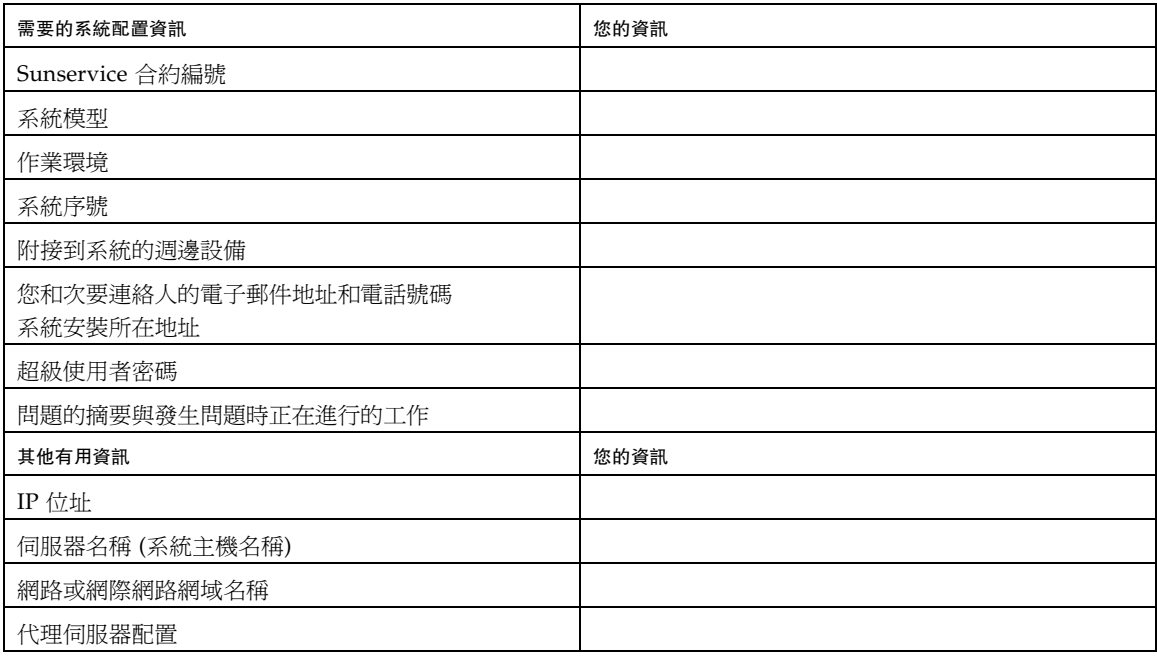

#### <span id="page-132-1"></span>表 **8-3** 請求支援時所需提供的系統資訊

<span id="page-132-0"></span>

### <span id="page-132-2"></span>表 **8-4** Sun 技術支援連絡資訊

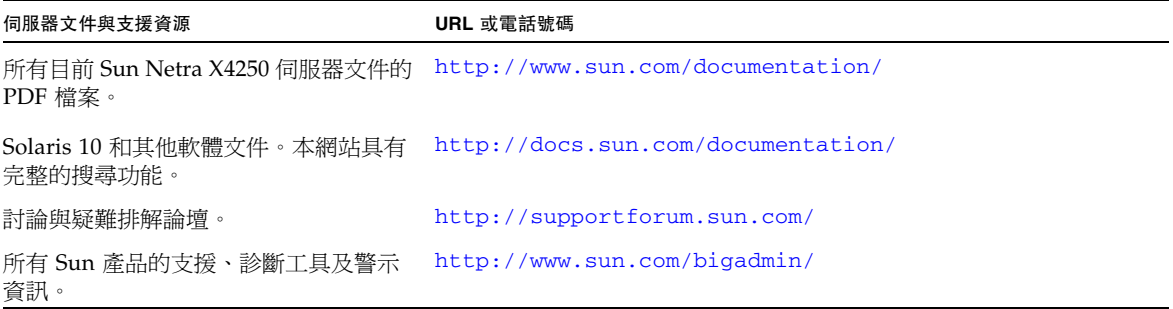

### 表 **8-4** Sun 技術支援連絡資訊 **(**續**)**

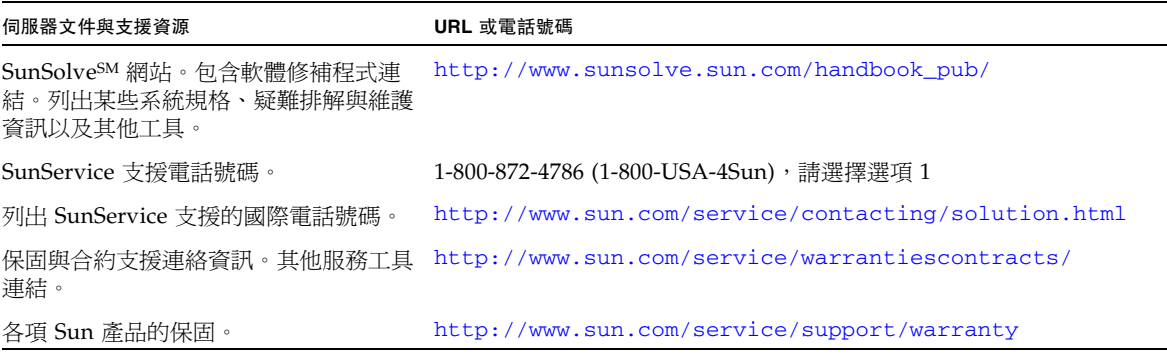

附錄 **A**

# 更新系統韌體

本章包含以下各節:

■ 第 123 [頁的 「更新韌體」](#page-134-0)

# <span id="page-134-0"></span>更新韌體

ILOM load 指令可更新服務處理器韌體和伺服器韌體。

快閃影像包含下列元件:

- 服務處理器韌體
- BIOS 和 POST
- 重設/配置
- 序列器
- 分割區說明

若要使用後續的韌體發行版本的功能與修正功能,請執行第 124 頁的「更新韌體」。

## <span id="page-135-0"></span>▼ 更新韌體

- **1.** 請確定已配置 **ILOM** 服務處理器網路管理 **(NET MGT)** 埠。 若要在網路上存取新的快閃影像,這是必要動作。請參閱第 102 [頁的 「修改服務處](#page-113-3) 理器 IP [位址」。](#page-113-3)
- **2.** 開啟 **SSH** 階段作業以連接至服務處理器 **ILOM CLI**

```
% ssh root@xx.xxx.xx.x 
...
Are you sure you want to continue connecting (yes/no)? yes 
...
Password: password (不顯示任何資訊)
Waiting for daemons to initialize... 
Daemons ready
Sun Integrated Lights Out Manager 
Version 2.0.0.0
Copyright 2007 Sun Microsystems, Inc. All rights reserved. 
Use is subject to license terms. 
->
```
#### **3.** 確認主機電源已關閉。

如果主機電源尚未關閉,請鍵入 stop /SYS 指令。

**-> stop /SYS**

#### **4.** 鍵入 load 指令。

load 指令可更新服務處理器快閃影像以及主機韌體。load 指令需要下列資訊:

- 在可存取快閃影像之網路上的 TFTP 伺服器 IP 位址
- IP 位址可存取之快閃影像的完整路徑名稱 使用指令的方法如下:

```
load [-script] -source tftp://xxx.xxx.xx.xx/pathname
```
其中:

- -script 不提示確認,並在指定「是」時執行
- -source 指定快閃影像的 IP 位址及完整路徑名稱 (URL)。

#### **-> load -source tftp://***xxx.xxx.xx.xx/pathname*

 NOTE: A firmware upgrade will cause the server and ILOM to be reset.It is recommended that a clean shutdown of the server be done prior to the upgrade procedure. An upgrade takes about 6 minutes to complete. ILOM will enter a special mode to load new firmware. No other tasks can be performed in ILOM until the firmware upgrade is complete and ILOM is reset.

Are you sure you want to load the specified file (y/n)? **y**  Do you want to preserve the configuration  $(y/n)$ ? **y** ...............................................................

Firmware update is complete. ILOM will now be restarted with the new firmware. Update complete. Reset device to use new image.

**->** 

更新快閃影像之後,系統便會自動重設。

服務處理器會重設、執行診斷,然後回到登入提示符號(在串列主控台上),類似於 [範例](#page-136-0) A-1。

#### 範例 **A-1** 韌體更新之後的典型啟動序列

```
U-Boot 1.1.1 (May 23 2007 - 21:30:12)
...
POST cpu PASSED
POST ethernet PASSED
Hit any key to stop autoboot: 0
## Booting image at fe080000 ...
IP Protocols: ICMP, UDP, TCP, IGMP
Checking all file systems...
fsck 1.37 (21-Mar-2005)
Setting kernel variables ... 
... done. 
Mounting local filesystems... 
Cleaning /tmp /var/run /var/lock. 
Identifying DOC Device Type(G3/G4/H3) ... 
OK
Configuring network interfaces...Internet Systems Consortium DHCP
```
範例 **A-1** 韌體更新之後的典型啟動序列 **(**續**)**

```
Client V3.0.1
Copyright 2007 Internet Systems Consortium. 
All rights reserved. 
For info, please visit http://www.isc.org/products/DHCP
eth0: config: auto-negotiation on, 100FDX, 100HDX, 10FDX, 10HDX. 
Listening on LPF/eth0/00:14:4f:3f:8c:af 
Sending on LPF/eth0/00:14:4f:3f:8c:af 
Sending on Socket/fallback
DHCPDISCOVER on eth0 to 255.255.255.255 port 67 interval 6 
eth0: link up, 100 Mbps Full Duplex, auto-negotiation complete. 
DHCPDISCOVER on eth0 to 255.255.255.255 port 67 interval 15 
Hostname: hostname. 
Starting portmap daemon: portmap. 
Initializing random number generator...done. 
INIT: Entering runlevel: 3 
Starting system log daemon: syslogd and klogd. 
Starting periodic command scheduler: cron. 
Starting IPMI Stack......Done. 
Starting OpenBSD Secure Shell server: sshd. 
Starting Servicetags listener: stlistener. 
Starting FRU update program: frutool.
```
*hostname* login:

索引

#### 數字

19 英吋四柱固定掛載 [安裝](#page-29-0), 18 [螺絲工具組](#page-30-0), 19 19 英吋四柱滑動裝配 [安裝](#page-33-0), 22 [螺絲工具組](#page-34-0), 23[, 64](#page-75-0) 19 英吋雙柱固定掛載 [安裝](#page-68-0), 57 [螺絲工具組](#page-69-0), 58 19 英吋雙柱滑軌裝配 [安裝](#page-74-0), 63 23 英吋雙柱固定掛載 [安裝](#page-61-0), 50 [螺絲工具組](#page-62-0), 51 600 毫米四柱固定掛載 [安裝](#page-40-0), 29 [螺絲工具組](#page-41-0), 30

### 字母

[DHCP IP](#page-111-3) 位址, 10[0, 102 to](#page-113-4) [103](#page-114-0) DIMM (雙排記憶體模組) [同位檢查](#page-20-0), 9 [錯誤修正](#page-20-0), 9 [GRUB](#page-119-2) 功能表, 10[8, 111](#page-122-0) GRUB [開機管理程式](#page-119-3), 108 [Integrated Lights Out Manager \(ILOM\), 98](#page-109-2) [簡介](#page-18-0), 7 IP [位址](#page-25-0), 14

[IPM, 98](#page-109-3) [IPv6, 109](#page-120-0) [Kerberos, 109](#page-120-1) [LSI, 112](#page-123-2) [MAC](#page-111-4) 位址, 100 [NET MGT](#page-111-5) 連接埠, 100 [POST, 119](#page-130-2) [RAID, 112](#page-123-3) RAID (備援磁碟陣列) [儲存配置](#page-20-1), 9 [secure shell \(SSH\), 98 to](#page-109-4) [99](#page-110-0) [SNMP, 98](#page-109-5) [Solaris 10](#page-118-2) 作業系統, 107 Solaris 10 [作業系統使用者文件](#page-127-1), 116 Solaris 10 [作業系統預先安裝](#page-118-3), 107 [Solaris 10](#page-127-2) 相關資訊, 116 [Solaris 10](#page-127-3) 訓練, 116 Solaris 作業系統 [預先安裝的版本](#page-17-0), 6 Solaris [作業系統的線上文件](#page-8-0), ix Solaris [媒體工具組內容](#page-26-0), 15 [Sun StorageTek](#page-123-4) 卡, 112, [114](#page-125-1) [VERITAS Volume Manager, 9](#page-20-2) Web [瀏覽器介面](#page-115-1), 104

### 三畫

下載 Solaris 10 [作業系統軟體](#page-127-4), 116 [子網路](#page-120-2), 109

### 五畫

[主機匯流排配接卡](#page-123-5) (HBA), 112 [可熱抽換的元件](#page-19-0), 有關, 8 [必要的配置資訊](#page-25-1), 14 [正常關機](#page-129-1), 118

### 六畫

[在執行時進行診斷](#page-106-1), 95 安裝 [伺服器至機架](#page-73-0), 62 19 [英吋四柱固定掛載](#page-29-0), 18 19 [英吋四柱滑動裝配](#page-33-0), 22 19 [英吋雙柱固定掛載](#page-68-0), 57, [63](#page-74-0) 23 [英吋雙柱固定掛載](#page-61-0), 50 600 [毫米四柱固定掛載](#page-40-1), 29 [纜線管理組件](#page-54-0), 43 安裝指示, [選擇性元件](#page-24-0), 參照, 13 [安裝選擇性元件](#page-24-1), 13

#### 七畫

[串列重新導向](#page-110-1), 99 串列埠 [CLI, 99](#page-110-2) [串列連線](#page-112-1), 10[1, 103](#page-114-1) [串列管理埠](#page-119-4) -ttya, 108 [串列纜線的配接卡](#page-91-0), 80 位址[, IP, 14](#page-25-0) [位址,網路請參閱網站](#page-25-0), 14 伺服器 [功能](#page-16-0), 5 序列終端機 [設定](#page-107-1), 96 [需在啟動電源前就緒](#page-106-2), 95 [序列終端機的位元設定](#page-107-2), 96 [序列終端機的鮑率](#page-107-3), 96 系統狀態 LED [另請參閱](#page-20-1) LED, 9 [作為環境錯誤指示燈](#page-20-1), 9

#### 八畫

供電[, 105](#page-116-0) [定位器指示燈](#page-89-0), 78 服務處理器 首次開啓電源, 95 [配置前無法操作網路管理連接埠](#page-26-1), 15 [圖例說明連接埠位置](#page-88-0), 77 to [78](#page-89-1) [服務處理器](#page-110-3) (SP) 介面, 99 [服務處理器](#page-109-6) (SP) 配置, 98 [初始設定](#page-109-7), 98

#### 九畫

[前方面板](#page-129-2), 118 [待機電壓,](#page-106-4)3.3v,95 [待機電壓會致使服](#page-26-2)務處理器啓動, 15 [待機模式](#page-93-0), 82 [活動指示燈](#page-90-1), 79 [重新導向主控台輸出](#page-122-1), 111 [首次使用交流電](#page-106-5), 95 [首次開啟系統電源](#page-106-5), 95

#### 十畫

時區[, 110](#page-121-1) [配置服務處理器](#page-109-6) (SP), 98 [配置預先安裝的](#page-121-2) Solaris 作業系統, 110

#### 十一畫

[停止位元](#page-107-4), 96 區域[, 108](#page-119-5) 密碼[, 110](#page-121-3) [終端機](#page-119-6), 108

#### 十二畫

[最少纜線連接](#page-86-0), 75 [無序列終端機的同位檢查](#page-107-5), 96 [無序列終端機訊號交換](#page-107-6), 96 硬體 [RAID, 113](#page-124-2) [視訊連接埠](#page-122-2), 111 診斷 [遠端執行](#page-18-1), 7 [開啟伺服器電源](#page-116-1), 105, [117](#page-128-1)

### 十三畫

[溫度感應器](#page-20-3), 9 [閘道](#page-25-2) IP 位址, 14 [電流](#page-22-0), 11 電氣規格 [電流](#page-22-0), 11 [電壓](#page-22-1), 11 [電源供應器](#page-20-4), 錯誤監視, 9 [電壓](#page-22-1), 11 [預先安裝](#page-17-0), Solaris 作業系統, 6

### 十四畫

[疑難排解](#page-130-3), 119 磁碟配置 [RAID 0, 9](#page-20-5) [緊急關機](#page-129-3), 118 [網路型圖形介面](#page-109-8), 98 [網路管理連接埠](#page-26-1), 配置前無法操作, 15 [網路遮罩](#page-25-3), 14 語言[, 108](#page-119-7) [遠端主控台](#page-110-4), 99 [需要維修指示燈](#page-90-2), 79

### 十五畫

數據機不能與 SER MGT [串列管理埠一起使用](#page-91-1), 80 [熱電阻](#page-20-3), 9

### 十六畫

機架裝配 [四柱](#page-28-0), 17 [固定掛載](#page-40-2) 600 毫米, 29, [31](#page-42-0) [滑軌](#page-35-0) 19 英吋, 24 [纜線管理組件](#page-48-0), 37 選項 [四柱](#page-29-1), 18 [雙柱](#page-61-1), 50 [雙柱](#page-60-0), 49 [固定掛載](#page-69-1) 19 英吋, 58 [固定掛載](#page-61-2) 23 英吋, 50, [52](#page-63-0) [滑軌裝配](#page-74-1) 19 英吋, 63 選擇性元件, [維修手冊中的安裝指示](#page-24-0), 13 錯誤訊息, [與電源相關](#page-20-4), 9 靜態 IP 位址[, 104](#page-115-2)

### 十七畫

[環境監視子系統](#page-19-1), 8

十九畫 [穩定性、可用性和可維修性](#page-19-2) (RAS), 8 鏡像 [RAID, 112](#page-123-6) [關閉伺服器電源](#page-129-4), 118

### 二十五畫以上

纜線

[串列資料纜線的配接卡](#page-91-0), 80